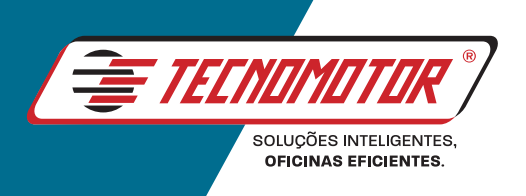

# **/MANUAL DE INSTRUÇÕES**

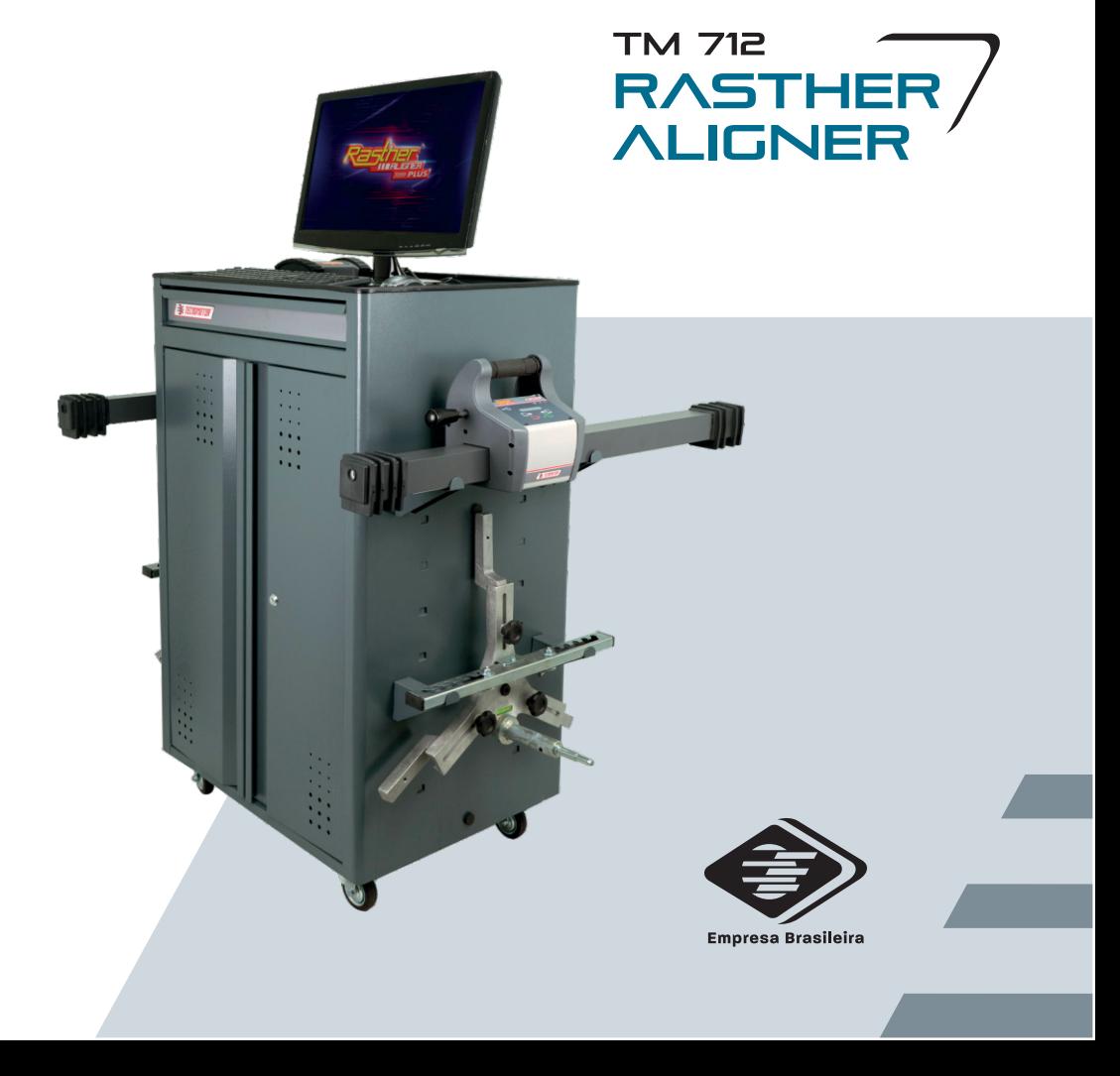

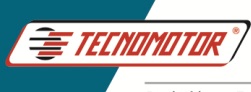

# **Índice**

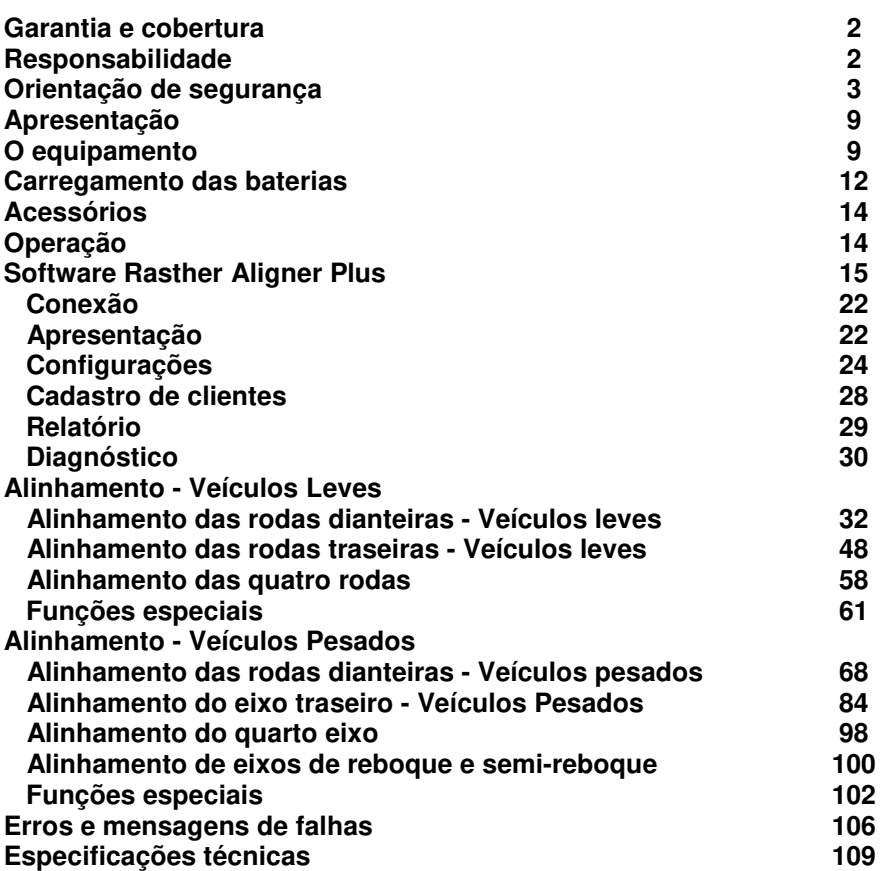

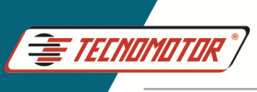

## **Garantia e cobertura**

Aplicável a todas as famílias de equipamentos.

A garantia não cobre danos ocasionados por situações fortuitas, acidentes, utilização indevida, abusos, negligência ou modificação do equipamento ou de qualquer parte do mesmo por pessoas não autorizadas.

A garantia não cobre danos causados por instalação e/ou operação indevida, ou tentativa de reparo por pessoas não autorizadas pela Tecnomotor.

Em nenhuma circunstância, a responsabilidade da Tecnomotor irá exceder o custo original do equipamento adquirido, como também não irá cobrir danos conseqüentes, incidentais ou colaterais.

A Tecnomotor reserva-se o direito de inspecionar todo e qualquer equipamento envolvido no caso de solicitação de serviços de garantia.

As decisões de reparos ou substituição são feitas a critério da Tecnomotor ou por pessoas por ela autorizadas.

O conserto ou substituição conforme previsto nesta garantia constitui-se na única compensação ao consumidor.

A Tecnomotor não será responsável por quaisquer danos incidentais ou conseqüentes originadas pelo mau uso dos equipamentos de sua fabricação.

## **Responsabilidade**

Os dados constantes neste programa são baseados em instruções de fabricantes e importadores. Desta forma, a Tecnomotor não se responsabiliza pela garantia com relação à precisão, confiabilidade e integridade de software e dados, nem por danos causados por falhas nesses elementos.

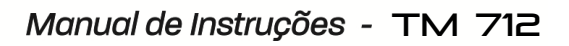

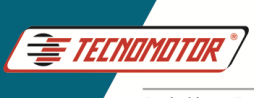

## **Orientação de segurança Tecnomotor**

## **1. Símbolos utilizados**

#### **1.1 Documentação**

Os pictogramas que surgem junto com palavras de advertência de perigo, aviso e cuidado são, por norma, indicações de aviso, chamando sempre a atenção para um perigo iminente ou possível para o usuário.

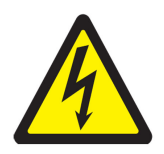

**Perigo!**  Perigo iminente que pode causar ferimentos corporais graves ou a morte.

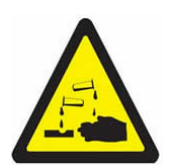

**Aviso!**  Possível situação de perigo que pode causar ferimentos corporais graves ou a morte.

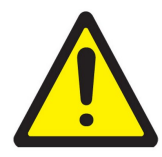

#### **Cuidado!**

Possível situação de perigo que pode causar ferimentos corporais ligeiros ou provocar danos materiais elevados.

**Atenção!** - alerta para possíveis situações de perigo que podem danificar o equipamento de teste, o provete ou algo que se encontre nas imediações.

#### **1.2 Produto**

!

Os símbolos ostentados no produto são explicados no respectivo manual de instruções.

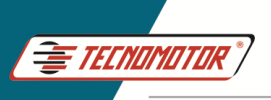

#### **2. Notas importantes**

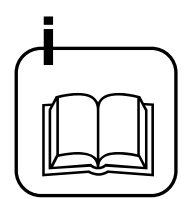

Antes da colocação em funcionamento, da ligação e da operação dos aparelhos e produtos Tecnomotor, estritamente necessário ler a documentação fornecida com o produto, prestando especial atenção às instruções de segurança. Dessa forma, para a sua própria segurança e para evitar danos no aparelho, elimina a priori incertezas quanto ao manuseamento do produto da Tecnomotor e a respeito dos riscos daí decorrentes. Ao passar um produto Tecnomotor a terceiros, tenha o cuidado de incluir a respectiva documentação.

#### **2.1 Grupo de utilizadores**

O produto só pode ser usado por pessoal qualificado e instruído na matéria. O pessoal que se encontre em formação, aprendizagem, instrução ou a participar numa acção de formação geral, só poderá operar o produto sob a supervisão permanente de uma pessoa experiente.

Todos os trabalhos nos dispositivos elétricos e hidráulicos só podem ser executados por pessoas com conhecimentos e experiência adequados no domínio dos sistemas elétricos e hidráulicos.

#### **2.2 Declaração**

A utilização do produto implica a aceitação tácita das seguintes disposições:

#### **Direitos de autor**

O software e os dados são propriedade da Tecnomotor ou dos seus fornecedores, estando protegidos contra reprodução pela lei dos direitos de autor, acordos internacionais e demais legislação nacional. Não é permitida a reprodução ou publicação, mesmo que parcial, dos dados e do software, sendo qualquer infracção a este nível punida por lei. A Tecnomotor reserva-se o direito de iniciar um procedimento criminal contra os prevaricadores e de exigir destes, indenização por perdas e danos.

#### **2.3 Obrigação do proprietário**

O proprietário tem a obrigação de garantir e implementar todas as medidas destinadas à prevenção de acidentes de trabalho, doenças profissionais, riscos para a saúde decorrente do trabalho, bem como medidas de concepção ergonómica do trabalho.

#### **Princípios básicos**

O proprietário deve garantir que as instalações e os equipamentos elétricos são instalados, alterados e conservados por técnicos especializados ou sob a direção e supervisão de um técnico, de acordo com as boas práticas no domínio da eletrotecnia.

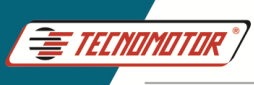

O proprietário deve ainda garantir que as instalações e os equipamentos elétricos são operados de acordo com as boas práticas no domínio da eletrotecnia.

Se for detectada uma deficiência numa instalação ou equipamento elétrico, ou seja, se este já não estiver de acordo com as boas práticas no domínio da eletrotecnia, o proprietário deve garantir que a deficiência seja eliminada imediatamente e, caso esta situação origine um risco grave, deverá garantir que a instalação ou o equipamento elétrico não seja operado com deficiências.

#### **Ensaios**

• O proprietário tem de garantir que as instalações e os equipamentos elétricos são testados em bom estado:

- Antes da primeira colocação em funcionamento e após uma alteração ou reparação antes da recolocação em serviço, por um eletricista ou sob a direção e supervisão de um eletricista.

 $Em$  intervalos determinados. Os prazos devem ser determinados de forma a que as deficiências que surjam possam ser determinadas a tempo.

• Durante o ensaio devem ser respeitadas as boas práticas no domínio da eletrotecnia.

• Caso seja requerido pela associação profissional, será necessário dispor de um livro de ensaios onde serão inscritos certos registros.

#### **3. Instruções de segurança**

#### **3.1 Tensões de rede, altas tensões**

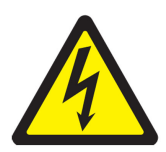

Na rede e nos sistemas elétricos dos veículos, ocorrem tensões perigosas. Corre o risco de choque elétrico se entrar em contato com partes sobtensão (por ex. bobina de ignição) e/ou se sujeitar a descargas de tensão devido a isolamentos danificados. Isto se aplica ao lado do secundário e do primário do sistema de ignição, ao feixe de cabos elétricos com ligações de encaixe, às instalações de luz (Litronic) e ainda à ligação ao veículo.

#### **Medidas de segurança:**

- Ligar apenas a tomadas com alvéolos protegidos devidamente aterrados.
- Usar apenas o cabo de ligação à rede fornecido junto ou testado.
- Utilize apenas cabos de extensão com alvéolos protegidos.
- Substitua os cabos cujo isolamento esteja danificado.

• Os testes e os trabalhos de ajuste devem ser feitos, de preferência, com a ignição desligada e o motor parado.

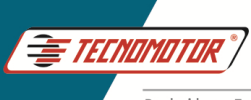

#### **3.2 Perigo de ferimentos, perigo de esmagamento**

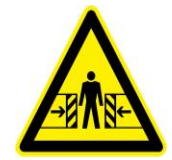

Se os veículos não estiverem bem imobilizados, corre-se o risco de baterem numa bancada de trabalho.

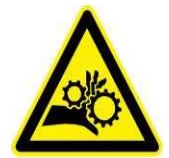

No veículo existem peças rotativas e móveis que podem provocar ferimentos em dedos e braços.

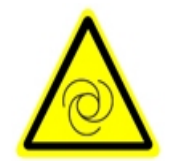

No caso de ventiladores elétricos existe o risco de, com o motor parado e a ignição desligada, o ventilador entrar inesperadamente em funcionamento.

#### **Medidas de segurança:**

- Uso obrigatório de luva e óculos de proteção.
- Mantenha o veículo devidamente imobilizado durante o teste. No caso de caixa automática, ponha-a na posição de estacionamento, puxe o travão de mão ou bloqueie as rodas com sapatas (cunhas).
- O operador tem de usar vestuário de trabalho sem fitas soltas nem laços.
- Não colocar as mãos na área de ação das peças rotativas, em movimento ou móveis.
- No caso de trabalhos em ventiladores elétricos ou nas suas imediações, deixe primeiro esfriar o motor e retire o conector do motor do ventilador.
- As linhas tem de ser dispostas a uma distância suficiente em relação a todas as peças rotativas.
- Bloquear as rodas do carrinho com os respectivos freios.
- Efetuar o transporte e operar exclusivamente de acordo com o manual de instruções.

#### **3.3 Perigo de queimadura**

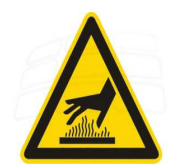

O perigo de queimadura existe ao trabalhar num motor quente se tocar em componentes como o colector de escape, o turbocompressor, a sonda Lambda, etc. ou se chegar demasiado perto deles. Estes componentes podem atingir temperaturas de centenas de graus Celsius.

De acordo com a medição do gás de escape, também a sonda do analisador do gás de escape poderá ficar extremamente quente.

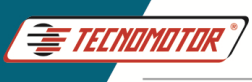

#### **Medidas de segurança:**

- Utilize equipamento de proteção, por exemplo luvas.
- Deixe o motor esfriar (o mesmo se aplica a aquecimentos auxiliares).
- Não disponha os cabos de ligação dos sobre as peças quentes nem nas suas imediações.

• Não deixe o motor a funcionar mais do que o tempo necessário à realização do teste/ajuste.

#### **3.4 Perigo de incêndio, perigo de explosão**

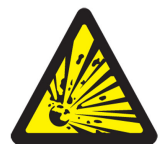

Os trabalhos no sistema de combustível/carburação implicam um risco de incêndio e de explosão devido ao combustível e respectivo vapor.

#### **Medidas de segurança:**

- Desligue a ignição.
- Deixe o motor esfriar.
- Nada de chamas expostas nem de fontes de ignição.
- Não fume.
- Recolha o combustível derramado.
- Em espaços fechados, garanta uma boa ventilação e aspiração.

As baterias de Li-ion utilizadas podem incendiar, explodir e ou expelir gases nocivos caso sejam sobreaquecidas ou se forem expostas a sobrecarga ou a curtos.

Para evitar tais problemas são utilizados packs de baterias com proteção de sobrecarga. Além disso, é utilizado um carregador inteligente com controle de temperatura.

#### **Medidas de segurança:**

- Não expor o equipamento a altas temperaturas
- Não utilizar baterias genéricas e de outras composições químicas
- Não curto-circuitar
- Não utilizar carregadores não especificados ou homologados
- Não perfurar

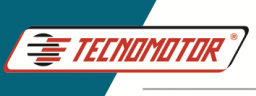

#### **3.5 Perigo de asfixia**

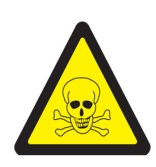

Os gases de escape dos automóveis contem monóxido de carbono (CO), um gás incolor e inodoro. Em caso de inalação, o monóxido de carbono leva a carência de oxigénio no corpo. É preciso ter especial cuidado ao trabalhar em poços de trabalho, uma vez que alguns componentes dos gases de escape são mais pesados que o ar, depositando-se no fundo dos poços. Cuidado também com os veículos com sistemas GLP.

#### **Medidas de segurança:**

- Garanta sempre uma boa ventilação e aspiração (especialmente nos poços de trabalho).
- Em espaços fechados, ligue e conecte o dispositivo de aspiração.

**Atenção: Algumas funções especiais, se executadas de forma incorreta, podem danificar o sistema do veículo e também o equipamento. Para tal, exige-se treinamento técnico do equipamento.** 

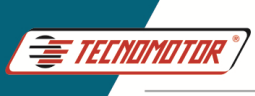

# **Apresentação**

O TM 712 - Rasther Aligner é um equipamento destinado a realizar a medição dos ângulos do sistema de direção de veículos leves e pesados. Com essas leituras é possível realizar ajustes de convergência, camber e caster nos veículos.

O TM 712 - Rasther Aligner é composto de:

- 1 concentrador
- 1 cabeca de leitura esquerda
- 1 cabeça de leitura direita
- 1 hardlock
- 1 software Rasther Aligner Plus
- 2 fontes de alimentação

## **O equipamento**

#### **Concentrador**

O Concentrador é o dispositivo que fica conectado ao computador via USB, permitindo a comunicação entre as cabeças de leitura e o software Rasther Aligner Plus.

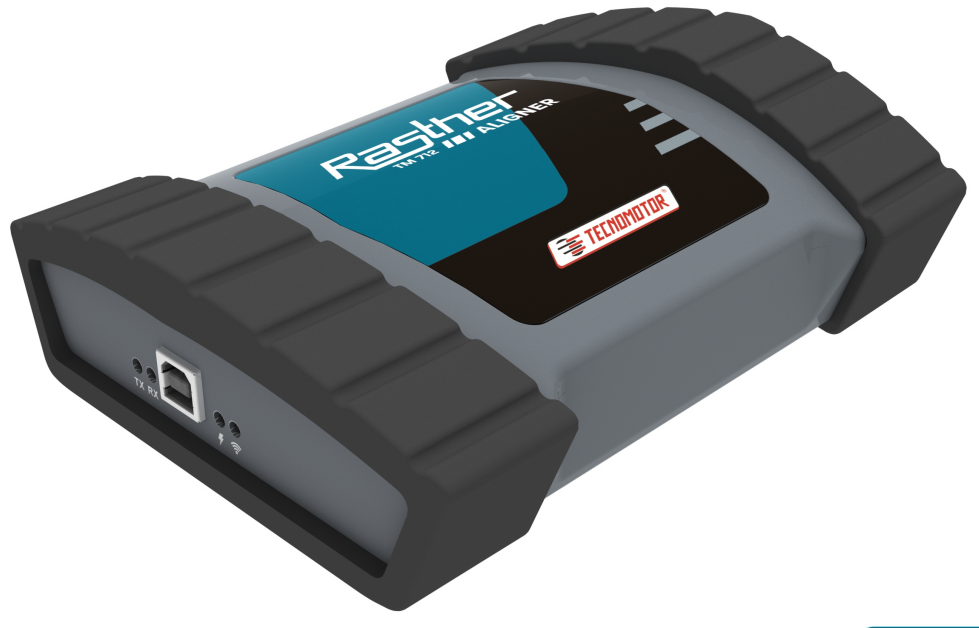

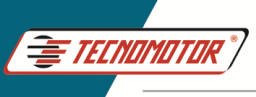

# Manual de Instruções - TM 712

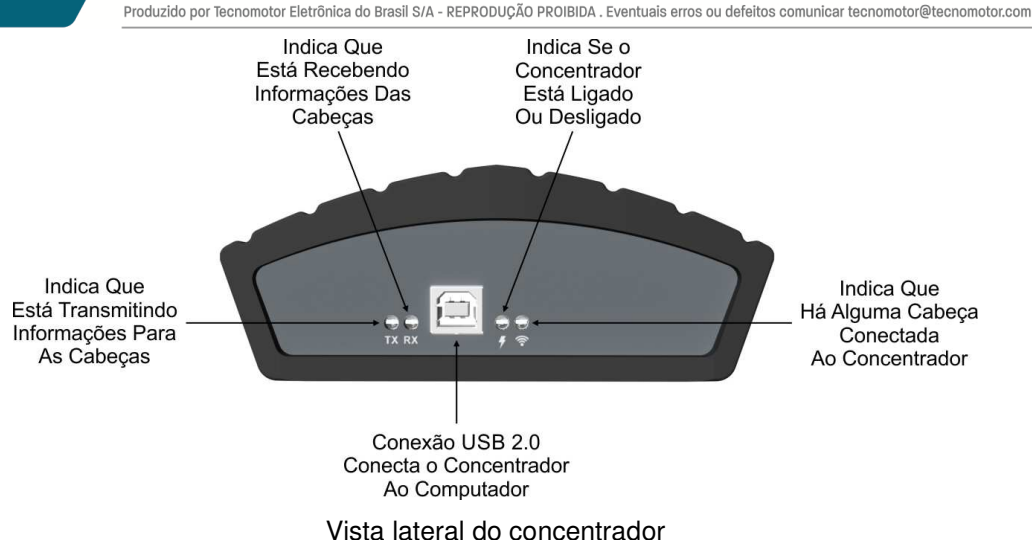

#### **Cabeças de leitura**

Responsáveis pela leitura e transmissão das leituras de:

- **Convergência**
- Camber
- **Caster**

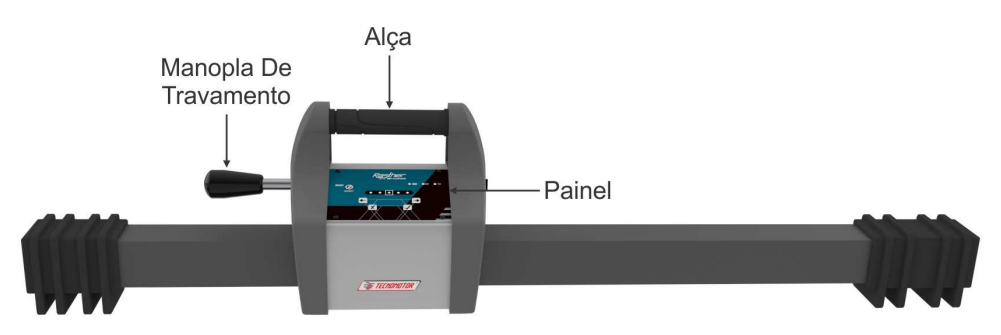

Cabeça de leitura - Vista frontal

#### **Observação:**

**A manopla de travamento deve ser usada para travar a cabeça de leitura na garra durante o uso ou quando estiver no rack.** 

**Quando não estiver sendo usada ou não estiver no rack, guarde a cabeça de leitura sem apertar a manopla de travamento.** 

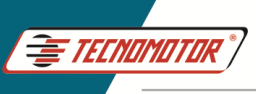

# Manual de Instrucões - TM 712

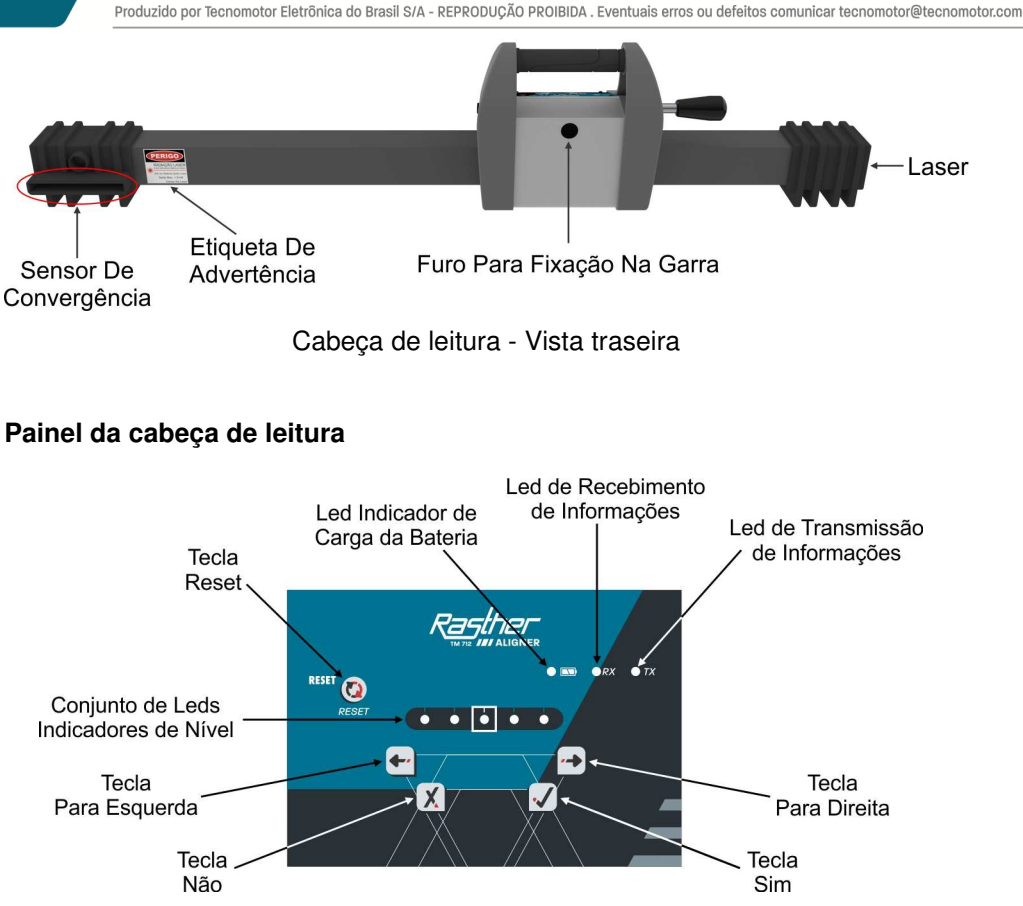

O painel apresenta 5 botões com as seguintes funcionalidades:

• **Reset:** Reinicia a cabeça caso ocorra algum problema. A cabeça permanece ligada após o acionamento do reset.

• **Sim e Não:** utilizadas para aceitar ou recusar as opções disponíveis no software Rasther Aligner Plus.

• **Direita e Esquerda:** utilizadas para navegar pelas opções do software Rasther Aligner Plus.

No painel, também estão contidos os seguintes leds indicadores:

• **5 Leds indicadores de nível:** Indicam o nivelamento da cabeça, sendo o led verde (central) indicador de nível correto.

• **Led indicador de carga de bateria:** ao colocar para carregar o led é ligado, ao fim da carga o led desliga. Se ocorrer algum erro o led irá piscar.

• **Leds Rx e Tx:** indicam, respectivamente, a recepção e o envio de informação na cabeça.

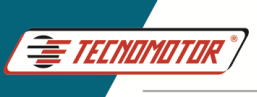

#### **Hardlock**

Trava do hardware. Tem por finalidade permitir que o software Rasther Aligner Plus seja acessado. Sem este componente não é possível usar o Rasther Aligner Plus, bem como as cabeças de leitura.

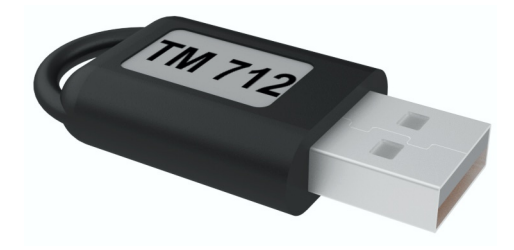

## **Carregamento das baterias**

#### **Chave ON/OFF (liga/desliga)**

Esta chave deve estar ligada (ON) para que funcionem as cabeças e a bateria seja carregada. Ela pode ser desligada (OFF) para proteger a bateria durante o armazenamento, quando não utilizada por longos períodos.

A bateria pode ser substituída, caso necessário.

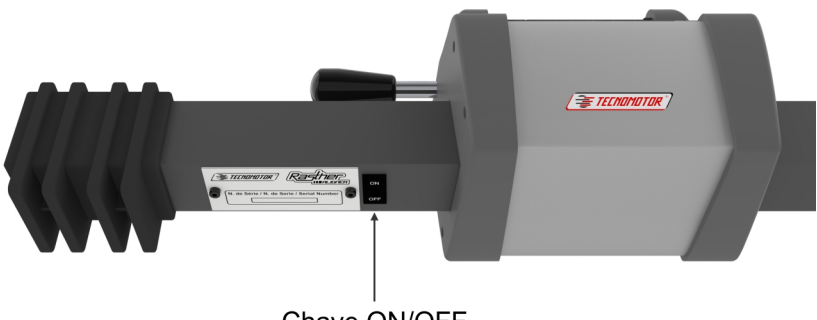

Chave ON/OFF

A bateria de Li-ion recarregável pode ser acessada através da tampa localizada na parte inferior da cabeça.

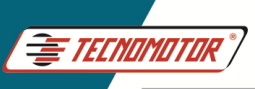

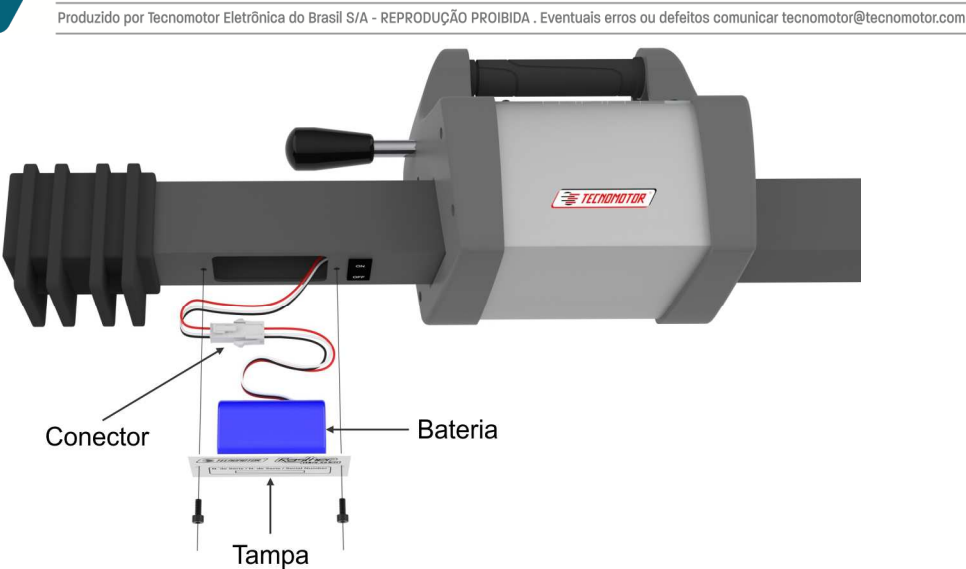

**Importante: O equipamento é entregue, em geral, com a bateria desconectada, desta forma é necessário que, no momento da instalação, seja realizada a verificação e a conexão da mesma.** 

**Sempre que conectar o cabo para carga da bateria, verificar e aguardar até que o led de status de carga fique aceso.** 

O conector de alimentação, localizado na lateral oposta ao manípulo, aceita tensão de 12 Vdc (máximo 12.5V, mínimo 9V) com corrente de 1A (mínimo) C+ (Centro positivo).

#### **Importante: As baterias devem ser carregadas diariamente.**

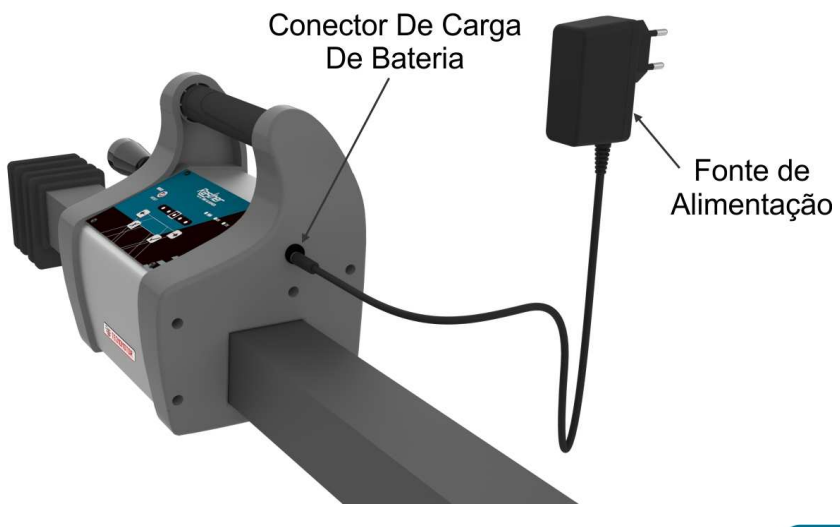

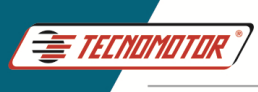

## **Acessórios**

- **Fonte de alimentação**
- Entrada: 100 ~ 240 Vac
- Saída: 12 Vdc 1A
- **Cabo USB 2.0 padrão**
- **Garras de fixação**
- **Alvos traseiros**
- **Régua centralizadora**
- **Pratos dianteiros**
- **Trava do pedal de freio**
- **Trava de direção**
- **Rack totem**

## **Operação**

A operação do equipamento como um todo é extremamente simples, uma vez que basta fazer a fixação das garras nas rodas ou pneus. Em seguida devem-se encaixar as cabeças nas garras tomando o cuidado de fazer o correto nivelamento das mesmas.

Para desmontar basta realizar o procedimento inverso.

Recomenda-se que as garras e as cabeças devem ser mantidas no rack ou nos suportes especificados. Estando fora do rack ou sem uso, mantenha o manipulo livre (sem apertar).

Ao final de cada turno de trabalho deve-se lembrar de conectar as fontes de alimentação às cabeças, para que as baterias possam ser carregadas e tenham carga suficiente para o próximo dia de trabalho.

**Importante: Sempre que conectar o cabo para carga da bateria, verificar e aguardar até que o led de status de carga fique aceso.** 

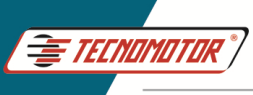

## **Software Rasther Aligner Plus**

O software Rasther Aligner Plus acompanha o equipamento TM 712 - Rasther Aligner e é utilizado como a interface de controle do equipamento. Este equipamento juntamente com o seu software foi desenvolvido para realizar, de forma ágil, o processo de alinhamento de veículos automotores pesados e médios.

#### **Instalação**

A instalação do software Rasther Aligner Plus é realizada a partir da execução do arquivo SetupRastherAligner.exe disponibilizado no CD ou no site da Tecnomotor (www.tecnomotor.com) na internet.

Para fazer a instalação através do CD, basta inserir o CD no driver de leitura de CD do computador. Automaticamente deverá surgir a tela de abertura do CD com a opção de instalação do software Rasther Aligner Plus.

Caso isso não ocorra, proceda da seguinte forma:

Com o CD inserido no driver de leitura, dê um duplo click no ícone "Meu computador", localizado na área de trabalho.

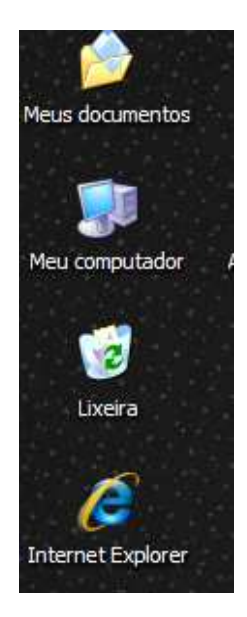

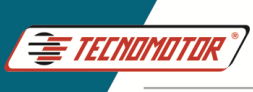

Em seguida, dê um duplo click no ícone "meu disco".

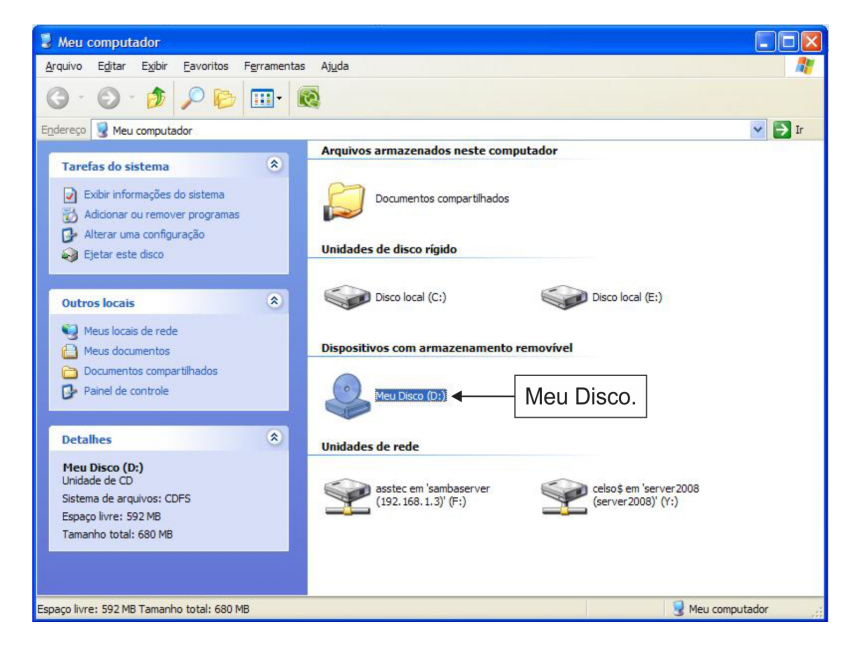

Dê um duplo click no ícone "CD\_Start.exe".

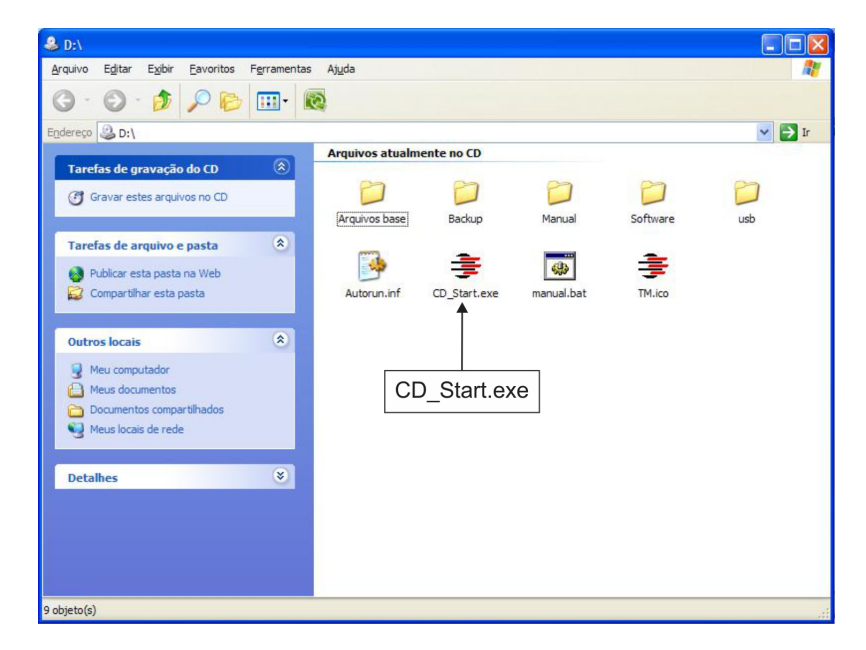

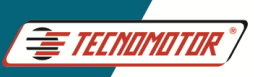

# Manual de Instruções - TM 712

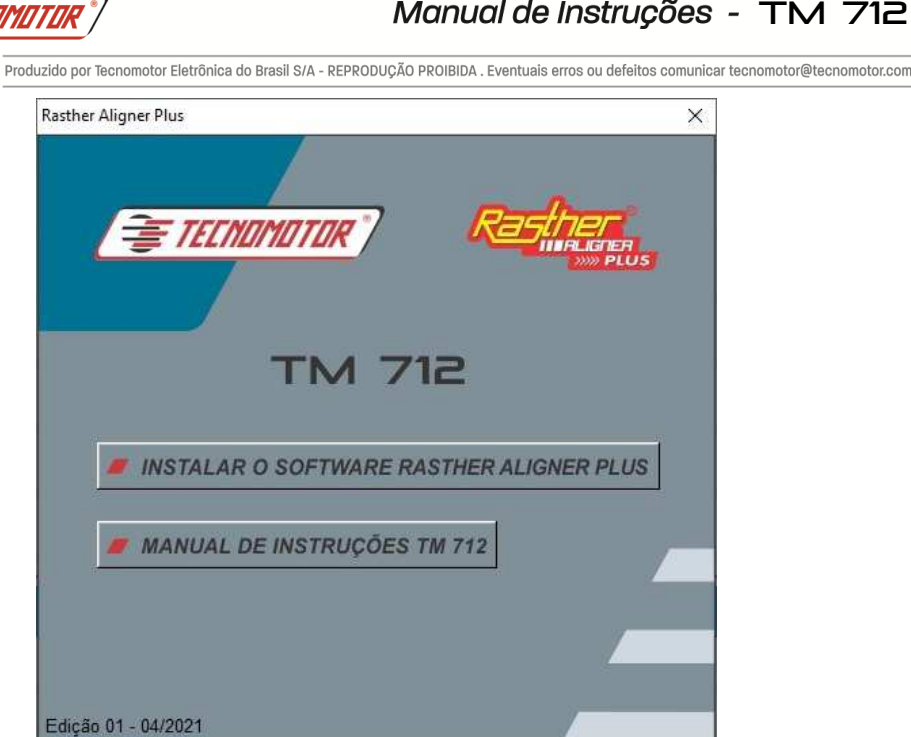

Após pressionar o botão "Instalar o Software Rasther Aligner Plus" ou executar o SetupRastherAlignerPlus.exe, irá aparecer uma tela de escolha em qual idioma o programa será instalado, como mostrado abaixo:

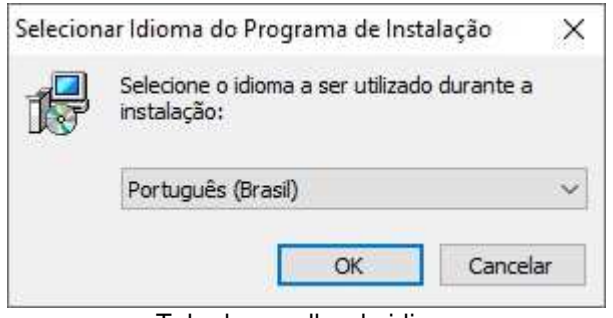

Tela de escolha do idioma

Escolha o idioma e pressione o botão "Ok". O assistente de instalação aparecerá.

É importante que o usuário leia todas as informações apresentadas e siga o procedimento descrito no assistente de instalação, que segue.

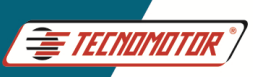

## Manual de Instruções - TM 712

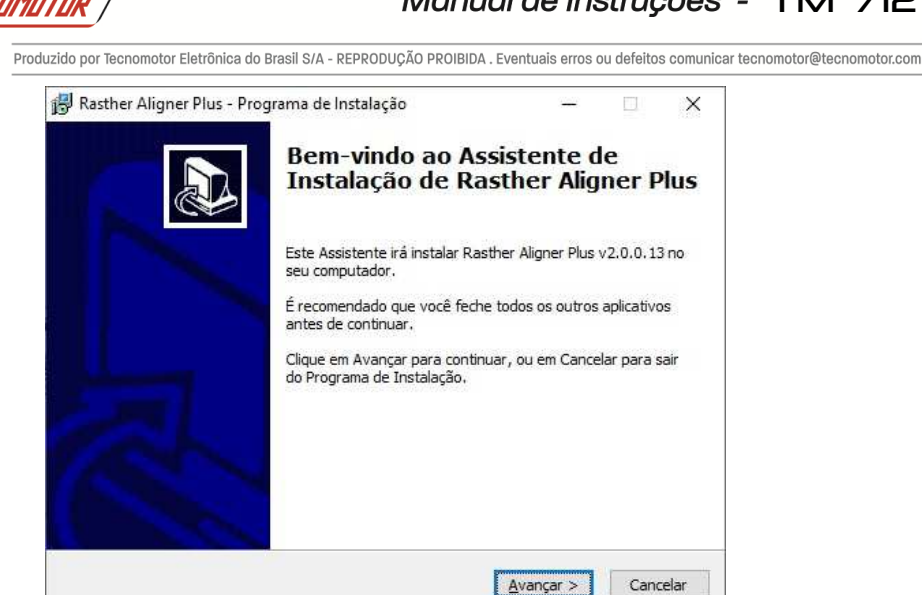

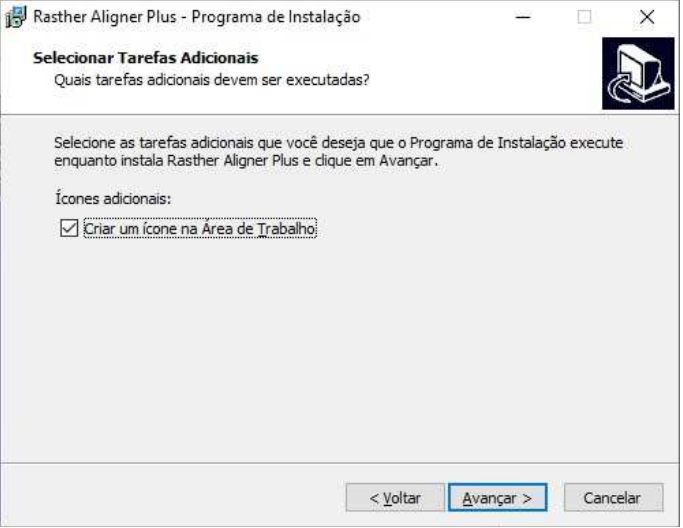

Em seguida selecione as opções para criar ícones de atalho e depois pressione o botão "Avançar".

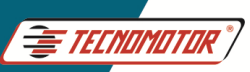

# Manual de Instrucões - TM 712

Produzido por Tecnomotor Eletrônica do Brasil S/A - REPRODUÇÃO PROIBIDA. Eventuais erros ou defeitos comunicar tecnomotor@tecnomotor.com Rasther Aligner Plus - Programa de Instalação × Pronto para Instalar O Programa de Instalação está pronto para começar a instalação de Rasther Aligner Plus no seu computador. Clique Instalar para iniciar a instalação, ou clique em Voltar se você quer revisar ou alterar alguma configuração. Tarefas adicionais: × fcones adicionais: Criar um ícone na Área de Trabalho

Pronto para instalar

< Voltar

Instalar

Cancelar

Em seguida, pressione o botão "Instalar" e aguarde o fim do processo de instalação.

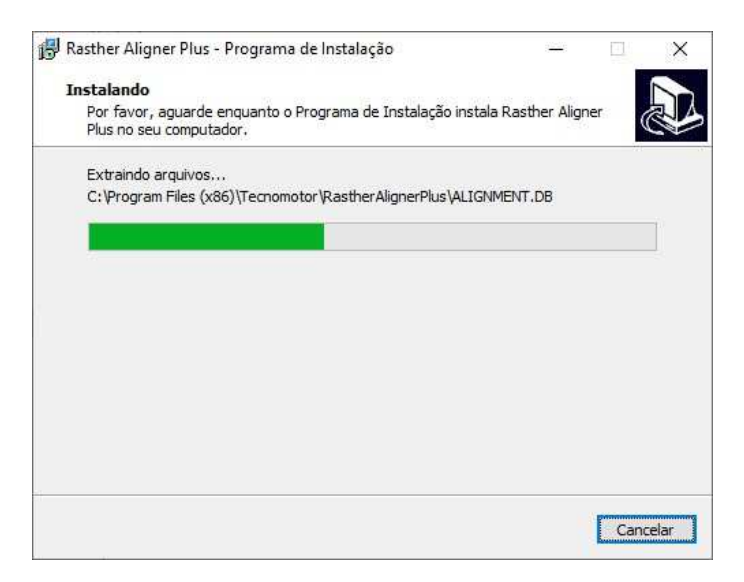

Após a finalização da instalação do software, será inicializada automaticamente a instalação dos drivers de comunicação com hardware, como mostrado na tela abaixo.

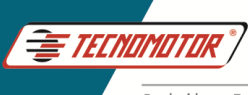

Em seguida descompacte os arquivos necessários para instalação dos drivers e pressione o botão "Extract".

**IMPORTANTE: Não cancele a instalação dos drives, isso poderá fazer com que o equipamento não funcione corretamente.** 

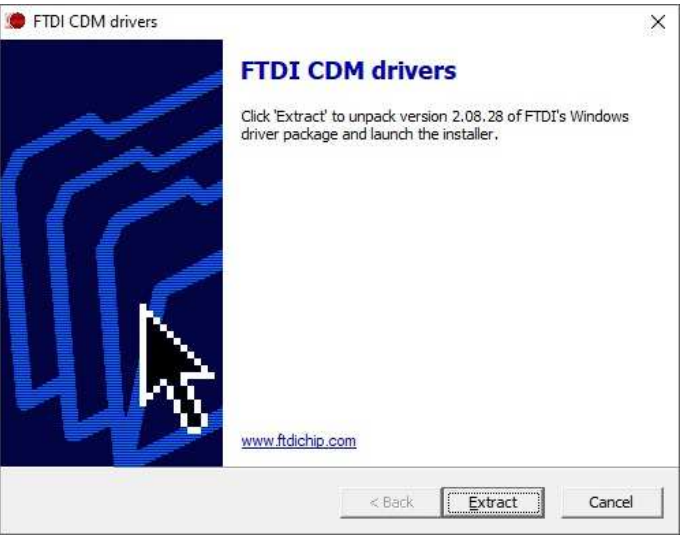

Descompactando o instalador

Para continuar com a instalação pressione o botão "Next".

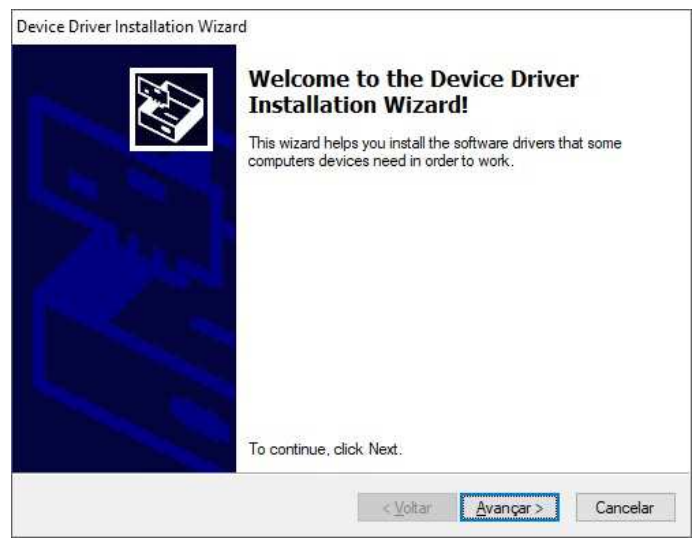

Tela inicial de instalação do driver

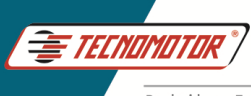

A tela abaixo mostra os drivers que foram instalados. Clique em "Finish" para finalizar o processo.

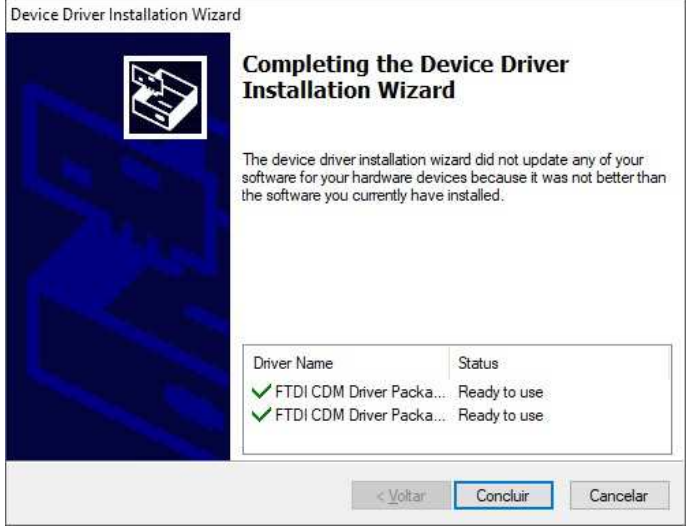

Instalação bem sucedida dos drivers

Ao final da instalação, pressione o botão "Concluir".

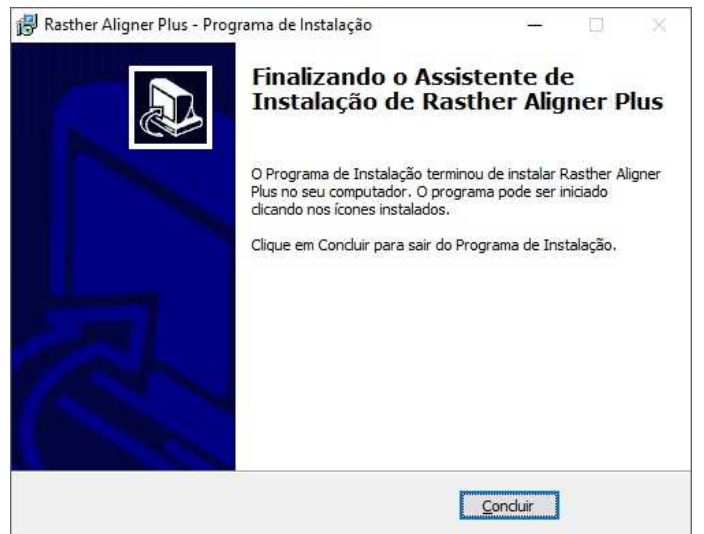

Fim do processo de instalação do software Rasther Aligner Plus.

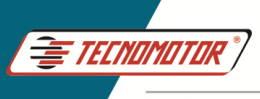

#### **Conexão**

A conexão do equipamento é feita através de cabo USB padrão AB. Importante notar que o software só irá funcionar após esta conexão ser estabelecida.

Ao ligar o Concentrador via cabo USB, aguarde alguns minutos para que a rede sem fio seja estabelecida. Em geral tal processo leva menos do que cinco minutos. Atente para que as cabeças estejam com as chaves liga/desliga, localizadas embaixo do braço do alinhador, previamente ligadas.

O hardlock deverá estar conectado à porta USB do computador. Sem ele o software não será executado.

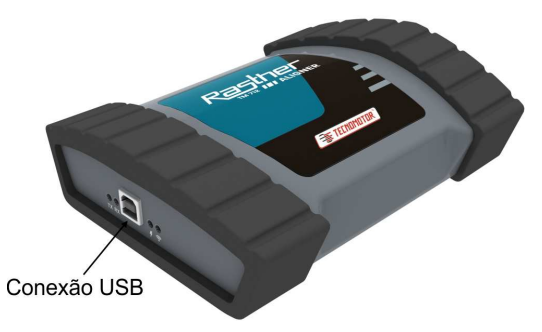

Em seguida, click sobre o ícone do Rasther Aligner Plus na área de trabalho.

#### **Apresentação**

Após clicar no ícone na área de trabalho, o software Rasther Aligner Plus irá abrir a tela inicial.

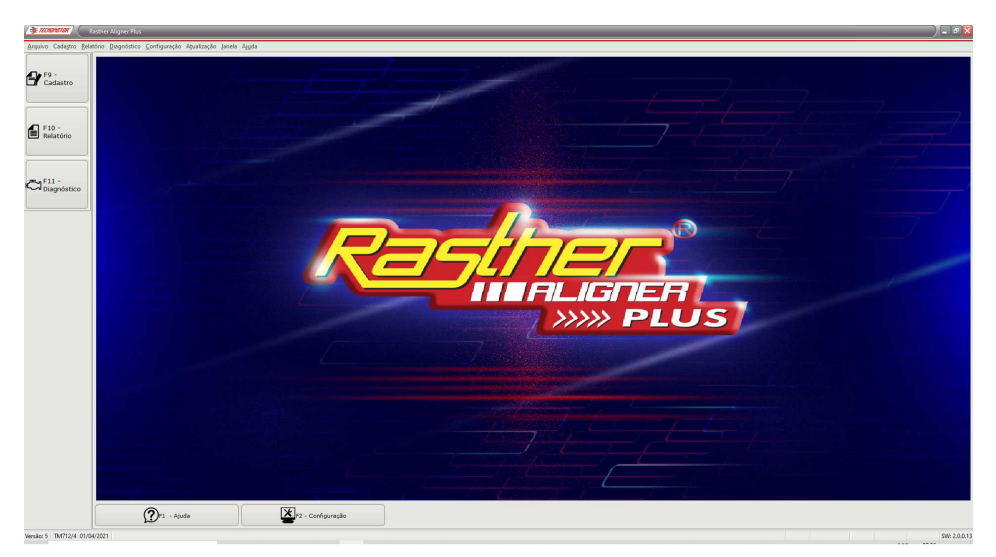

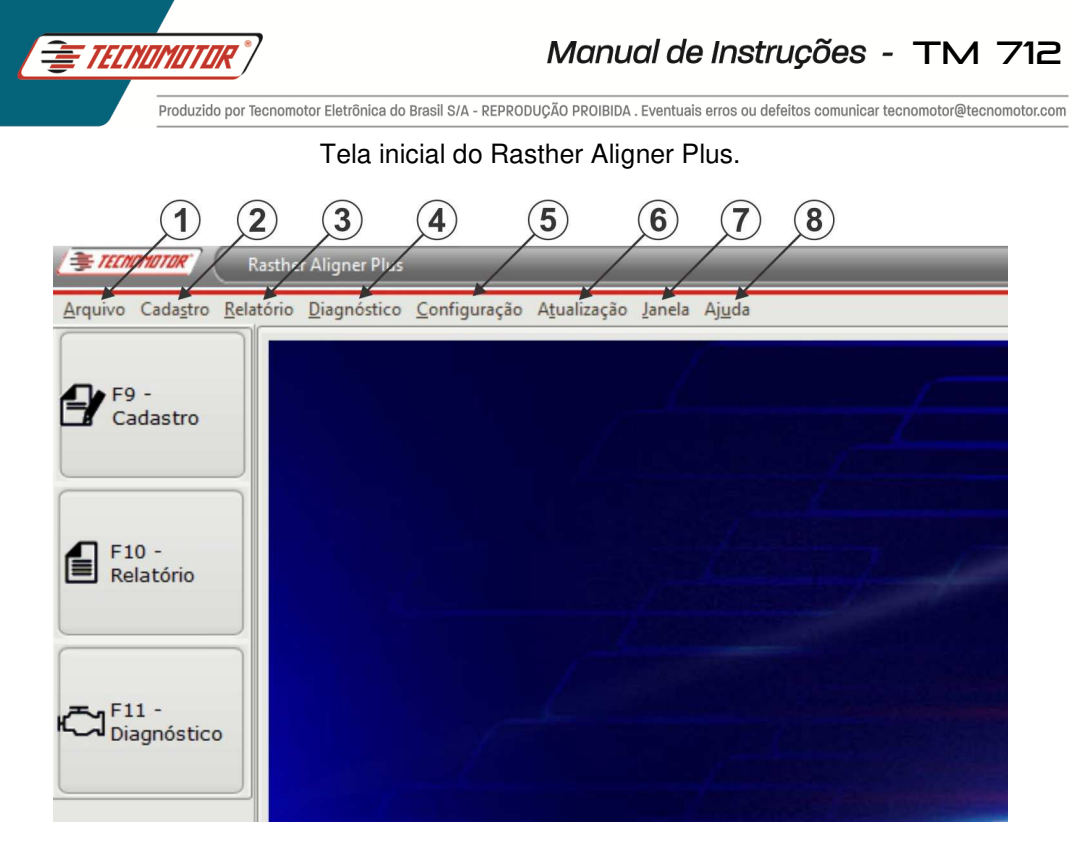

- **1 Arquivo**: Permite sair do software.
- **2 Cadastro**: Insere novo cliente.
- **3 Relatório**: Permite visualizar os relatórios.
- **4 Diagnóstico**: Inicia um novo diagnóstico.
- **5 Configuração**: Permite realizar habilitação automática, manual, registrar o produto ou acessar a tela de configuração.
- **6 Atualização**: Permite atualizar o Rasther Aligner automaticamente, via internet.
- **7 Janela**: Fecha a janela.
- **8 Ajuda**: Descreve informações sobre o software.

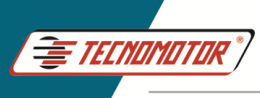

## **Configurações**

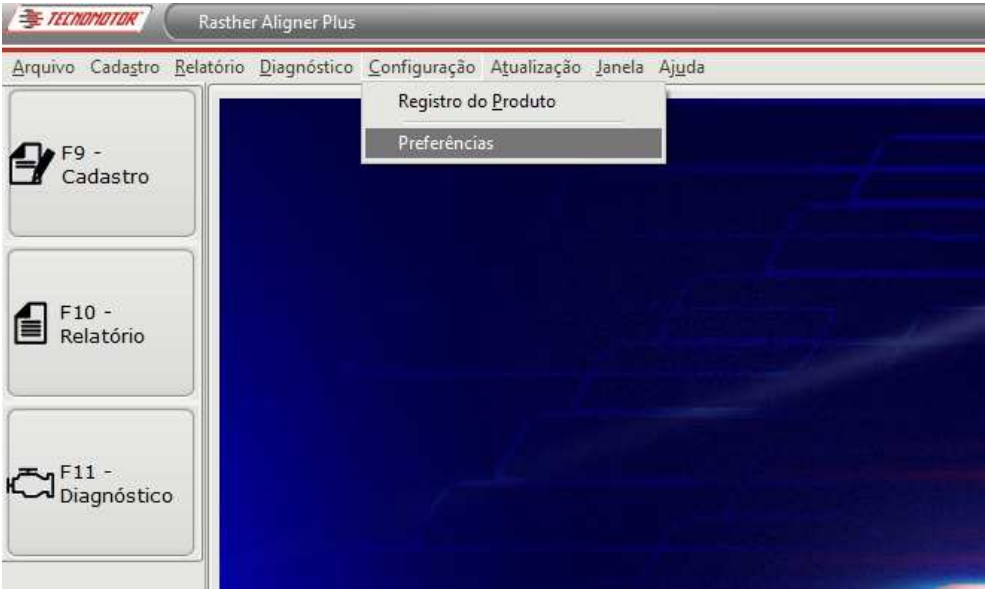

O menu "Configuração" permite acessar as funções de:

## **Preferências**

## **- Aba Geral**

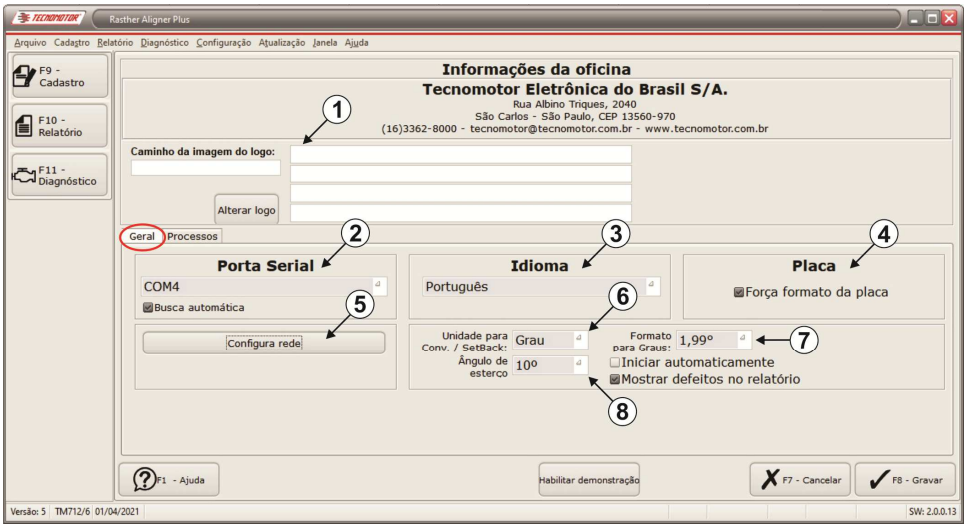

Tela de Preferências com a aba "Geral" selecionada

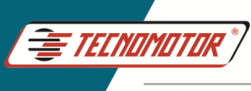

Ao acessar a opção "Preferências" no menu "Configuração", na aba Geral, o usuário tem acesso a determinadas customizações do software Rasther Aligner Plus, tais como:

**1 - Dados da oficina:** Permite que sejam inseridos os dados da oficina que serão impressos no relatório final.

**2 - Porta serial:** Permite a escolha da porta de comunicação serial com o equipamento, que é em geral automática.

**3 - Idioma:** Permite a seleção do idioma do software.

**4 - Placa:** Permite forçar a formatação das placas dos veículos cadastrados com 3 letras e 4 dígitos ou a inserção de apenas letras ou números.

**5 - Configura Rede:** Permite a configuração das redes disponíveis para comunicação entre o concentrador e as cabeças de leitura. Este procedimento será necessário caso haja mais de um conjunto de alinhamento, Rasther Aligner.

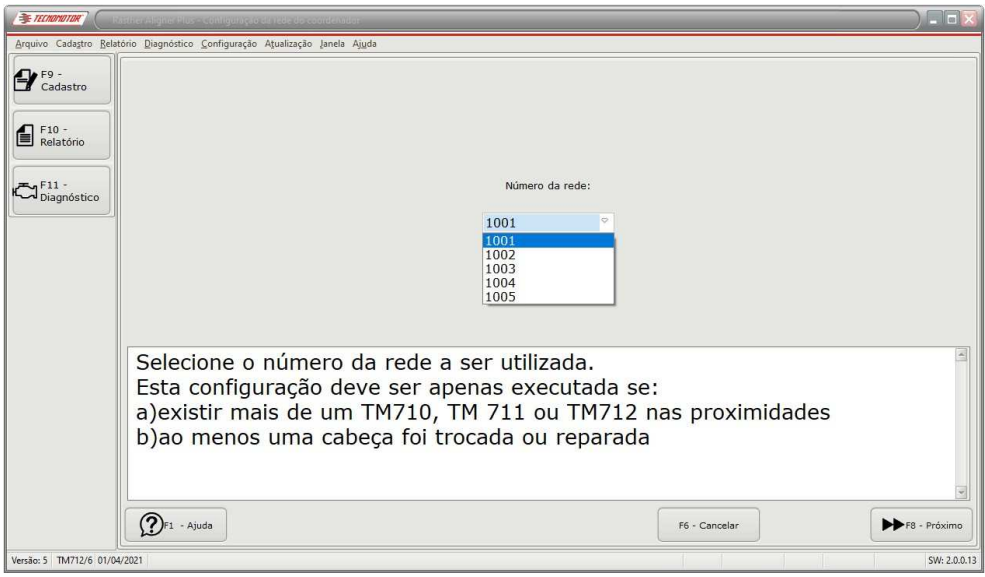

Inicialmente selecione uma rede (observe que temos 5 redes disponíveis). No exemplo está selecionada a rede 1001.

Após selecionar a rede desejada, pressione o botão "F8 - Próximo" ou use a tecla de atalho F8.

As instruções para configurar a rede estão disponíveis no próprio software Rasther Aligner Plus.

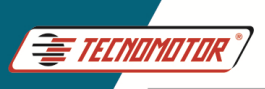

# Manual de Instruções - TM 712

Produzido por Tecnomotor Eletrônica do Brasil S/A - REPRODUÇÃO PROIBIDA. Eventuais erros ou defeitos comunicar tecnomotor@tecnomotor.com

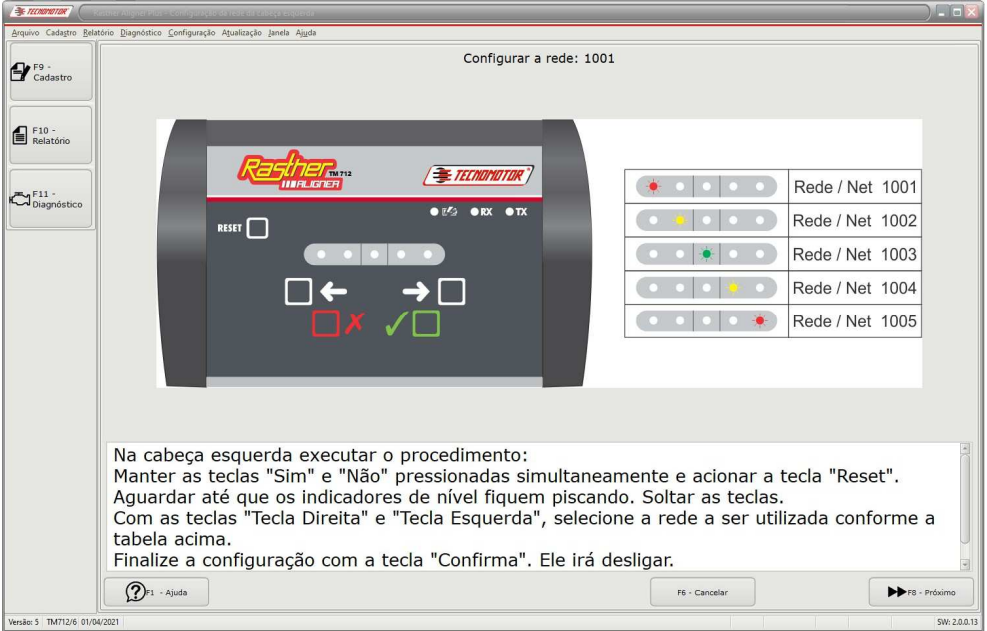

**6 - Unidade para convergência e SetBack:** Permite alterar a unidade de medida entre graus e milímetro.

**7 - Formato para graus:** Permite alterar a unidade de medida utilizada ao longo dos processos que pode ser graus centesimais, 0,00°, graus sexagesimais, 0°00', ou milímetros.

**8 - Ângulo de esterço:** Permite a escolha do ponto onde ocorre a medida do caster, KPI, ângulo incluso e possivelmente a divergência em curva (caso seja escolhido 20°).

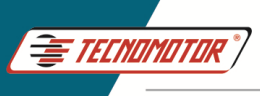

#### **- Aba Processos**

Permite selecionar, ou não, etapas do procedimento de alinhamento, ou seja, é possível "pular" algumas etapas do procedimento automaticamente, de acordo com a seleção pré-determinada neste campo.

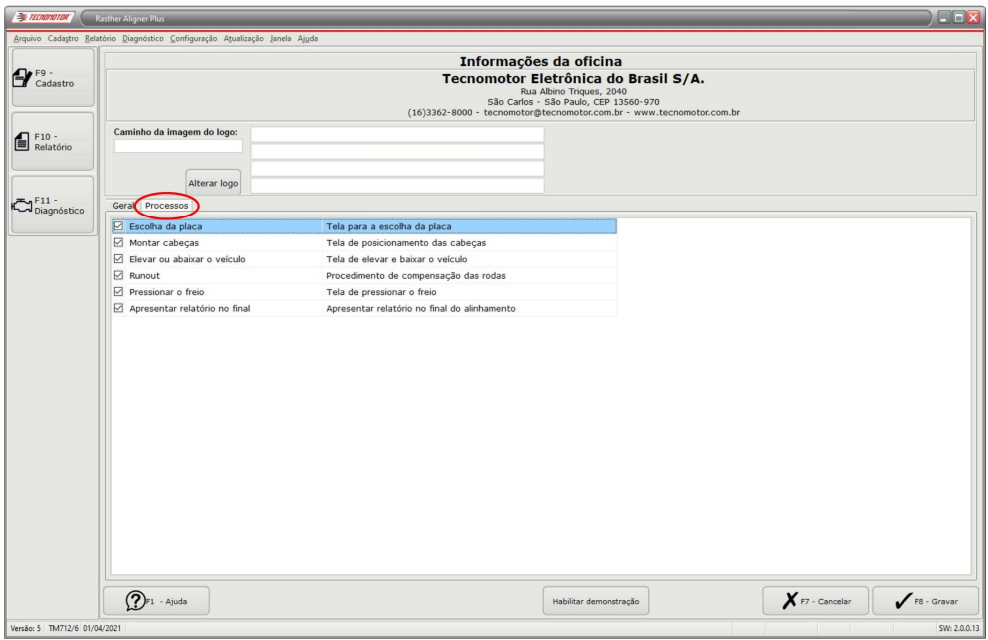

Tela de Preferências com a aba "Processos" selecionada

Ao finalizar as modificações necessárias nas configurações do software, pressione o botão "F8 - Gravar" ou use a tecla de atalho F8, para salvar as alterações.

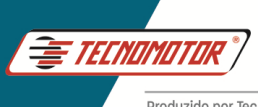

#### **Cadastro de clientes**

Para cadastrar um novo cliente, pressione o botão "Cadastro" ou use a tecla F9.

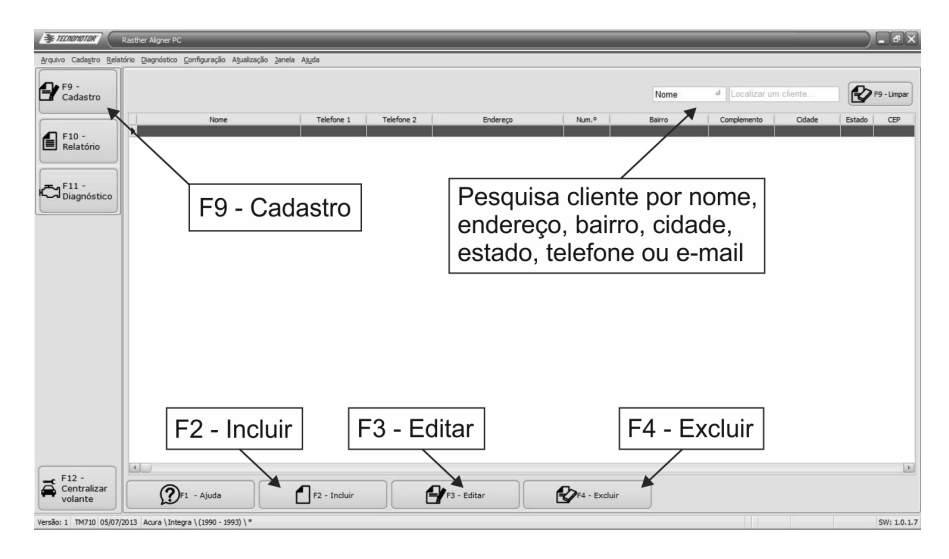

Tecle F2 para incluir um novo cliente. Também é possível editar um cliente já existente (F3) ou excluir um cliente (F4). Ao escolher a opção "Incluir", abrirá uma tela que contém os campos a serem preenchidos.

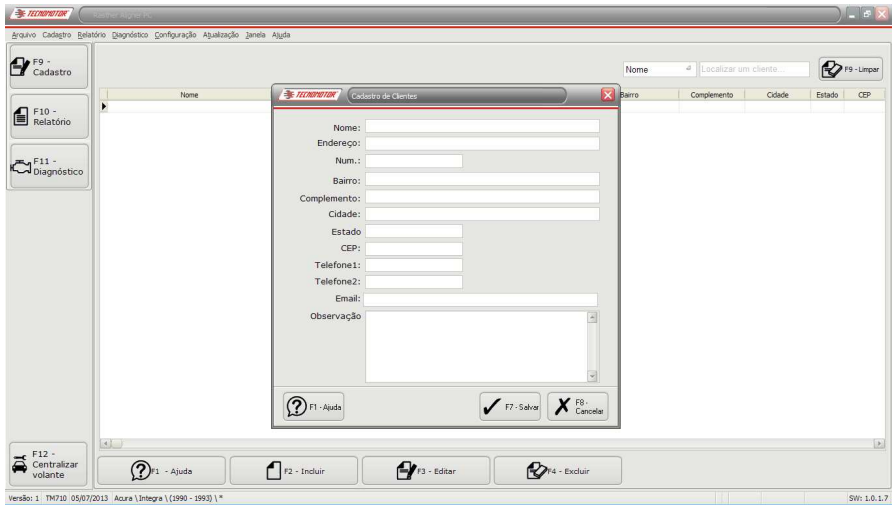

Após preencher o cadastro com os dados do cliente, pressione o botão "F7 - Salvar" ou use a tecla de atalho F7.

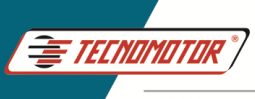

#### **Relatório**

Para acessar os relatórios, use a tecla de atalho F10 ou use o menu da barra de ferramentas.

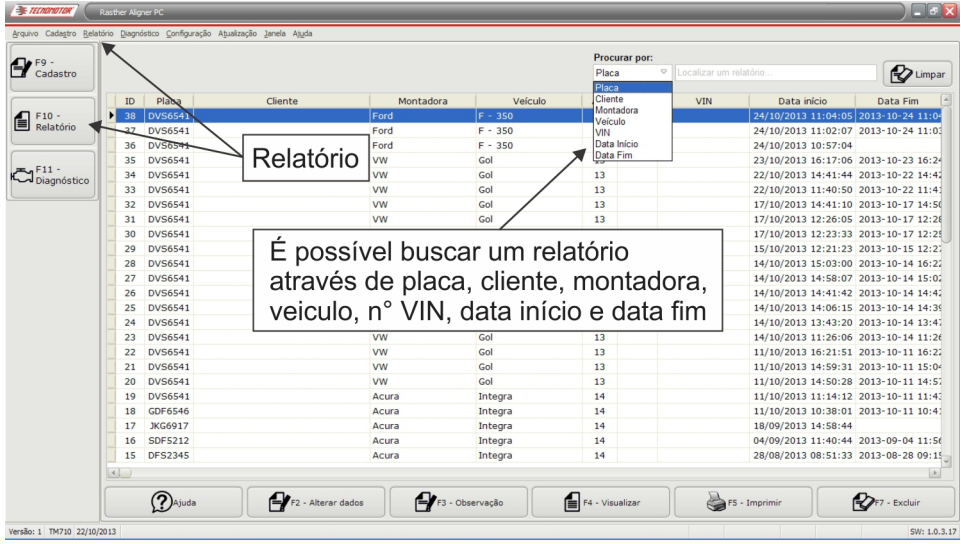

Para usar qualquer tecla de atalho na tela de relatórios, é necessário "marcar" com um click qual o relatório que desejamos acessar. Após selecionar, basta usar a tecla de atalho como segue abaixo.

- **Tecla F2:** Permite alterar os dados do cliente.
- **Tecla F3:** Permite inserir informações mesmo depois de encerrado o diagnóstico.
- **Tecla F4:** Permite visualizar o relatório previamente selecionado na lista.

**Tecla F5:** Imprime relatório.

**Tecla F7:** Permite excluir um relatório.

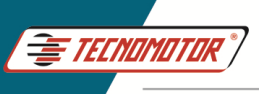

#### **Diagnóstico**

Para iniciar, pressione o botão "Diagnóstico".

Em seguida pressione o botão "F6 - Selecionar Placa". Na tela "Dados do veículo", preencha os campos com os dados do veículo, para iniciar o diagnóstico.

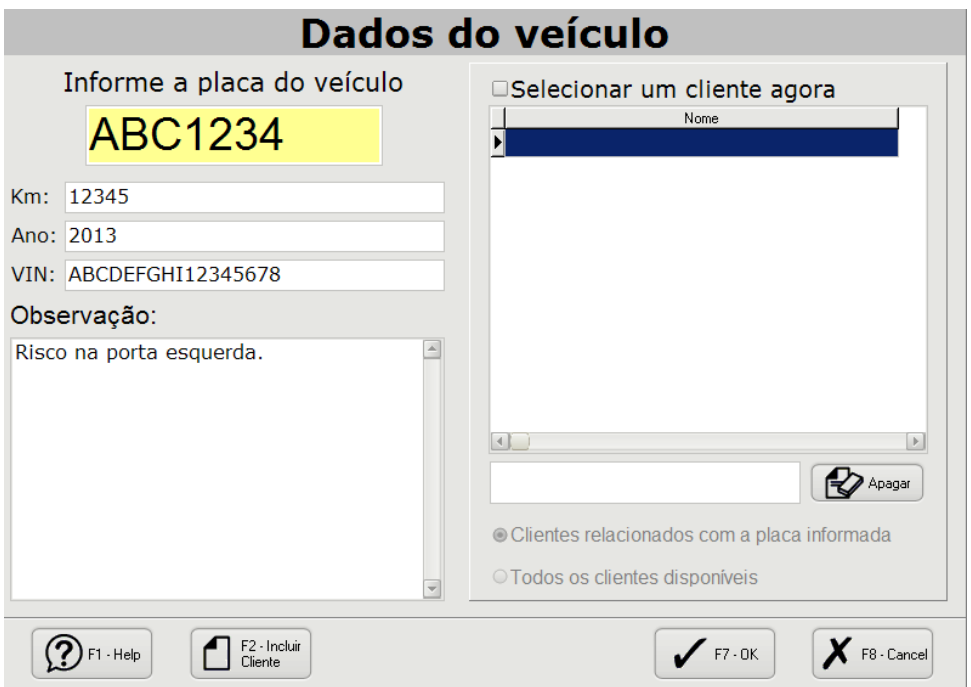

Caso o cliente não esteja cadastrado, pode-se incluir um cliente clicando no botão "F2 - Incluir Cliente".

O procedimento para incluir um cliente está descrito na seção "Cadastro de clientes".

Em seguida a tela irá apresentar um conjunto de tabelas contendo:

- 1. As marcas/fabricantes de veículos disponíveis;
- 2. As composições de número de eixos dos veículos;
- 3. As variações existentes do veículo selecionado;
- 4. As opções de eixos (apenas para veículos pesados)
- 5. Os tamanhos de aro da roda.

Após a escolha da marca/modelo e composição de eixos do veículo e do tamanho do aro da roda, pressione o botão "F8 - Iniciar alinhamento".

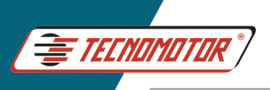

# Manual de Instruções - TM 712

Produzido por Tecnomotor Eletrônica do Brasil S/A - REPRODUÇÃO PROIBIDA . Eventuais erros ou defeitos comunicar tecnomotor@tecnomotor.com

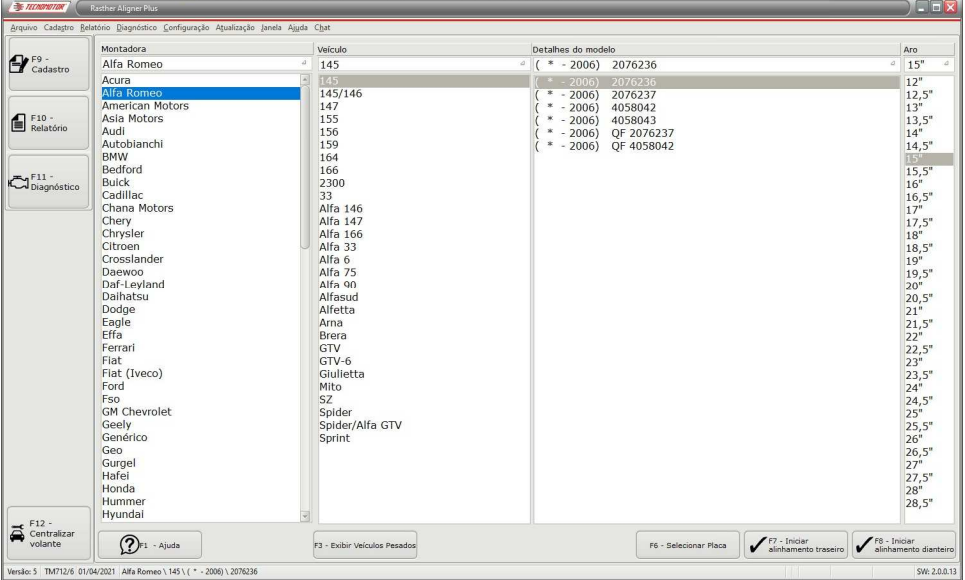

Tabelas de seleção de veículos leves que são apresentadas em "Diagnóstico"

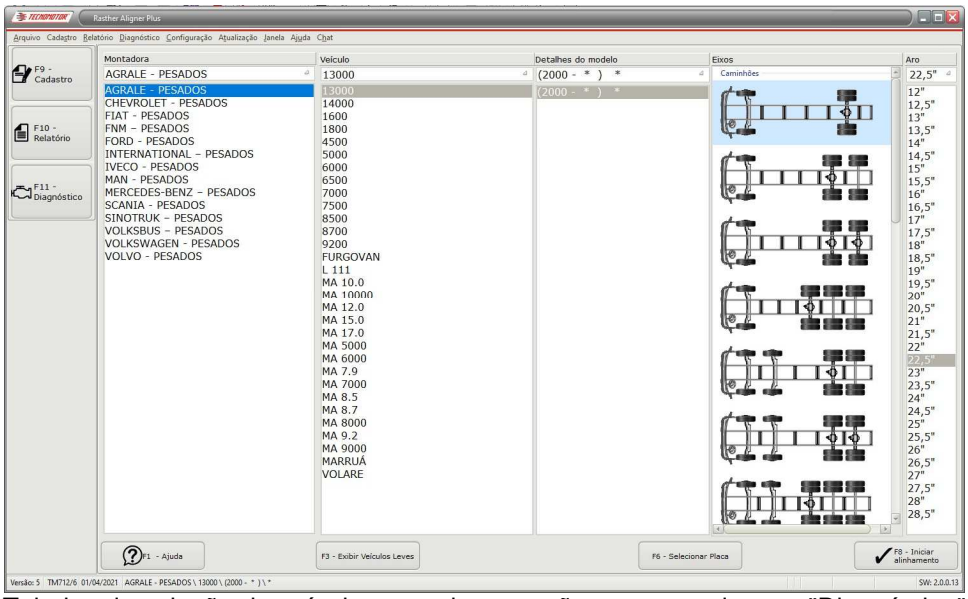

Tabelas de seleção de veículos pesados que são apresentadas em "Diagnóstico"

O software começará, em seguida, a apresentar um passo a passo do procedimento a ser realizado. Todas as opções possíveis serão apresentadas ao usuário através de botões na parte inferior da tela.

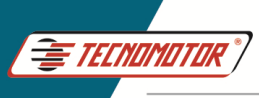

## **Alinhamento das rodas dianteiras - Veículos leves**

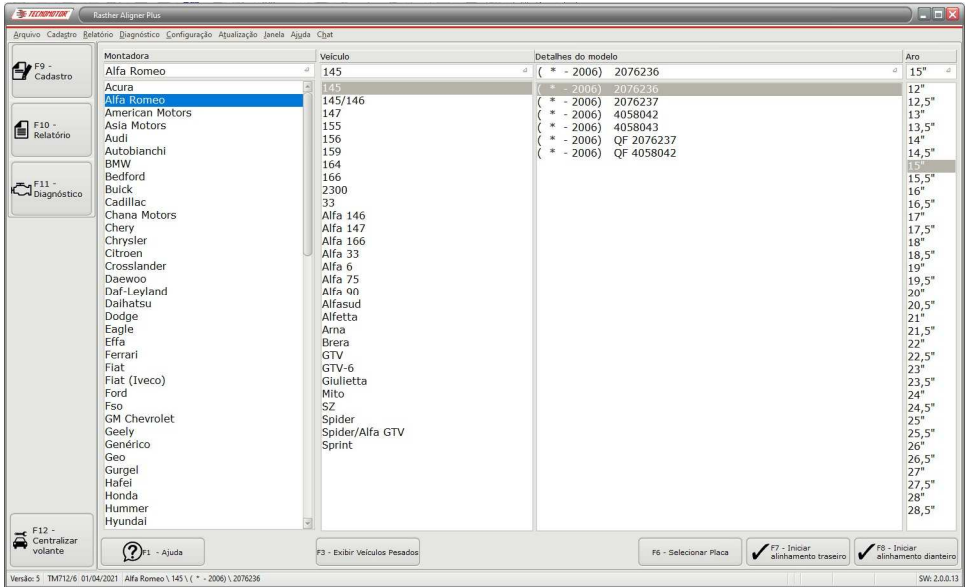

Na tela de escolha do veículo, clique em "F8 - Iniciar alinhamento dianteiro" ou use a tecla de atalho F 8.

Deverá ser feita a montagem das garras e das cabeças nas rodas para se fazer o alinhamento dianteiro. Para alinhamento traseiro o procedimento é semelhante, excluindo o esterço.

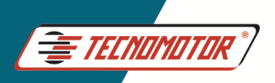

# Manual de Instruções - TM 712

Produzido por Tecnomotor Eletrônica do Brasil S/A - REPRODUÇÃO PROIBIDA . Eventuais erros ou defeitos comunicar tecnomotor@tecnomotor.com

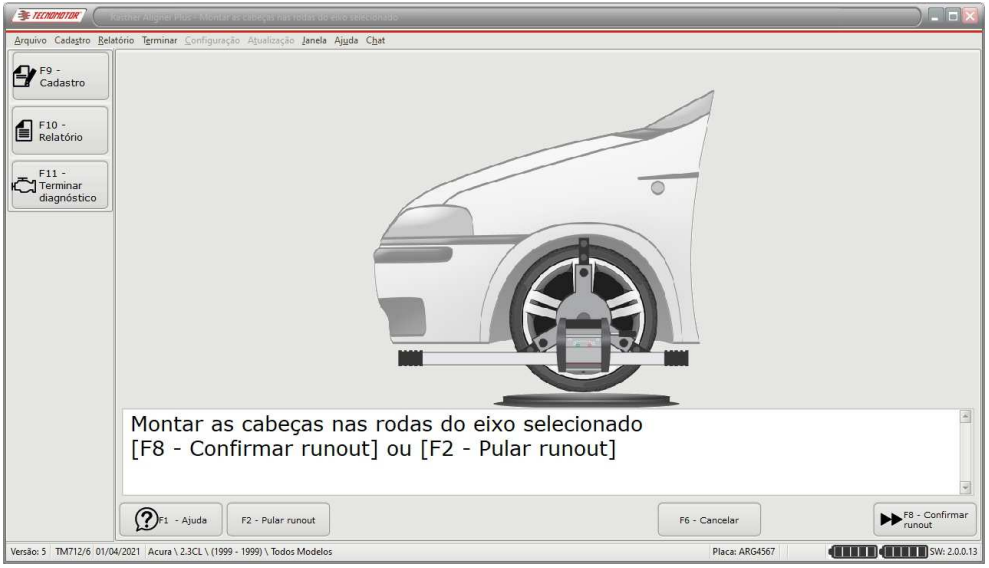

Montar as cabeças nas rodas dianteiras

Monte as garras nas rodas como mostrado abaixo.

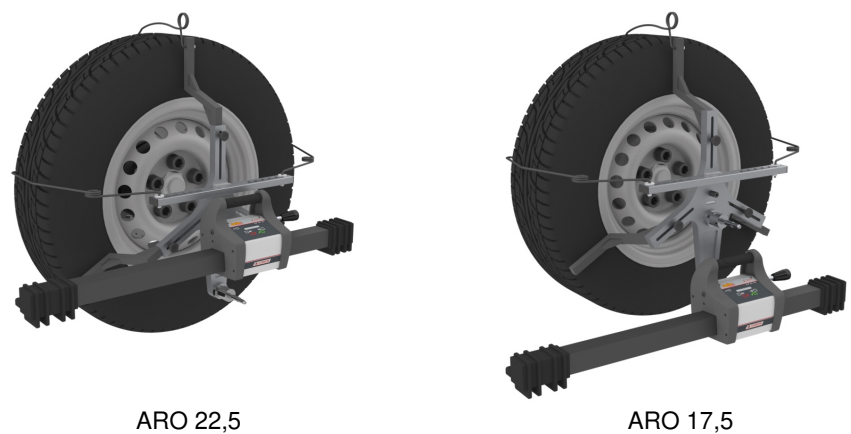

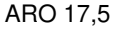

É importante que a garra esteja centralizada e bem fixada na roda.

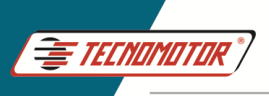

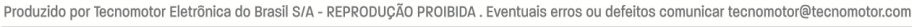

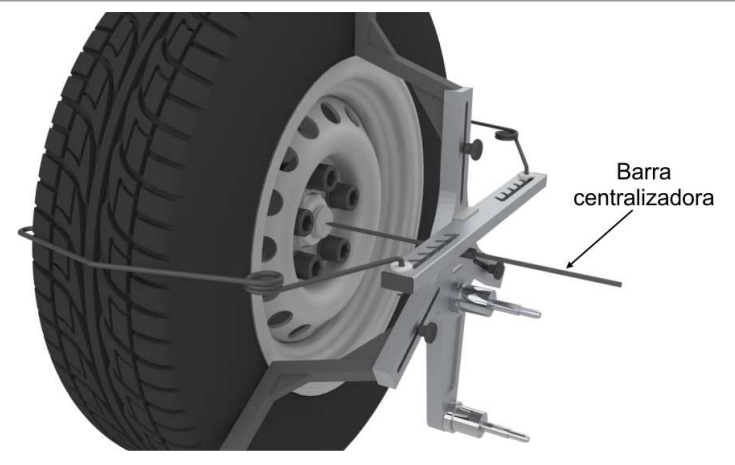

**Importante: Durante o processo de medições e alinhamento, as garras não devem se movimentar. Caso isso ocorra, implicará em um ajuste incorreto.** 

#### **RunOut**

**Importante: A não realização do procedimento de RunOut pode implicar em erro de leitura.** 

Pressione o botão "F8 - Confirmar runout" ou use a tecla de atalho F 8. Em seguida siga as instruções na tela.

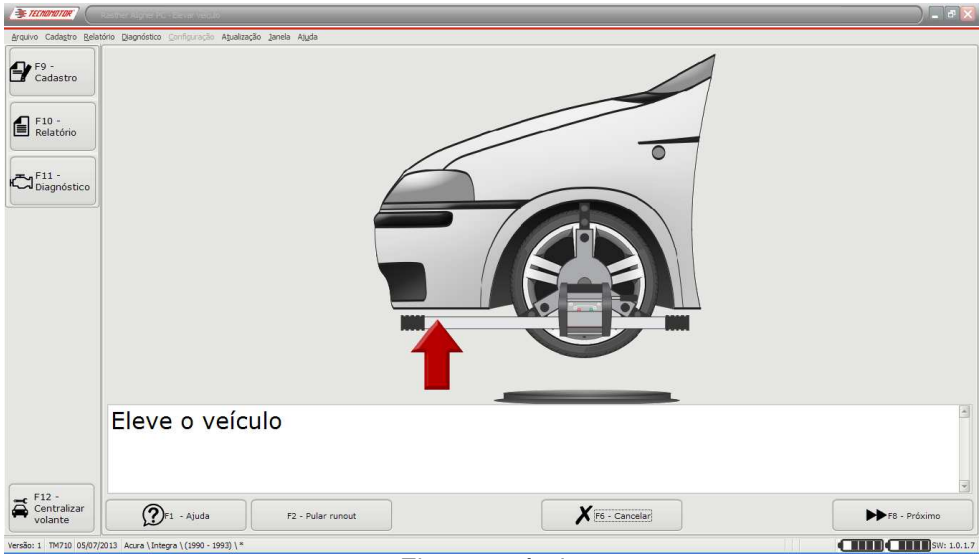

Eleve o veículo
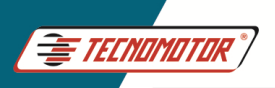

Produzido por Tecnomotor Eletrônica do Brasil S/A - REPRODUÇÃO PROIBIDA. Eventuais erros ou defeitos comunicar tecnomotor@tecnomotor.com

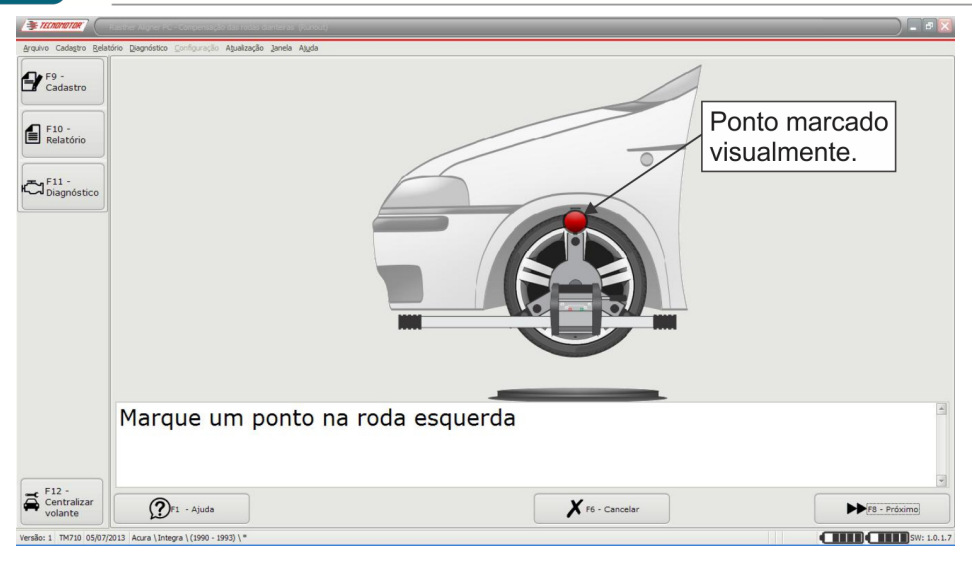

Marque visualmente um ponto na roda e pressione o botão "F8 - próximo", ou a seta direita na cabeça.

#### **Importante: No momento de pressionar "F8 - Próximo", a cabeça deve estar nivelada.**

Em seguida, gire a roda no sentido anti-horário por um quarto de volta, ou  $90^\circ$ .

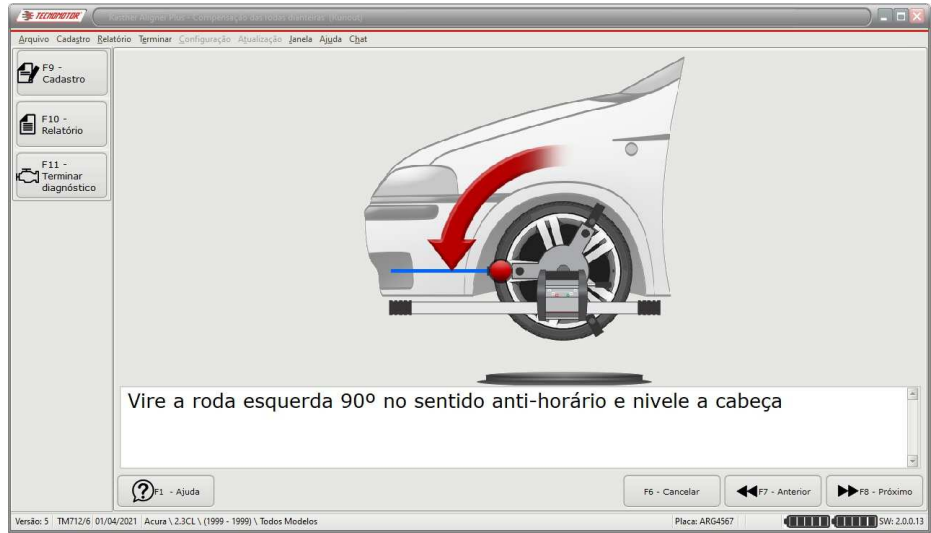

Marque visualmente um ponto na roda e pressione o botão "F8 - próximo", ou a seta direita na cabeça.

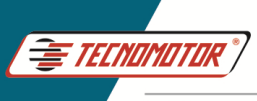

#### **Importante: No momento de pressionar "F8 - Próximo", a cabeça deve estar nivelada.**

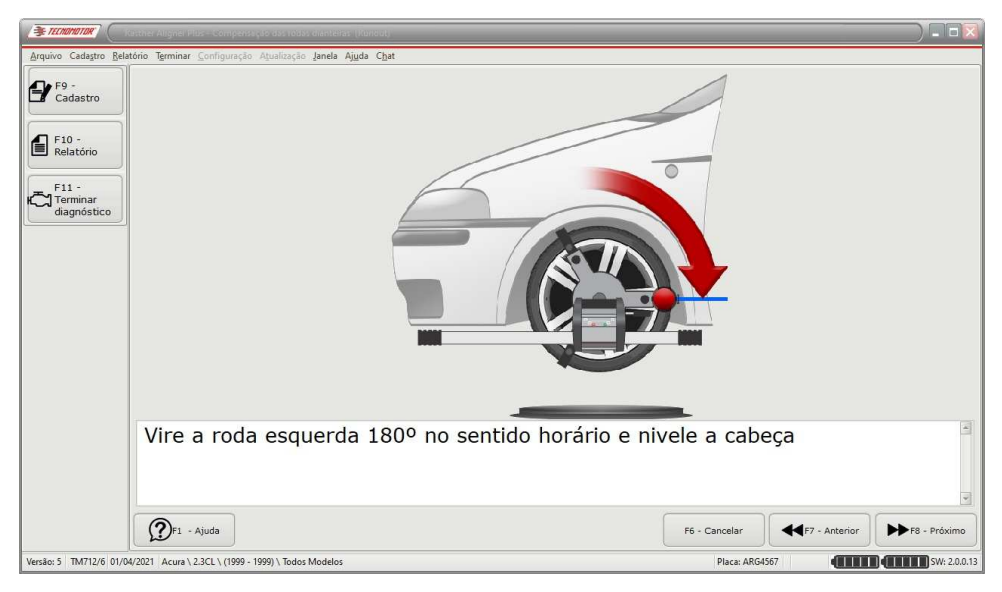

Finalmente, gire a roda no sentido anti-horário por um quarto de volta, ou 90°.

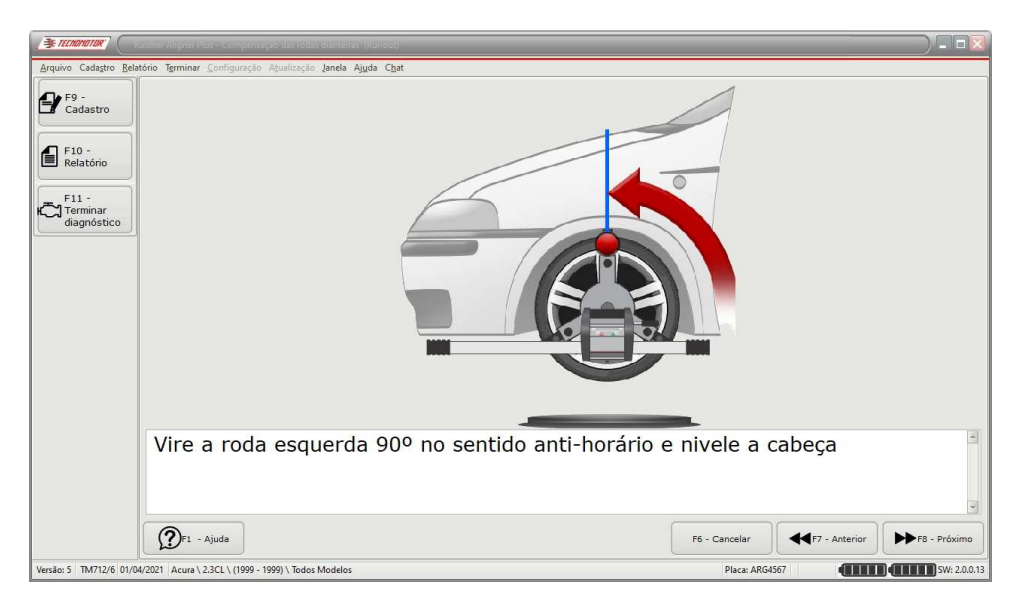

Caso não seja identificada variação de leitura após o procedimento de RunOut, o procedimento será reiniciado automaticamente.

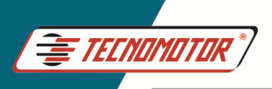

Produzido por Tecnomotor Eletrônica do Brasil S/A - REPRODUCÃO PROIBIDA. Eventuais erros ou defeitos comunicar tecnomotor@tecnomotor.com

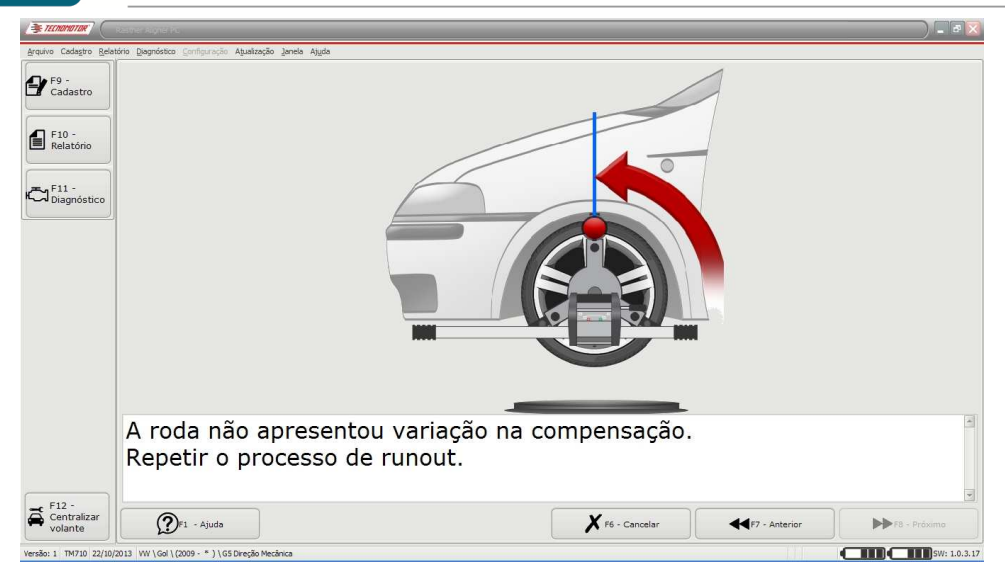

Caso o procedimento de RunOut tenha sido executado corretamente, deverá ser executado de forma semelhante para a roda direita do veículo. Ao fim deste processo, o software irá mostrar uma tela pedindo para que o veículo seja abaixado até atingir a sua posição original.

Antes de abaixar o veículo, libere os pratos giratórios, depois abaixe o veículo conforme as instruções.

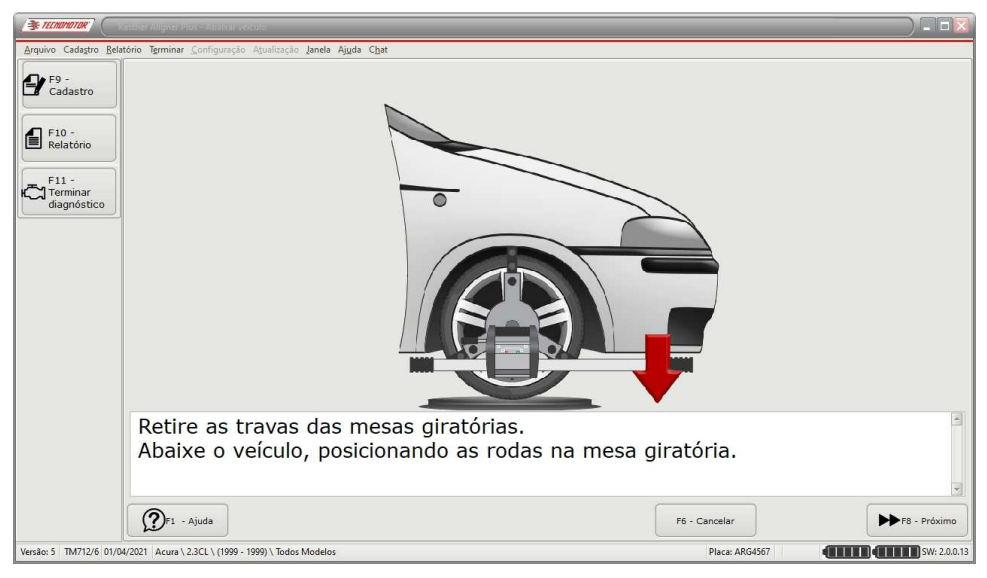

Pressione o botão "F8 - Próximo" ou use a tecla de atalho F8.

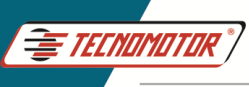

Após realizar o procedimento de compensação de rodas desalinhadas (RunOut) deve-se travar o pedal do freio com a trava de freio. Em seguida pressione o botão "F8 - Próximo" ou tecla de atalho F8.

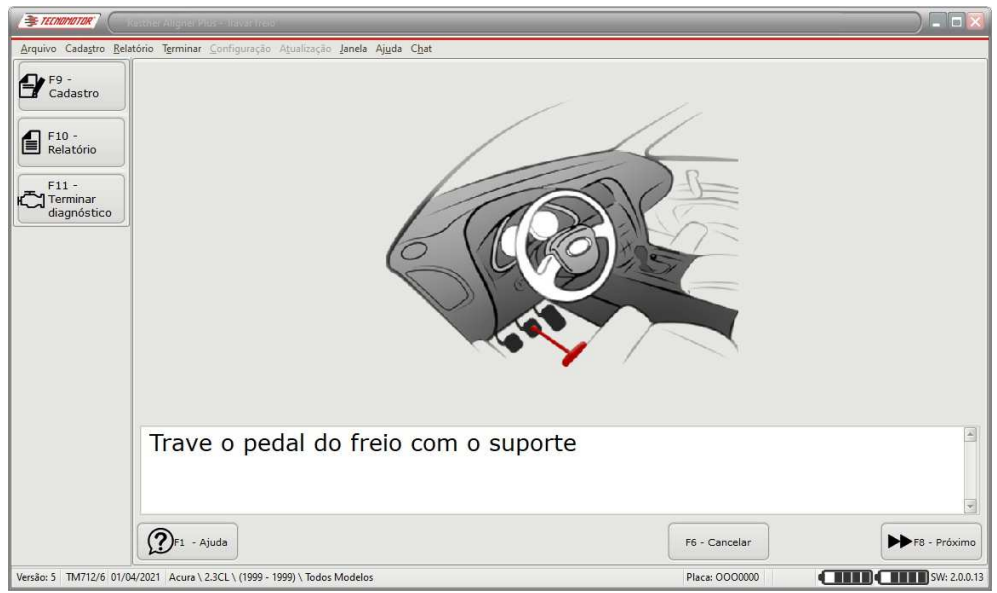

Trave o pedal de freio com o suporte.

#### **Importante: Os freios deverão estar acionados durante todo o procedimento de esterço e de ajustes! Caso contrário, as leituras poderão estar erradas !**

Em seguida pressione o botão "F8 - Próximo" ou use a tecla de atalho F 8.

Verifique o nível das cabeças, caso estejam desniveladas, antes do procedimento de esterço, será iniciado um procedimento de nivelamento das cabeças. Para concluir o procedimento, basta alterar a inclinação das cabeças até que os LEDs verdes de ambas estejam acesos, como indicado na figura.

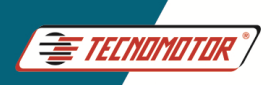

Produzido por Tecnomotor Eletrônica do Brasil S/A - REPRODUÇÃO PROIBIDA. Eventuais erros ou defeitos comunicar tecnomotor@tecnomotor.com

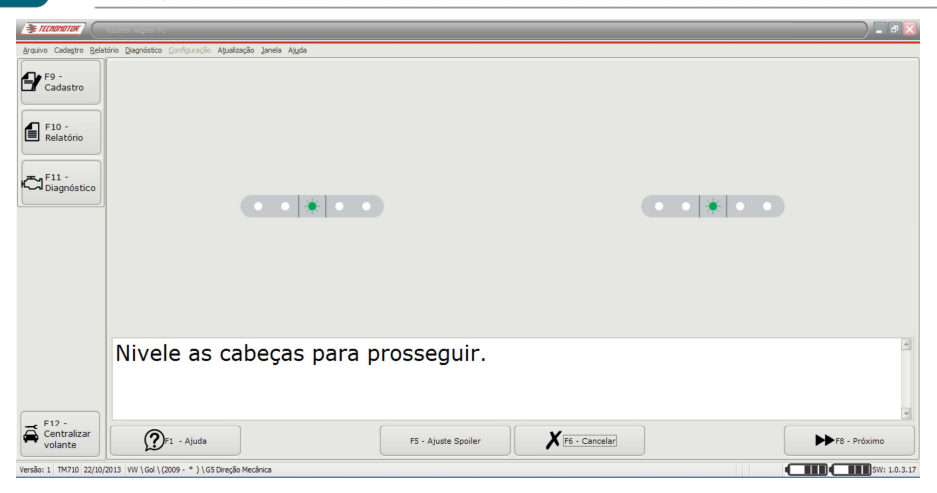

Após o nivelamento, trave as cabeças com o manipulo nas garras e pressione o botão "F8 - Próximo".

Caso a direção esteja muito desalinhada, a tela abaixo será apresentada. Neste caso realize um pré-ajuste na convergência de modo que os lasers incidam nas cabeças.

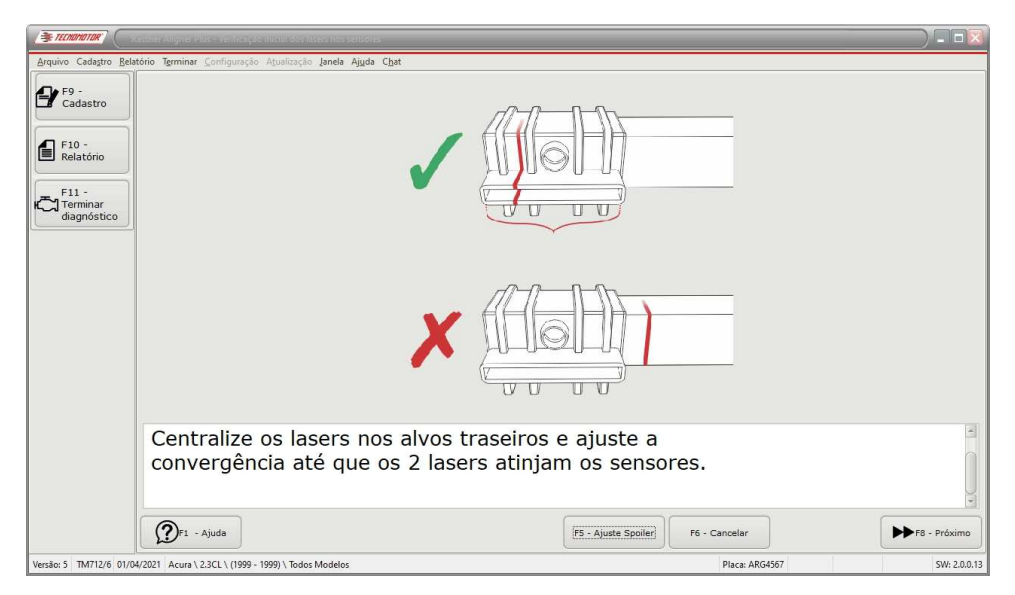

Em seguida pressione o botão "F8 - Próximo" ou a tecla de atalho F8.

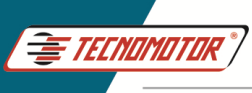

Será então apresentada uma tela contendo uma escala e um volante, solicitando que o usuário gire o volante do veículo para a esquerda até que seja atingida a área verde à esquerda da tela. Dependendo da configuração, está área representará um esterço de 10° ou 20° para a esquerda.

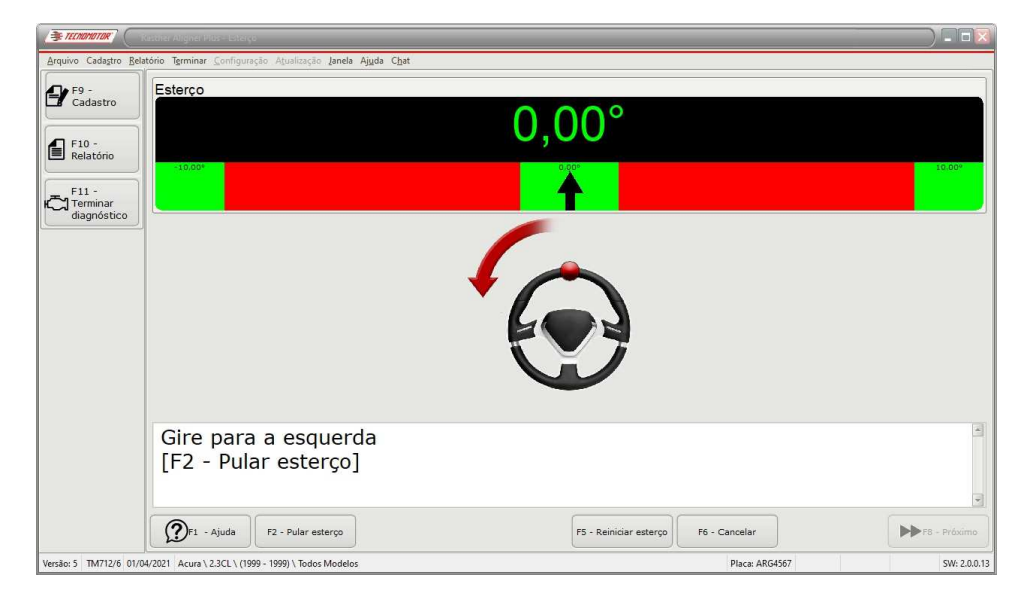

Em seguida, o software solicitará o esterço em sentido contrário até que seja atingida a área verde no outro extremo da tela.

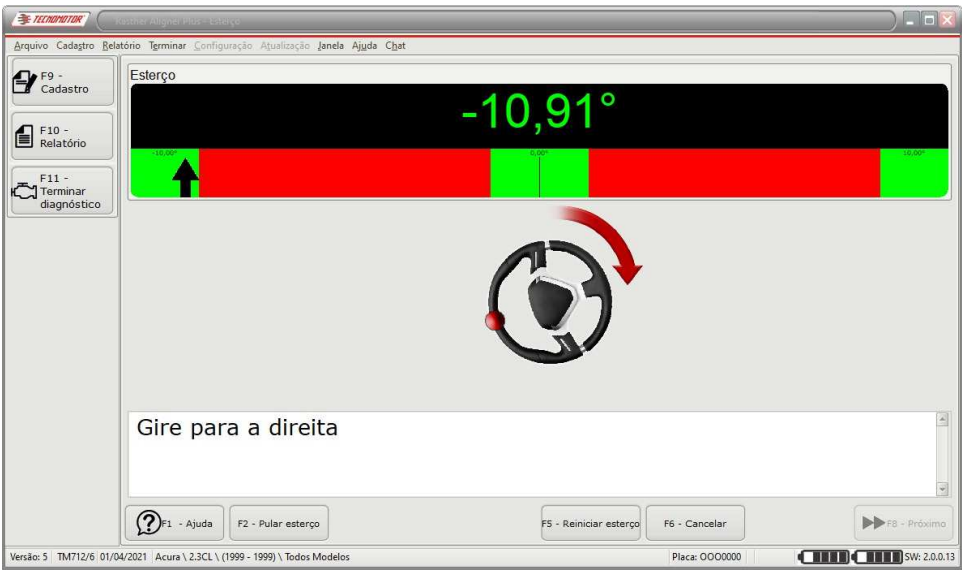

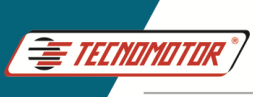

Por fim, o usuário deverá girar o volante de forma que o mesmo volte para a sua posição original centralizada, ou seja, uma medida em torno de 0°.

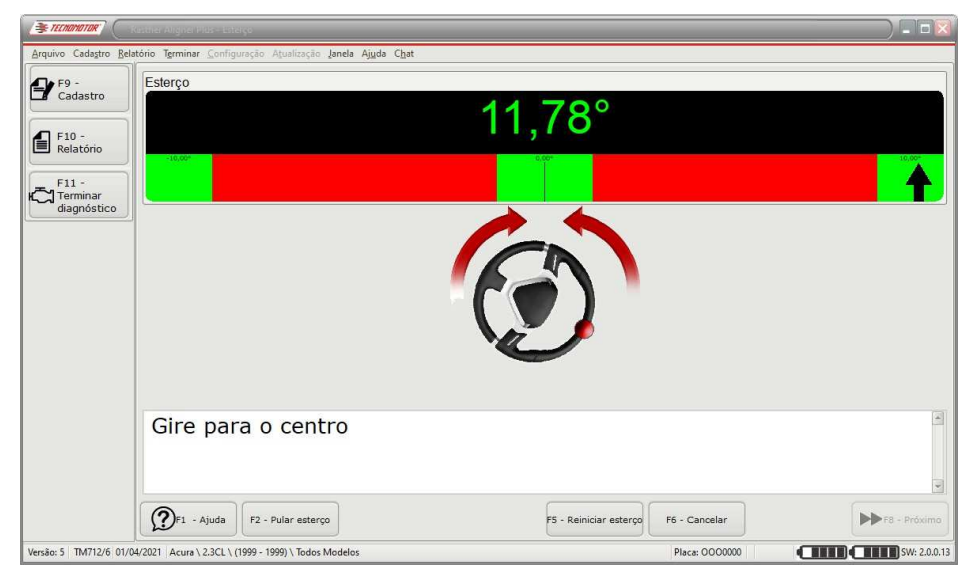

Após esterçar para o centro, o software irá mostrar a tela a seguir, automaticamente.

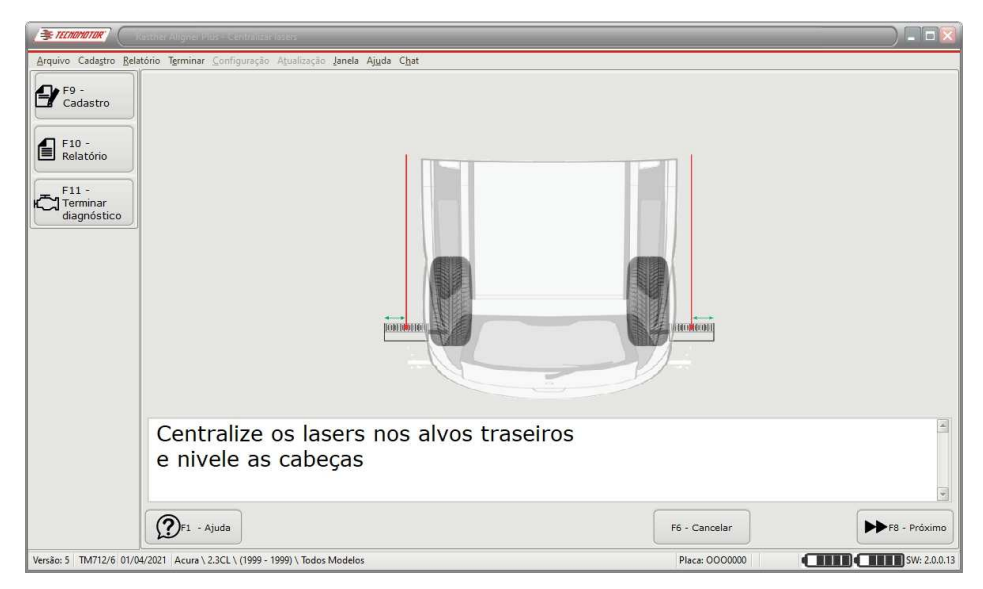

Nesse momento, alinhe o feixe do laser das cabeças com os alvos traseiros de forma que as distâncias fiquem iguais em cada lado dos alvos. Pressione o botão "F8 - Próximo" ou a tecla de atalho F8.

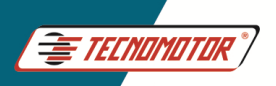

Produzido por Tecnomotor Eletrônica do Brasil S/A - REPRODUCÃO PROIBIDA. Eventuais erros ou defeitos comunicar tecnomotor@tecnomotor.com

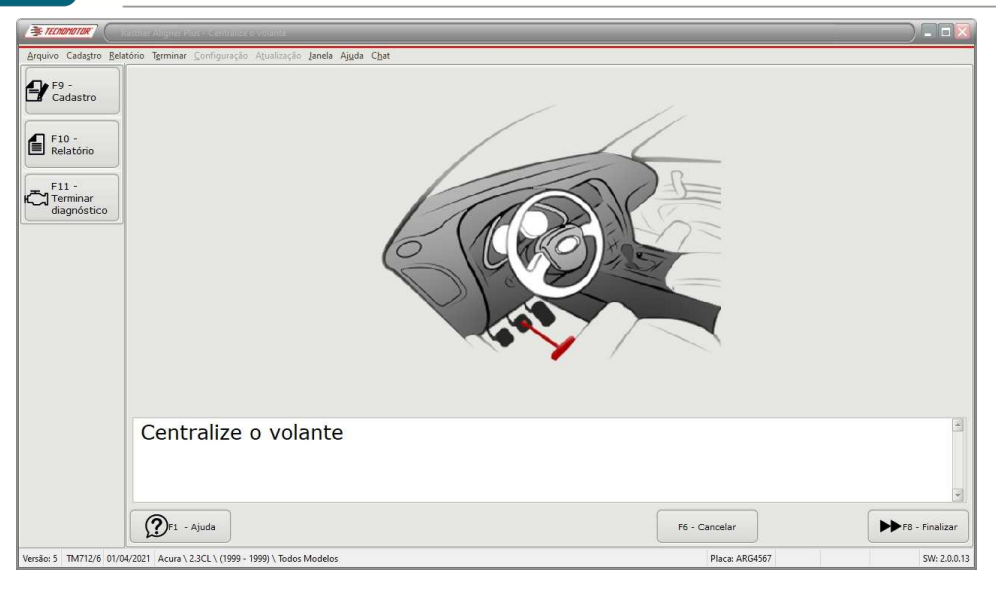

Centralize o volante e pressione o botão "F8 - Finalizar" ou a tecla de atalho F8.

**Obs.: Há possibilidade de "pular" o procedimento de esterço, utilizando a opção "F2 - Pular esterço". Caso essa opção seja selecionada, o procedimento não irá realizar a medida de caster e kpi. Antes de continuar o procedimento, será necessário medir a distância (em mm) entre os dois sensores de convergência, utilizando uma trena.** 

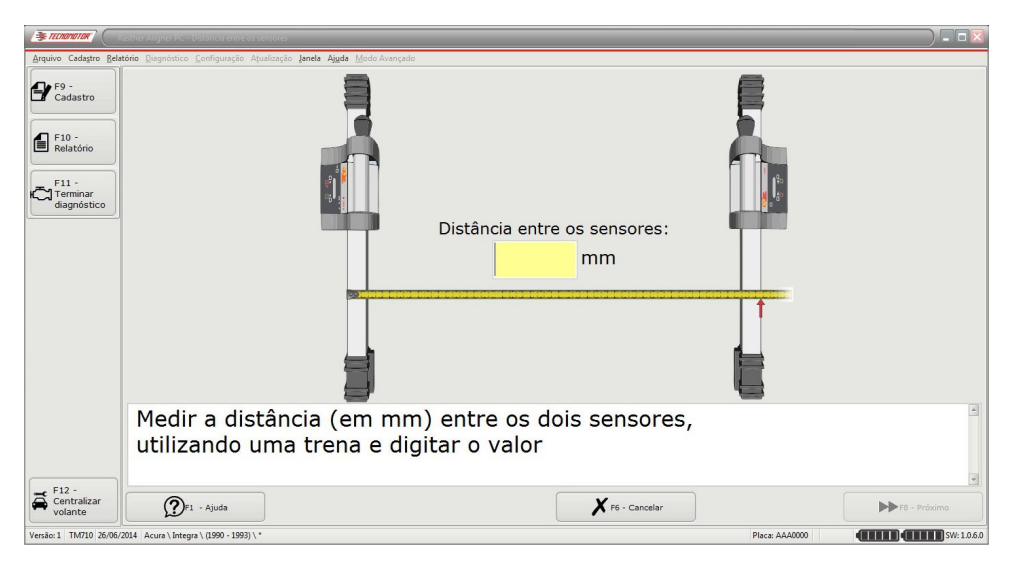

**Em seguida pressione o botão "F8 - Próximo" ou use a tecla de atalho F8.** 

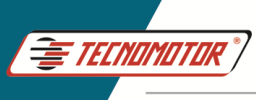

Nesse momento, alinhe o feixe do laser das cabeças com os alvos traseiros de forma que as distâncias fiquem iguais em cada lado dos alvos.

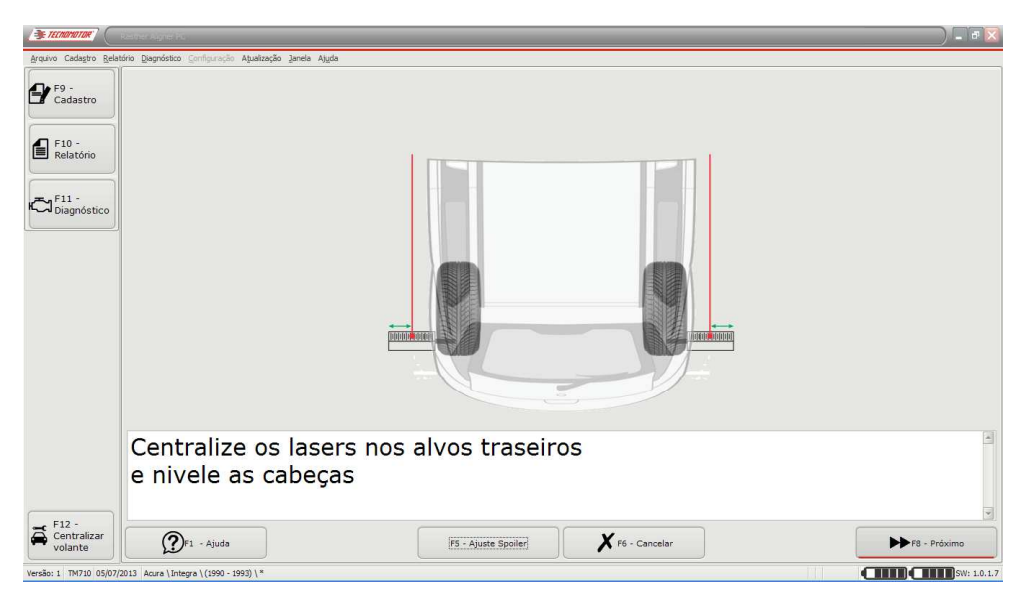

Pressione o botão "F8 - Próximo" ou a tecla de atalho F8.

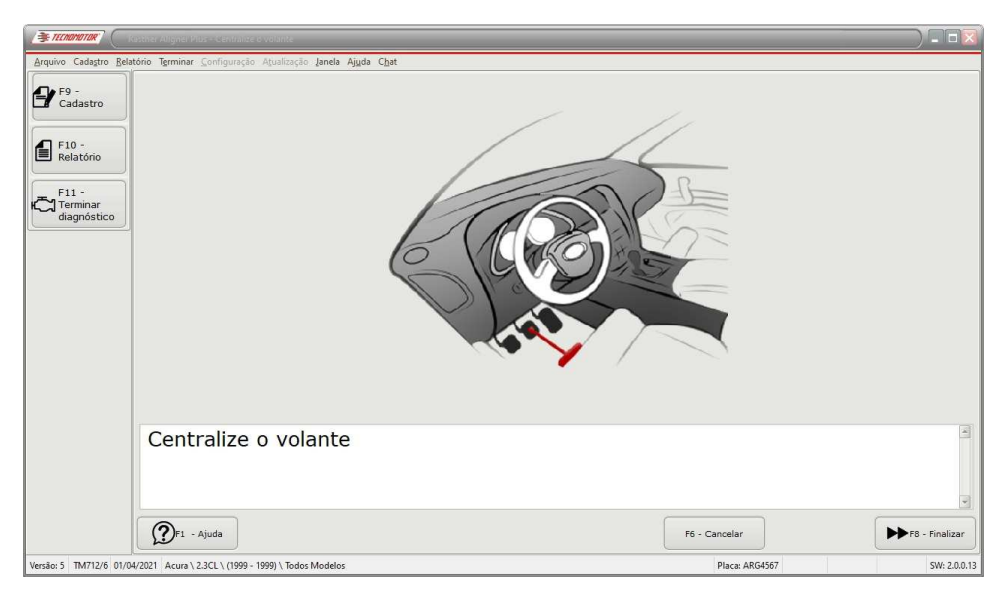

Centralize o volante e pressione o botão "F8 - Finalizar" ou a tecla de atalho F8.

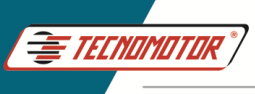

#### **Ajuste Spoiler**

Caso o veículo possua spoiler ou seja rebaixado, podemos usar a função AJUSTE SPOILER, desnivelando as duas cabeças de maneira que o feixe de laser passe por baixo do spoiler, incidindo no leitor ótico da outra cabeça. Após desnivelar as cabeças, trave-as com o manipulo.

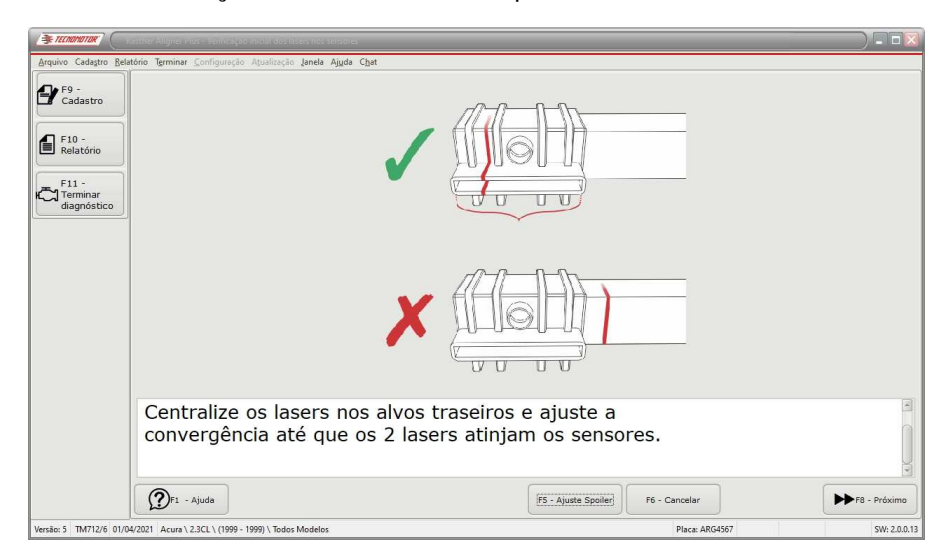

#### Pressione o botão "F5 - Ajuste Spoiler"

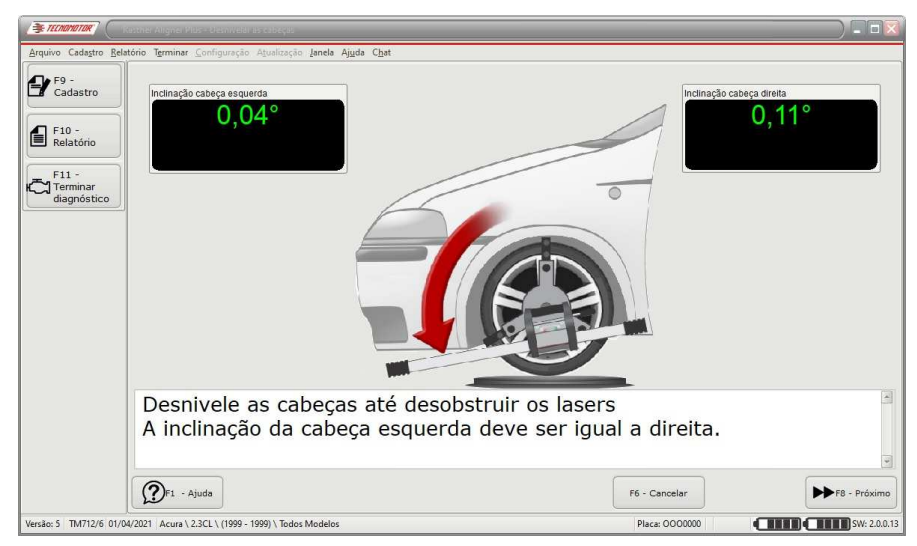

Siga as instruções na tela, em seguida pressione o botão "F8 - Próximo". O software apresentará o procedimento de esterço.

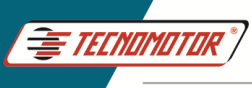

Após realizar o procedimento de esterço, será mostrada uma lista com as falhas presentes no sistema, na parte superior da tela, e um conjunto de escalas contendo as medidas atuais do mesmo. Nesta tela estarão presentes as medidas de Convergências individuais e total, Cambagem, SetBack, Caster e de diferenças de Cambagem e de Caster. Esta tela é também acessível ao selecionar a opção "Resumo de diagnóstico" presente nos botões à esquerda da tela.

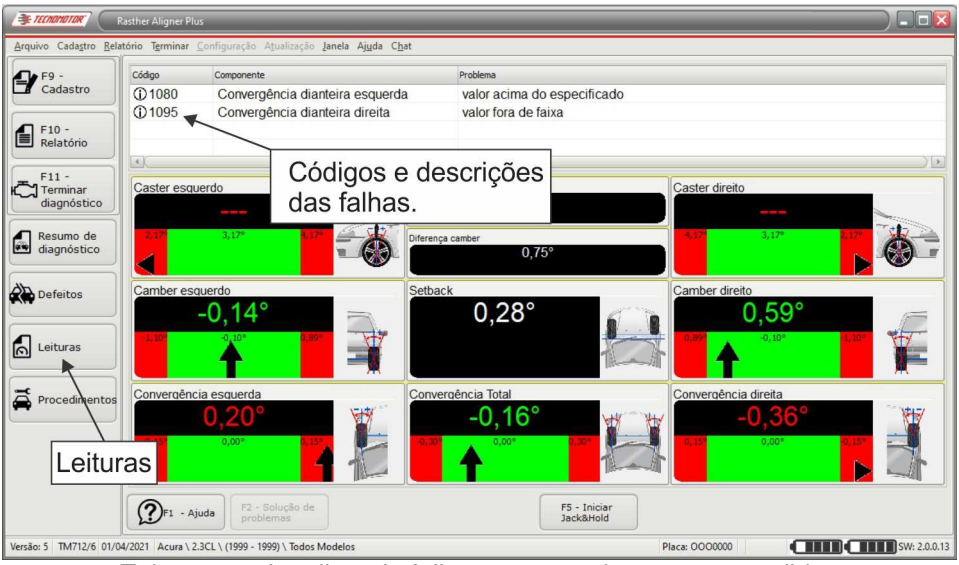

Tela contendo a lista de falhas e as escalas com as medidas.

Se o usuário tiver interesse em verificar também as medidas de **KPI - King Pin Inclination (SAI - Steering Axis Inclination)**, ângulo Incluso e de divergência em curva, basta selecionar a opção "Leituras dianteiras" nos botões à esquerda da tela. Lembrar que a divergência em curva só é calculada se for realizado um esterço de 20°.

Pressionando o botão "Leituras", é possível ocultar os códigos e descrições de falhas, como mostrado na próxima tela.

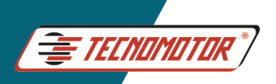

Produzido por Tecnomotor Eletrônica do Brasil S/A - REPRODUÇÃO PROIBIDA. Eventuais erros ou defeitos comunicar tecnomotor@tecnomotor.com

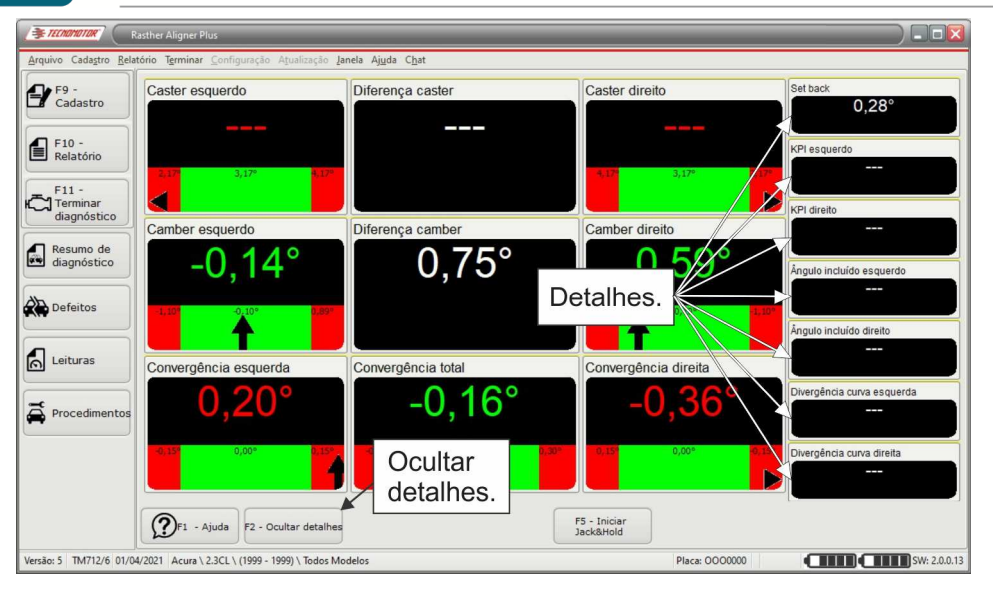

Pressionando o botão "F2 - Ocultar Detalhes", é possível ocultar os detalhes que aparecem no lado direito da tela.

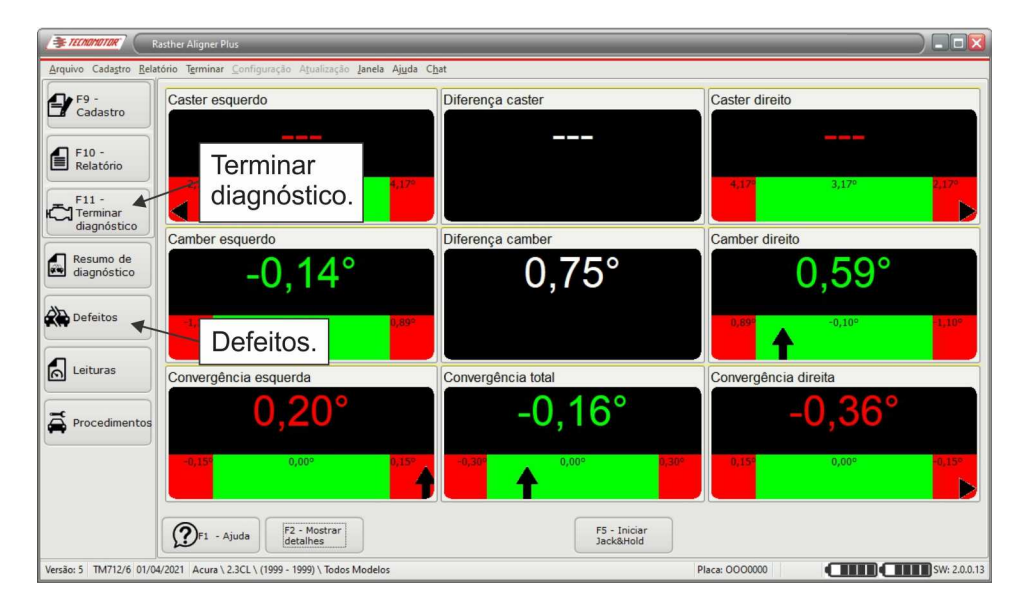

Estas três telas anteriores contém as medidas em estado vivo, ou seja, elas possibilitam que o usuário realize os procedimentos de ajustes básicos lendo os valores das medidas presentes em tempo real.

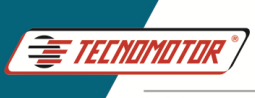

#### Pressionando o botão "Defeitos" é possível visualizar todos os defeitos de acordo com as leituras.

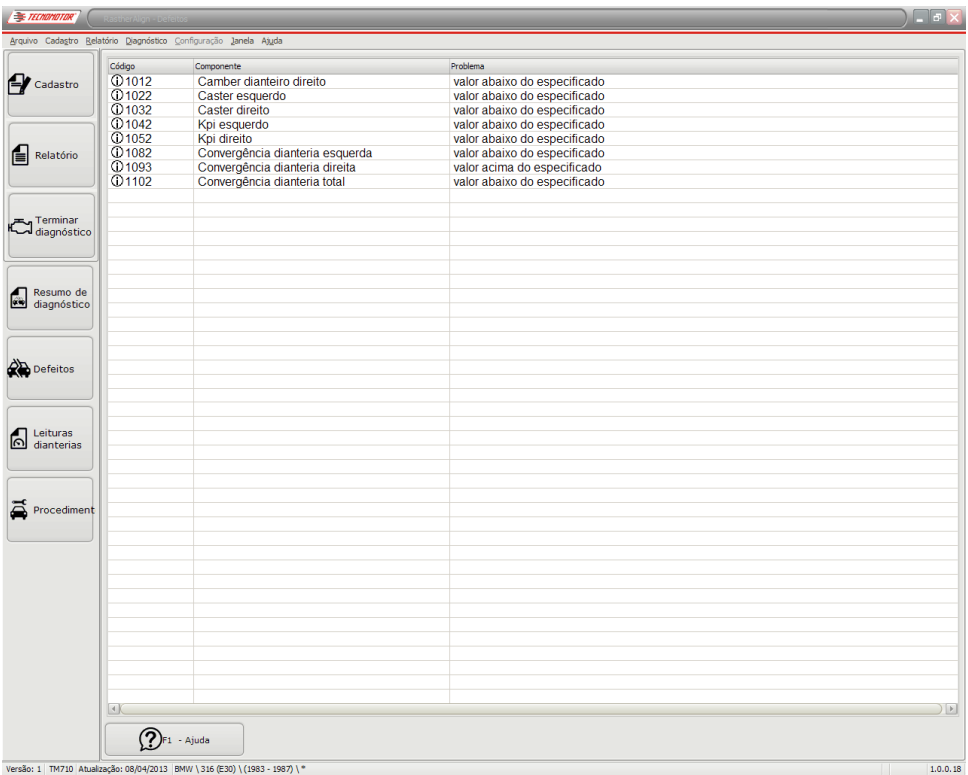

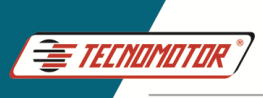

#### **Alinhamento das rodas traseiras - Veículos leves**

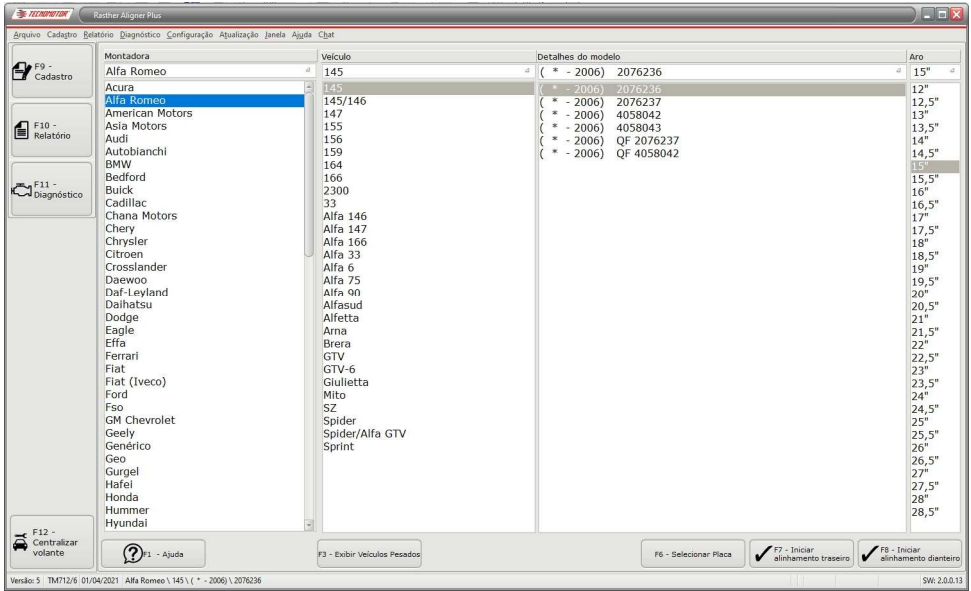

Na tela de escolha do veículo, clique em "F7 - Iniciar alinhamento traseiro" ou use a tecla de atalho F 7.

Para realizar o alinhamento das rodas do eixo traseiro é importante verificar os valores de convergência e SetBack.

Como as leituras são simultâneas e o alinhador possui apenas duas cabeças, inicie o alinhamento da convergência usando como referência os alvos que devem ser colocados nas rodas dianteiras. Após realizar o ajuste de convergência, ajuste o SetBack, caso seja necessário.

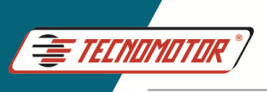

Produzido por Tecnomotor Eletrônica do Brasil S/A - REPRODUÇÃO PROIBIDA. Eventuais erros ou defeitos comunicar tecnomotor@tecnomotor.com

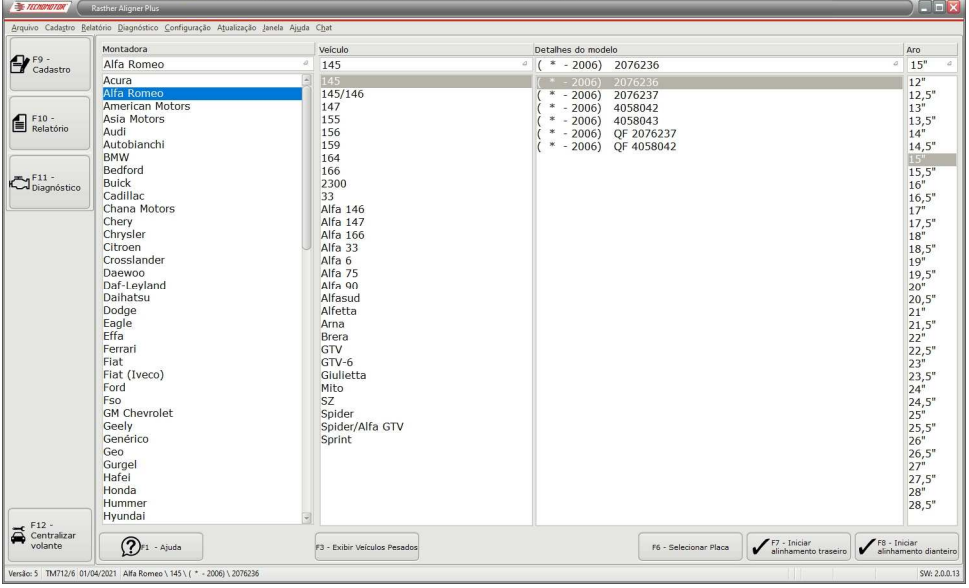

Siga as instruções na tela, montando o conjunto de garra no eixo traseiro do veículo de acordo com o desenho mostrado. Para isso, deverá ocorrer uma inversão entre as cabeças direita e esquerda, ou seja, a cabeça usada no lado direito dianteiro deve ser usada no lado esquerdo traseiro e vice-versa. Siga as instruções na tela.

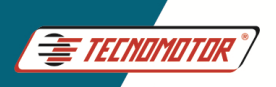

Produzido por Tecnomotor Eletrônica do Brasil S/A - REPRODUCÃO PROIBIDA. Eventuais erros ou defeitos comunicar tecnomotor@tecnomotor.com

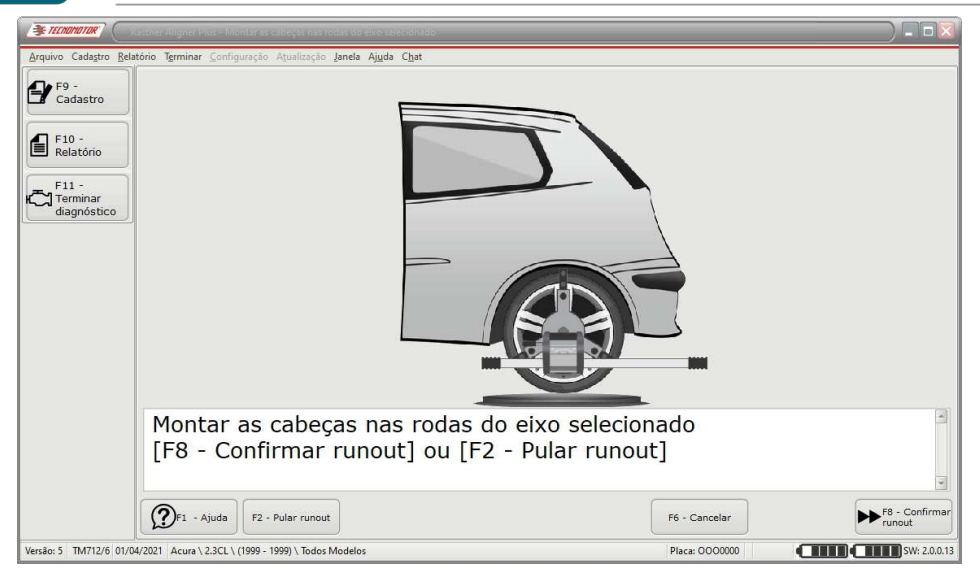

Aparecerá uma tela informando ao usuário para levantar o veículo a fim de realizar o procedimento de RunOut, semelhante ao realizado nas rodas dianteiras.

O usuário pode também optar por não executar o RunOut, pressionando o botão "F2 - Pular RunOut", de forma semelhante ao processo nas rodas dianteiras. Pressione o botão "F8 - Próximo" ou use a tecla de atalho F8.

**Importante: A não realização do procedimento de RunOut pode implicar em erro de leitura.** 

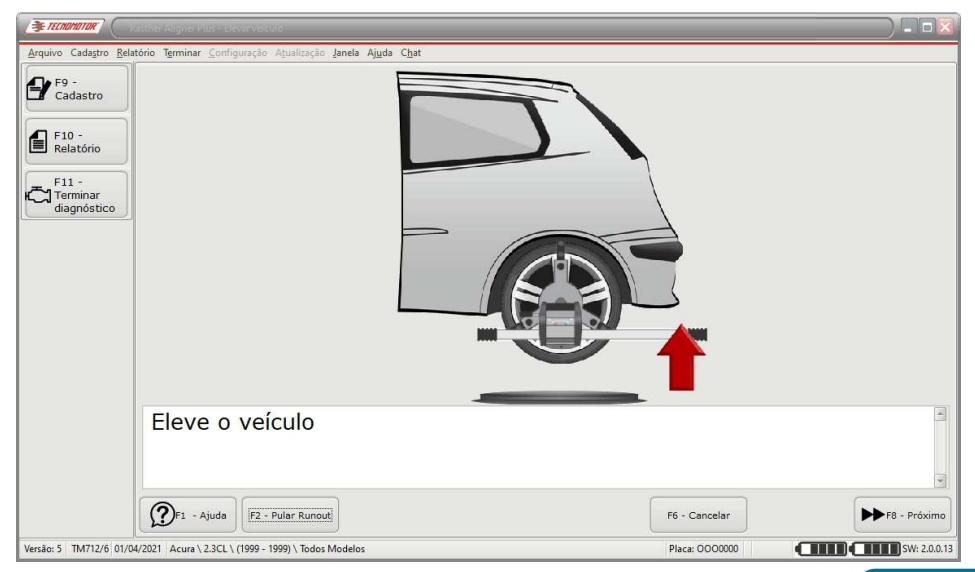

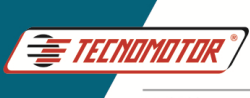

#### Siga as instruções na tela.

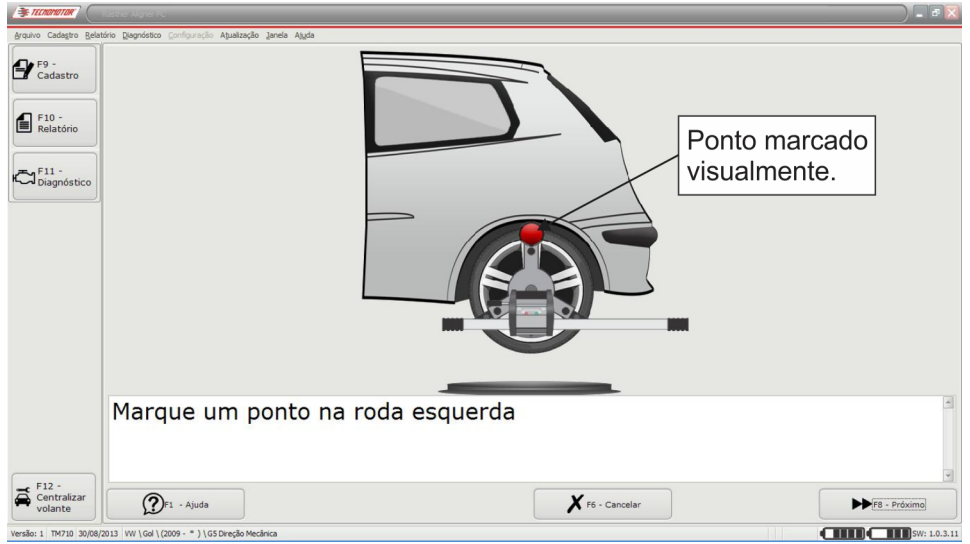

Marque visualmente um ponto na roda e pressione o botão "F8 - próximo", ou a seta direita na cabeça.

**Importante: No momento de pressionar "F8 - Próximo", a cabeça deve estar nivelada. Caso a cabeça esteja desnivelada durante o acionamento da tecla, durante processo de RunOut, é possível que a leitura esteja errada, implicando em um alinhamento de direção errado.**

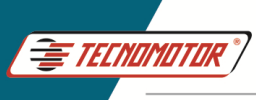

Em seguida, gire a roda no sentido anti-horário por um quarto de volta, ou 90°.

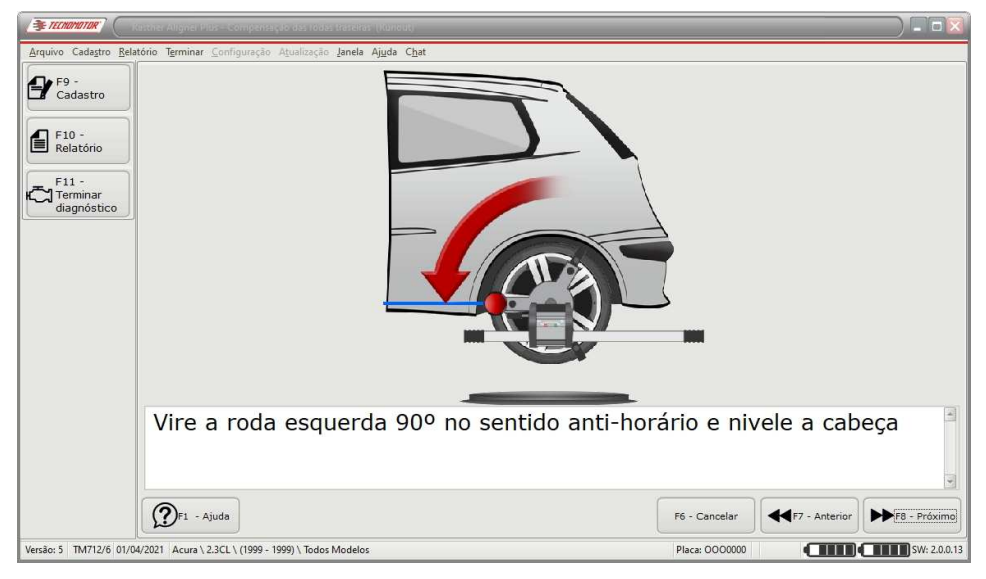

Marque visualmente um ponto na roda e pressione o botão "F8 - próximo", ou a seta direita na cabeça.

**Importante: No momento de pressionar "F8 - Próximo", a cabeça deve estar nivelada.** 

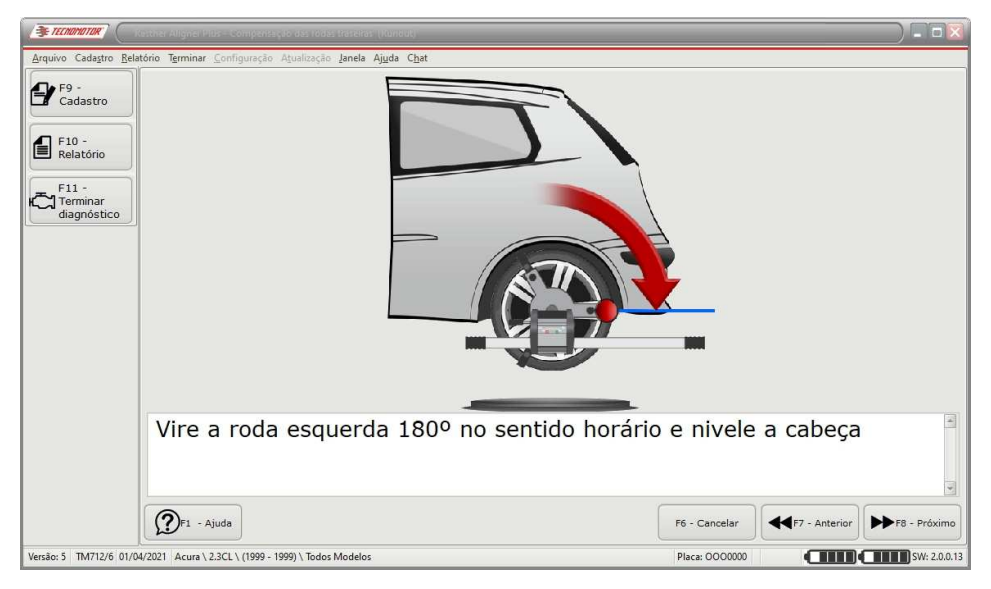

Gire a roda no sentido horário por um quarto de volta, ou 90°.

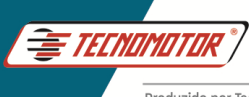

Marque visualmente um ponto na roda e pressione o botão "F8 - próximo", ou a seta direita na cabeça.

**Importante: No momento de pressionar "F8 - Próximo", a cabeça deve estar nivelada.** 

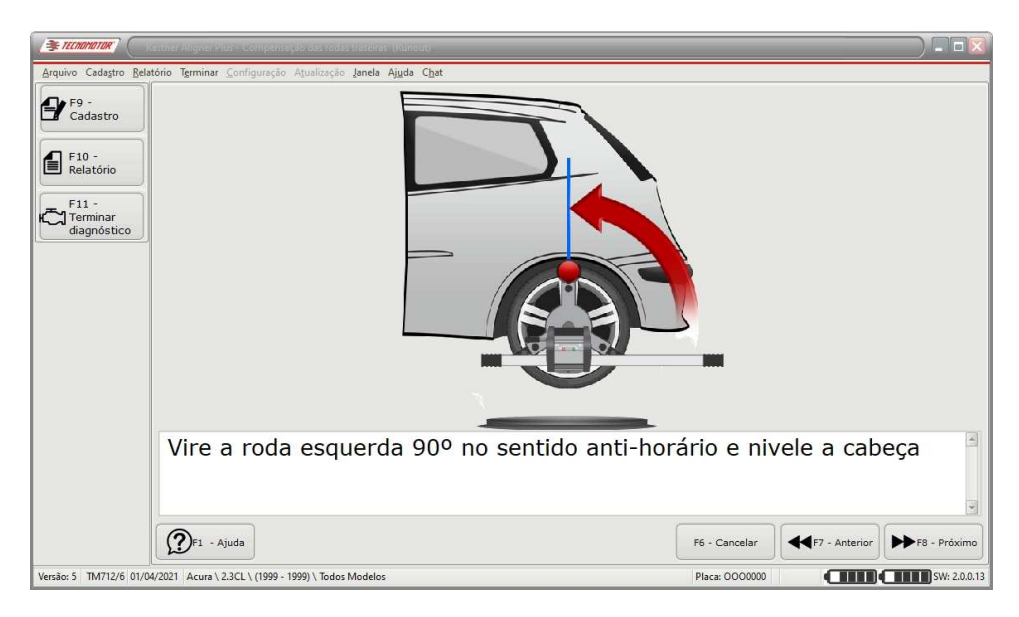

Gire a roda no sentido anti-horário por um quarto de volta, ou 90°.

#### **Importante: No momento de pressionar "F8 - Próximo", a cabeça deve estar nivelada.**

Caso não seja identificada variação de leitura após o procedimento de RunOut, o procedimento será reiniciado automaticamente.

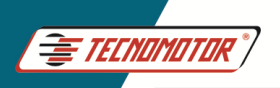

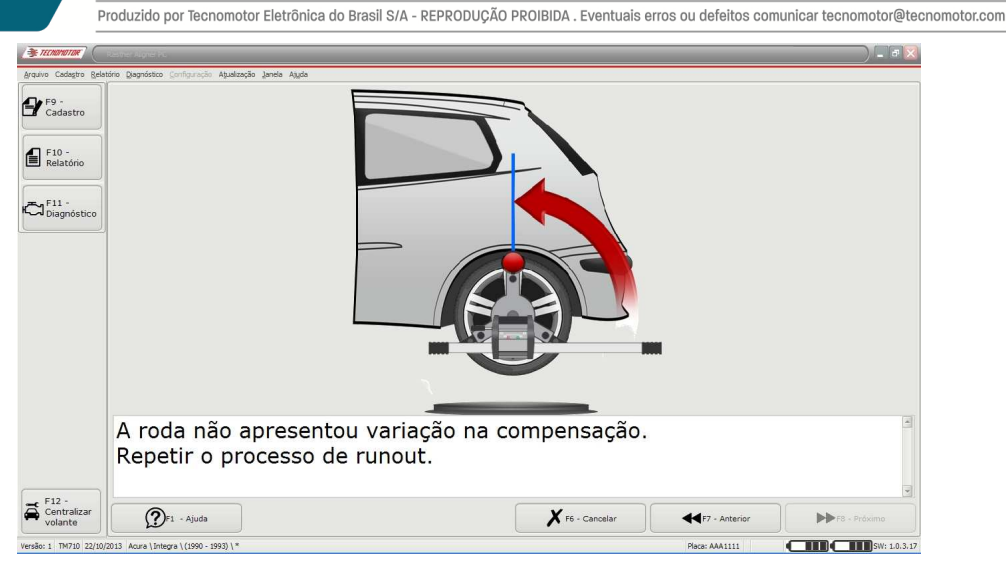

Caso o procedimento de RunOut tenha sido executado corretamente, deverá ser executado de forma semelhante para a roda direita do veículo. Ao fim deste processo o software irá mostrar uma tela informando para que o veículo seja abaixado até atingir a sua posição original.

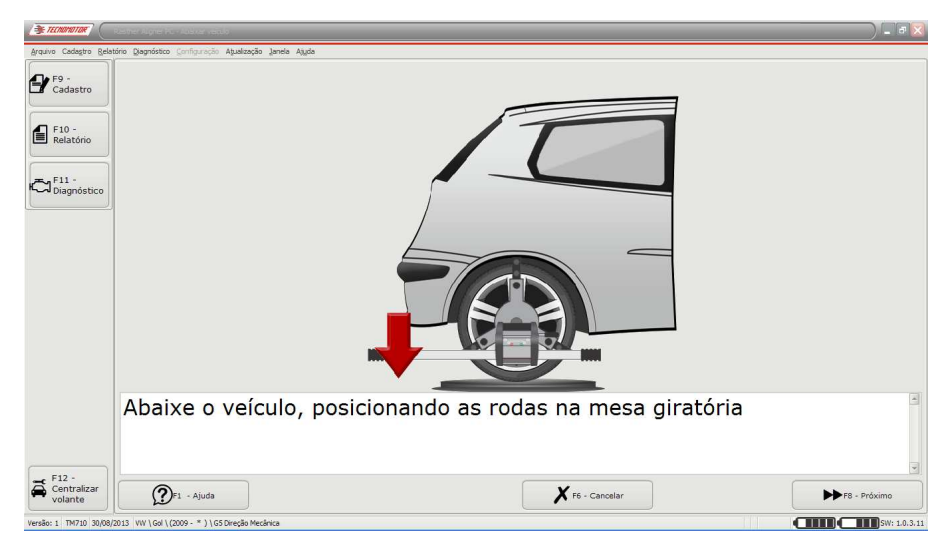

Antes de abaixar o veículo, libere os pratos giratórios, depois abaixe o veículo conforme as instruções. Pressione o botão "F8 - próximo" ou a tecla de atalho F8.

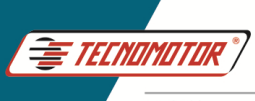

Nesse momento, alinhe o feixe do laser das cabeças com os alvos traseiros de forma que as distâncias fiquem iguais em cada lado dos alvos.

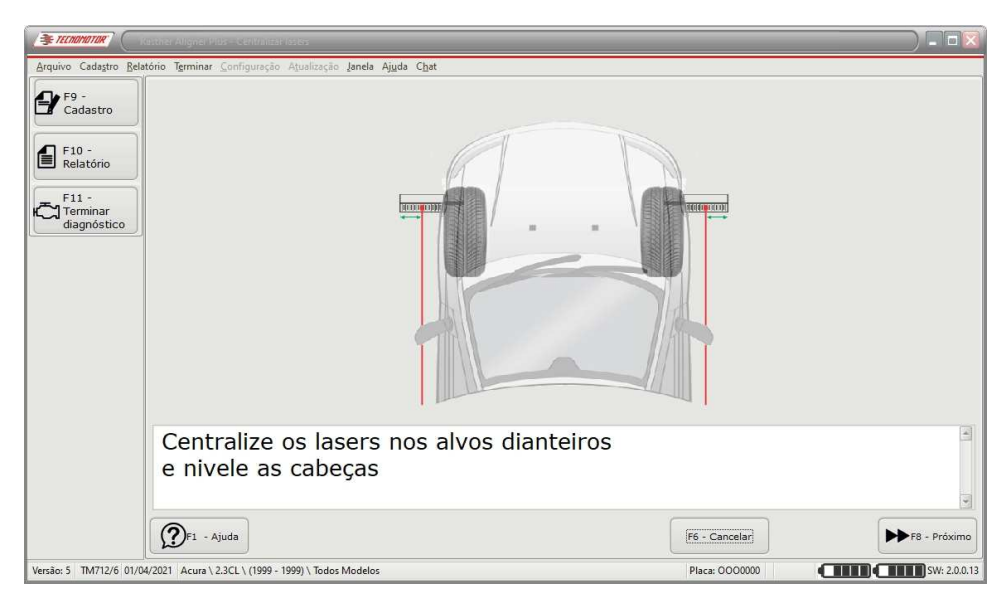

Pressione o botão "F8 - Próximo" ou a tecla de atalho F8.

Será necessário medir a distância (em mm) entre os dois sensores de convergência, utilizando uma trena.

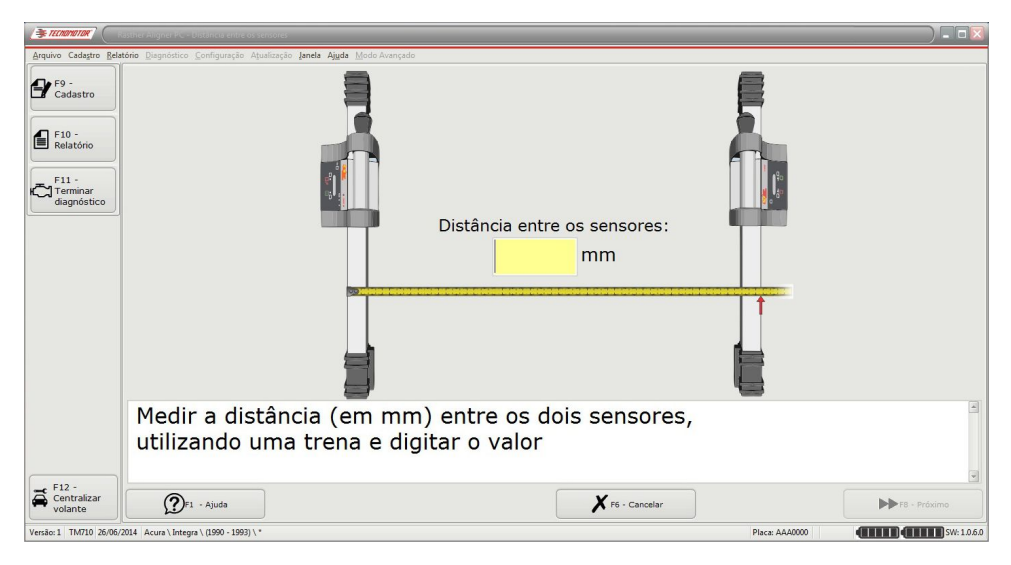

Em seguida pressione o botão "F8 - Próximo" ou use a tecla de atalho F8.

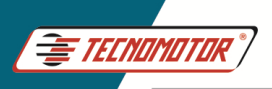

Produzido por Tecnomotor Eletrônica do Brasil S/A - REPRODUÇÃO PROIBIDA. Eventuais erros ou defeitos comunicar tecnomotor@tecnomotor.com

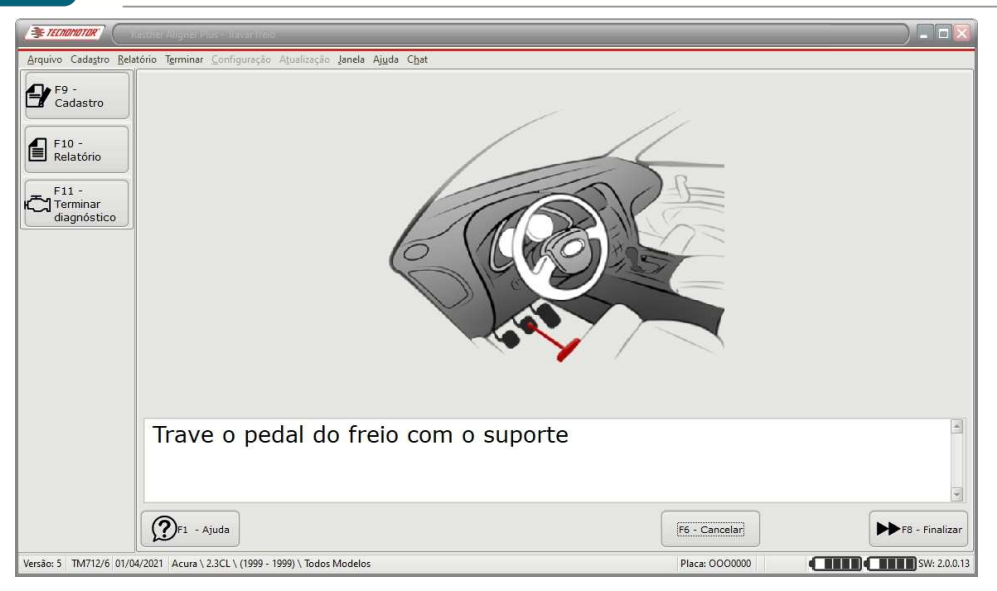

Trave o pedal do freio e pressione o botão "F8 - Finalizar" ou a tecla de atalho F8.

Serão apresentadas as medidas de convergências individuais e convergência total de cambagens e de SetBacks das rodas traseiras. Pode também ser apresentada somente a lista de falhas ou de medidas.

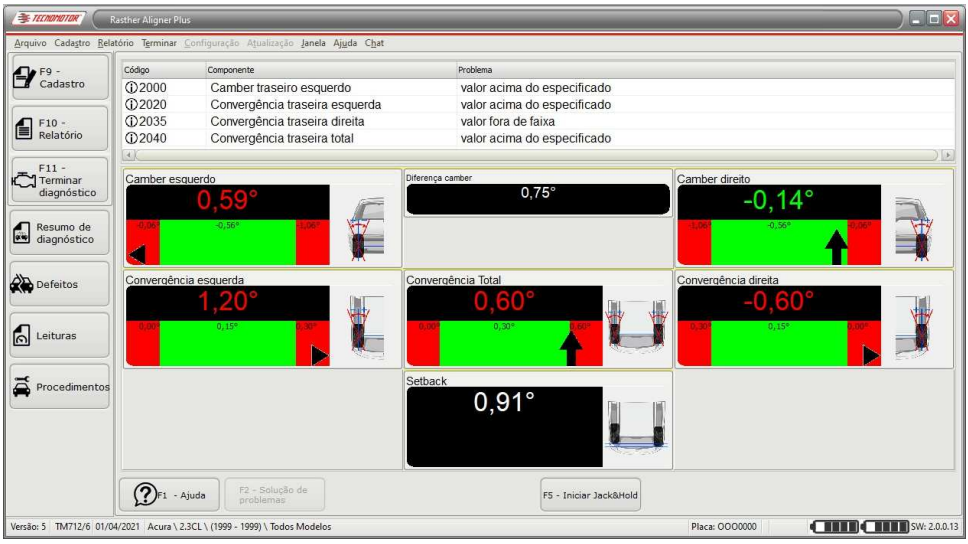

Resumo de diagnóstico traseiro

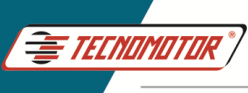

Para visualizar somente as medidas em estado vivo, selecione a opção "Leituras" no menu lateral esquerdo.

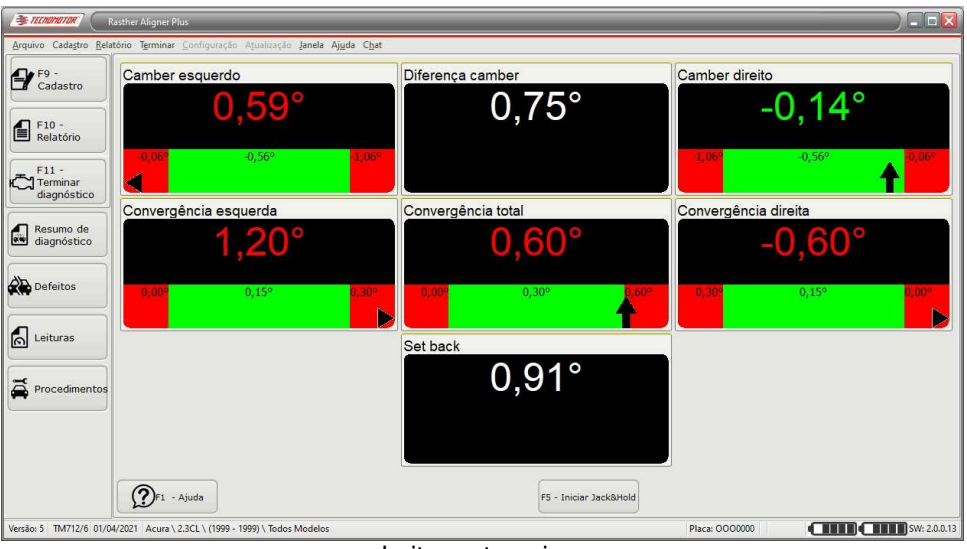

Leituras traseiras

Ao clicar em "Procedimentos" serão exibidas as seguintes opções de testes opcionais:

- Compensação da roda esquerda (RunOut);
- Compensação da roda direita (RunOut);
- Alinhamento das rodas dianteiras.

Para finalizar os testes e emitir o relatório final basta clicar em "Terminar diagnóstico".

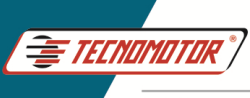

#### **Alinhamento das quatro rodas**

O procedimento para executar o alinhamento nas quatro rodas, em um único diagnóstico, pode ser iniciado pelo alinhamento traseiro ou dianteiro, como foi descrito até agora.

Por exemplo:

Após realizar o alinhamento traseiro, antes de terminar o diagnóstico, podemos iniciar o alinhamento dianteiro através do botão "Procedimento".

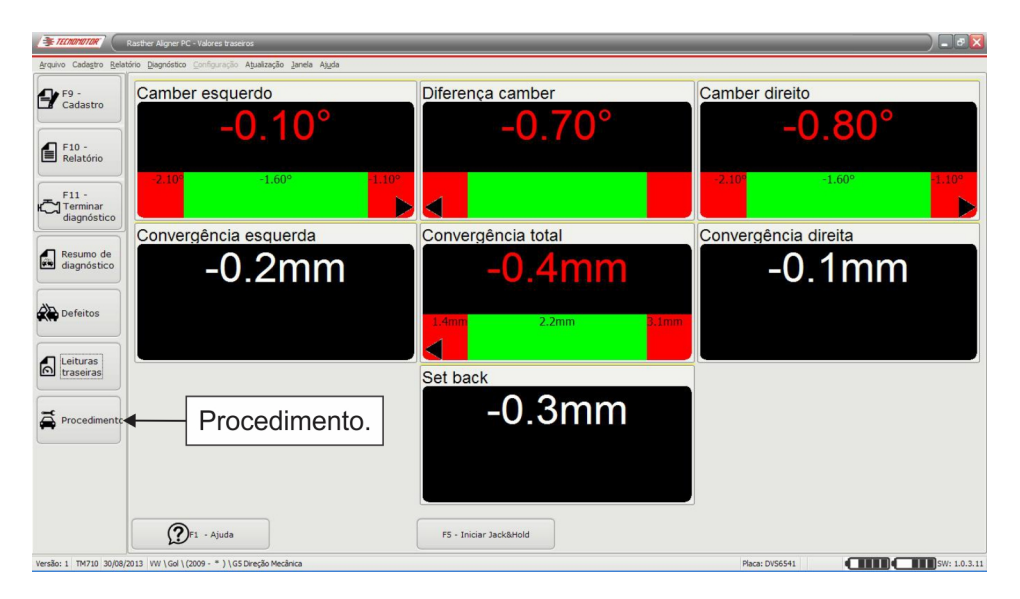

Após realizar o alinhamento traseiro, pressione o botão "Procedimento" para realizar o alinhamento dianteiro no mesmo diagnóstico.

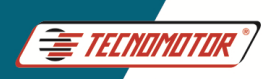

Produzido por Tecnomotor Eletrônica do Brasil S/A - REPRODUÇÃO PROIBIDA. Eventuais erros ou defeitos comunicar tecnomotor@tecnomotor.com

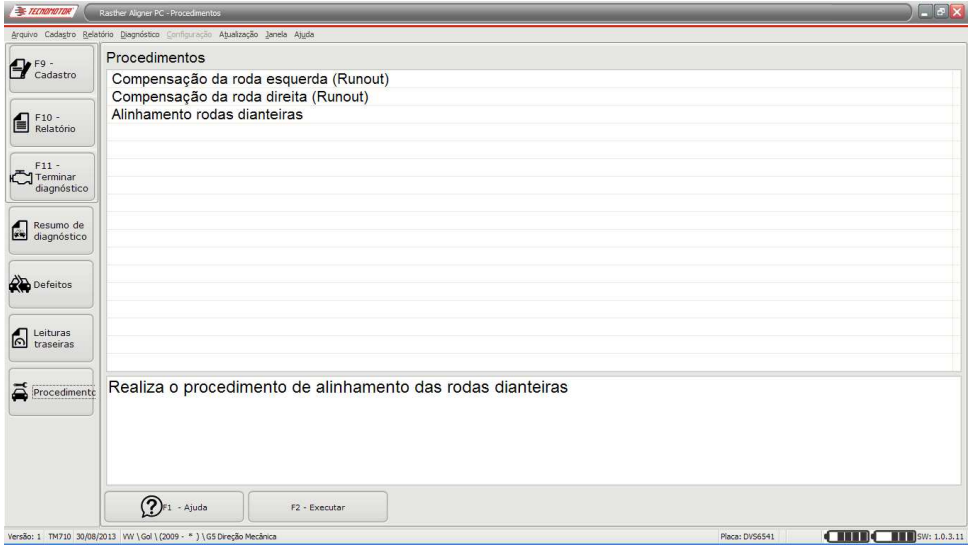

Para isso é necessário que a função desejada, seja "marcada" com um click, como mostra a figura abaixo.

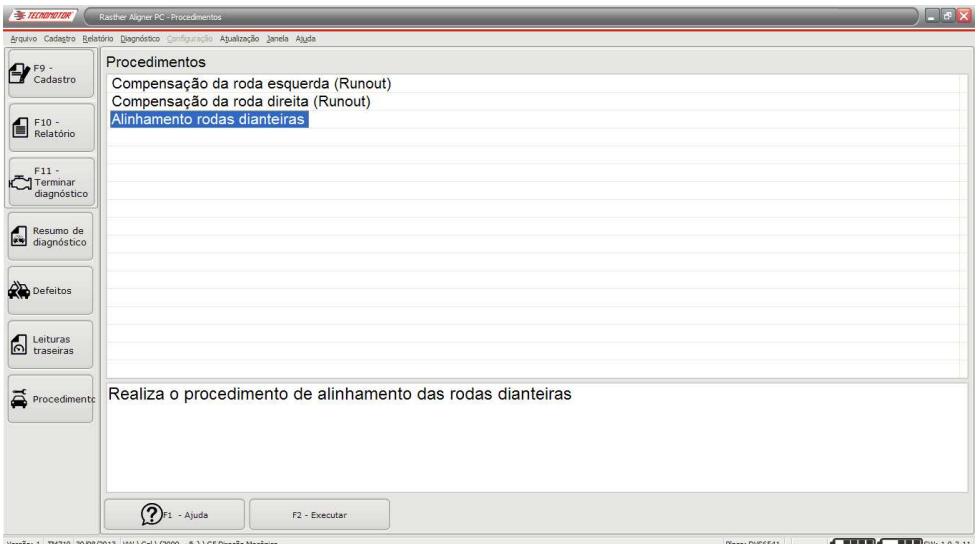

Pressione o botão "F - 2 Executar" ou use a tecla de atalho F2. Em seguida realize a procedimento de alinhamento dianteiro como já foi descrito e em seguida pressione o botão terminar diagnóstico.

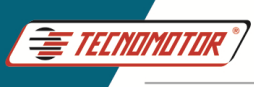

Produzido por Tecnomotor Eletrônica do Brasil S/A - REPRODUÇÃO PROIBIDA . Eventuais erros ou defeitos comunicar tecnomotor@tecnomotor.com

O relatório é gerado automaticamente ao pressionar o botão "Terminar diagnóstico". Nesse relatório é possível visualizar as medidas aferidas ao fim do primeiro processo de esterço, medidas iniciais, e os parâmetros finais da geometria do veículo.

Para imprimir, pressione o ícone da impressora, na barra de tarefas. Para fechar a tela, pressione o botão "Close".

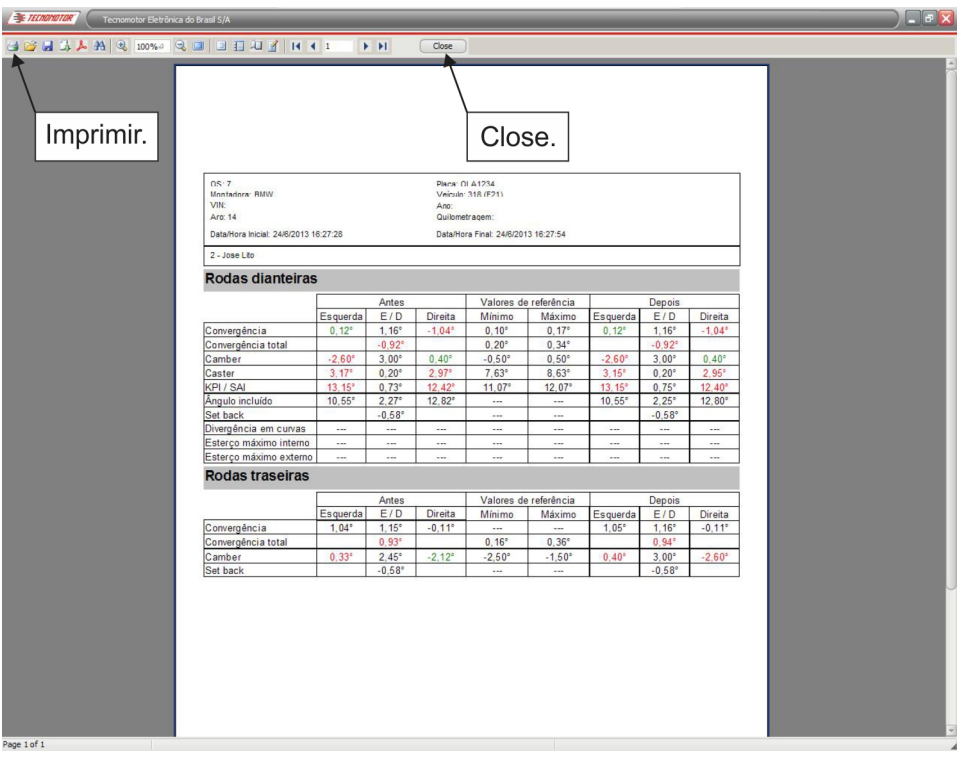

Após pressionar o botão "Close" o software irá automaticamente para a primeira tela de diagnostico.

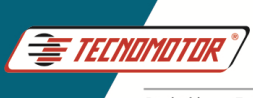

#### **Funções especiais**

#### **Jack & Hold**

Este procedimento permite que os ajustes no sistema de direção sejam realizados com as rodas do veículo suspensas. O procedimento consiste na rotina de operação do Rasther Aligner, já vista neste manual, até a tela de leituras, mostrada abaixo. Em seguida pressione a tecla de atalho F5 ou pressione o botão "F5 - Iniciar Jack & Hold".

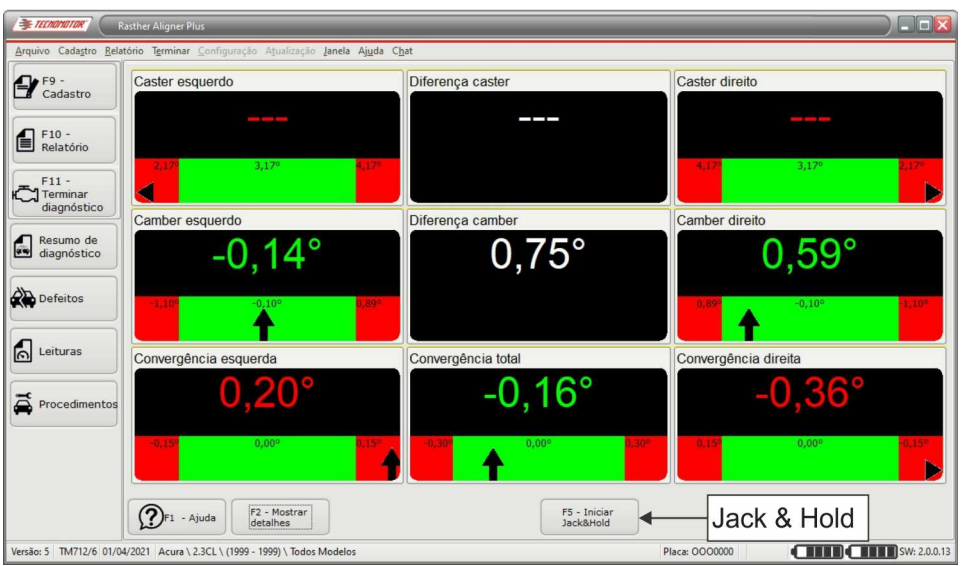

Tela de leituras

Após selecionar a função, siga as instruções da tela.

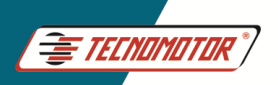

Produzido por Tecnomotor Eletrônica do Brasil S/A - REPRODUÇÃO PROIBIDA. Eventuais erros ou defeitos comunicar tecnomotor@tecnomotor.com

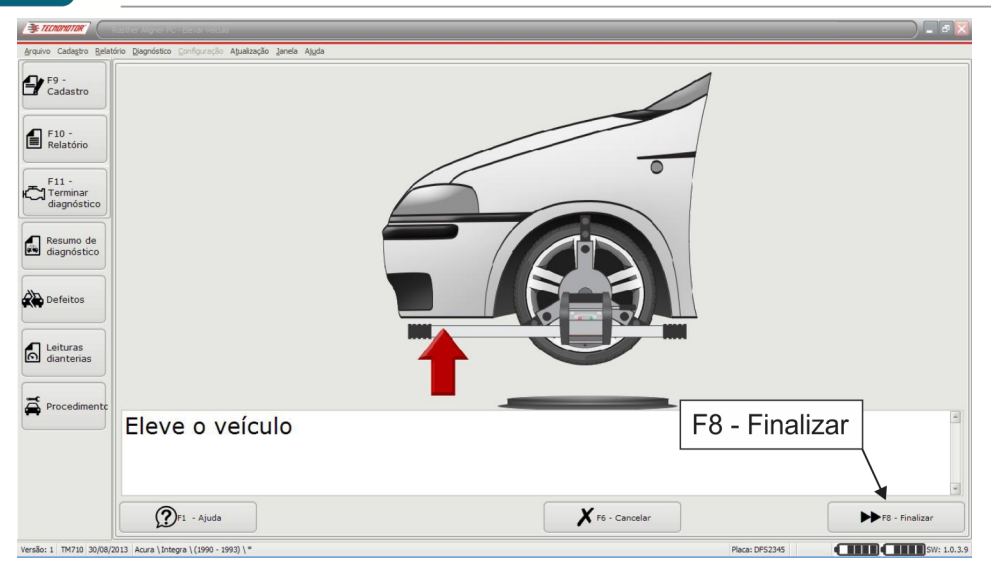

Pressione o botão "F8 - Finalizar" ou use a tecla de atalho F8.

Neste momento, os ajustes devem ser realizados no sistema de direção, com as rodas do veículo suspensas.

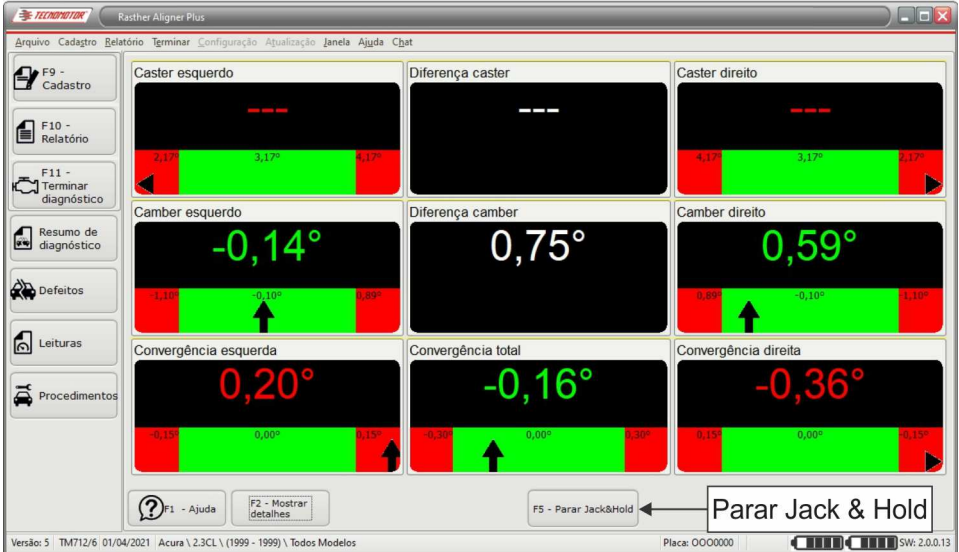

Após realizar os ajustes no sistema de direção, com as rodas do veículo suspensas, pressione o botão "F5 - Parar Jack & Hold" ou use a tecla de atalho F5. Em seguida siga as instruções da tela.

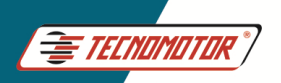

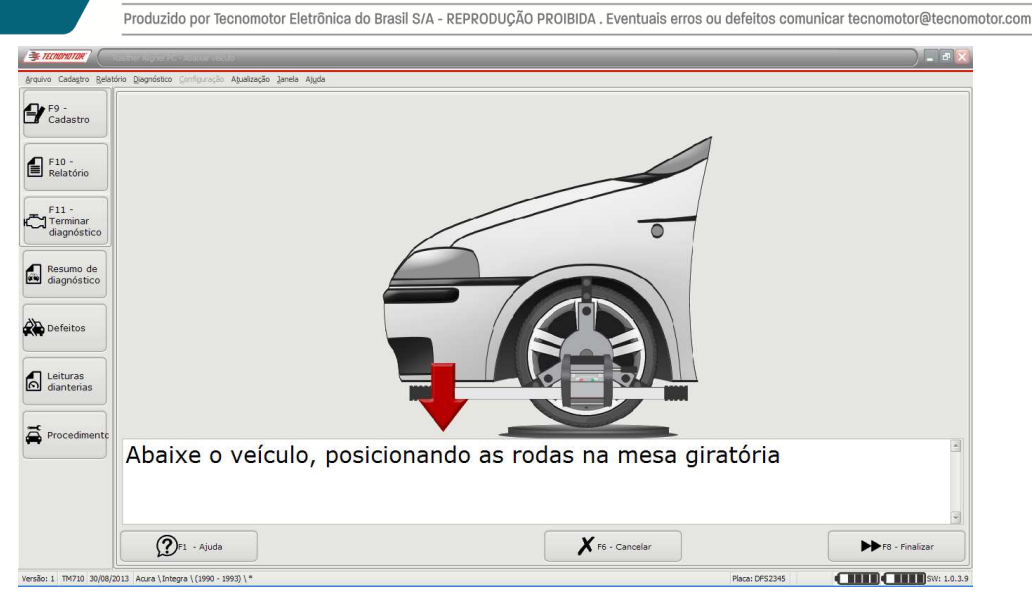

Após abaixar o veículo, pressione botão "F8 - Finalizar" ou use a tecla de atalho F8.

#### **Ajuste do volante**

Este procedimento permite alinhar o volante do veículo, caso o volante fique desalinhado, após realizar o procedimento de alinhamento da direção. Para realizar corretamente essa operação, é necessário que, após realizar o procedimento de alinhamento do sistema de direção, o veículo seja colocado em movimento, afim de verificar a posição em que o volante permanece quando o veículo se move em linha reta. Caso o veículo esteja se movendo em linha reta e o volante fique desalinhado, é necessário marcar a posição em que o volante está.

Após selecionar o veículo, pressione o botão "F12 - Centralizar volante", ou use a tecla de atalho F12.

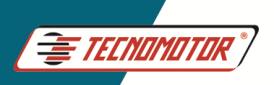

Produzido por Tecnomotor Eletrônica do Brasil S/A - REPRODUÇÃO PROIBIDA. Eventuais erros ou defeitos comunicar tecnomotor@tecnomotor.com

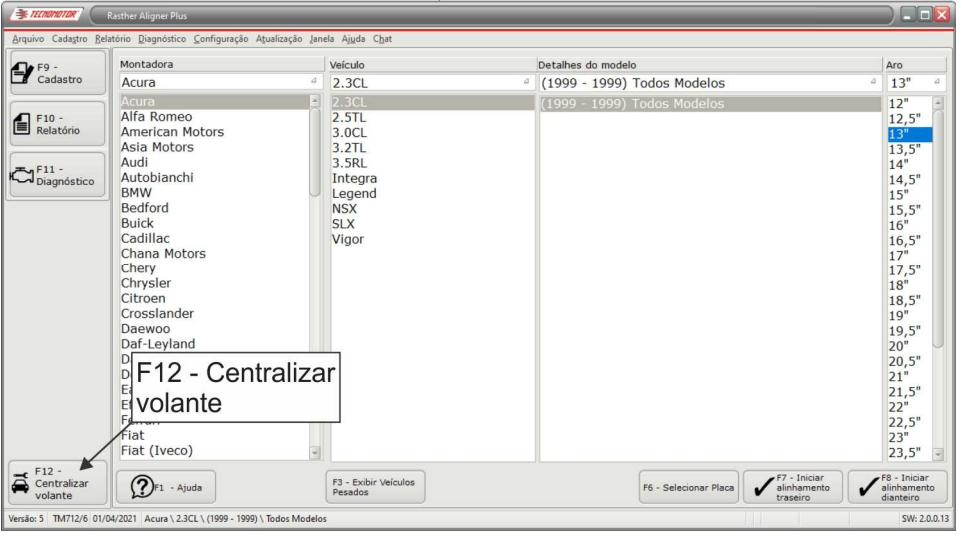

Em seguida siga as instruções da tela.

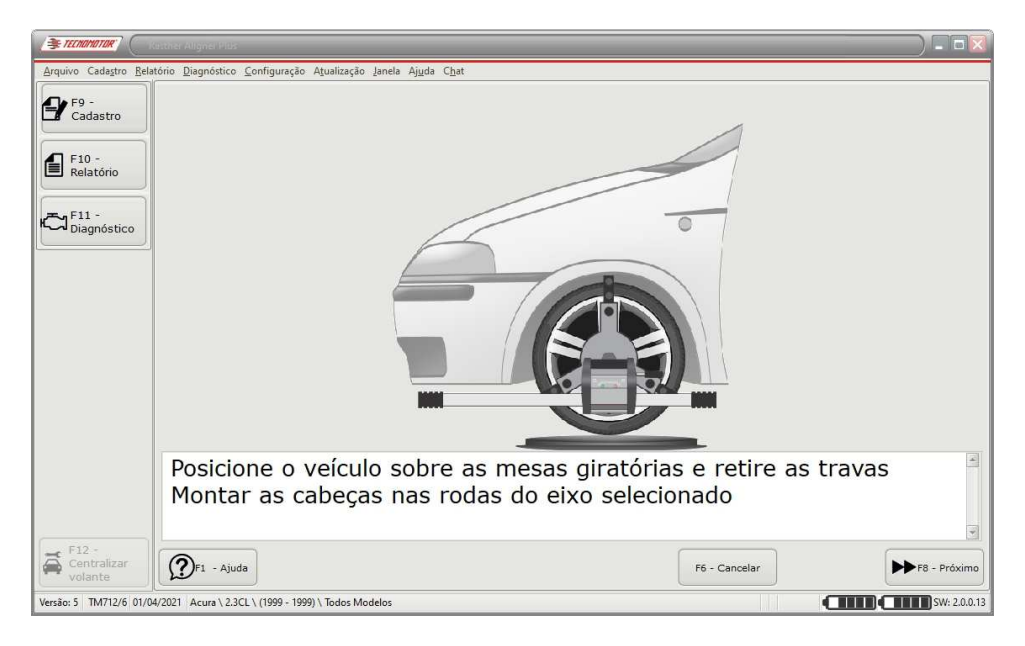

Pressione o botão "F8 - Próximo" ou use a tecla de atalho F8.

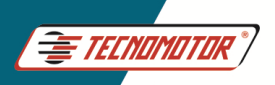

Produzido por Tecnomotor Eletrônica do Brasil S/A - REPRODUÇÃO PROIBIDA. Eventuais erros ou defeitos comunicar tecnomotor@tecnomotor.com

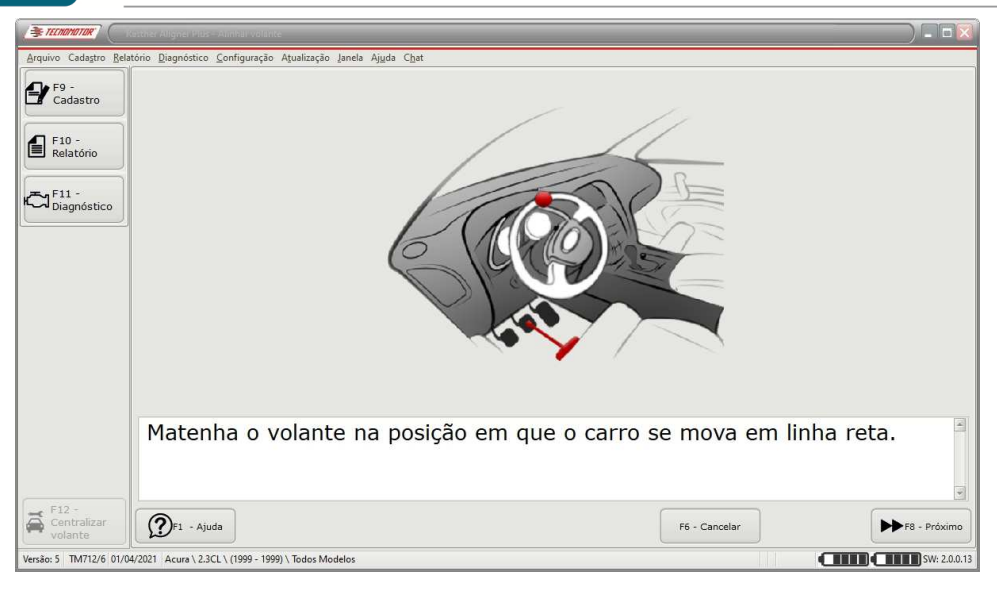

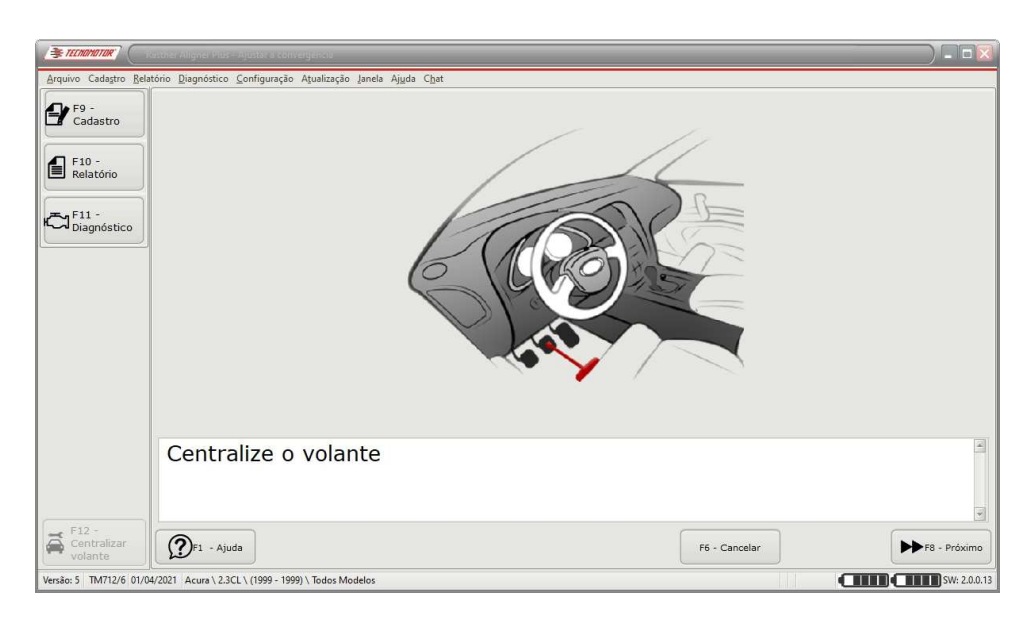

Após o volante ter sido travado com a trava na posição reta, atue sobre os ajustes do sistema de direção até que os valores estejam em 0.

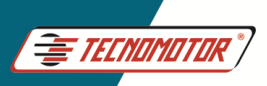

Produzido por Tecnomotor Eletrônica do Brasil S/A - REPRODUÇÃO PROIBIDA . Eventuais erros ou defeitos comunicar tecnomotor@tecnomotor.com

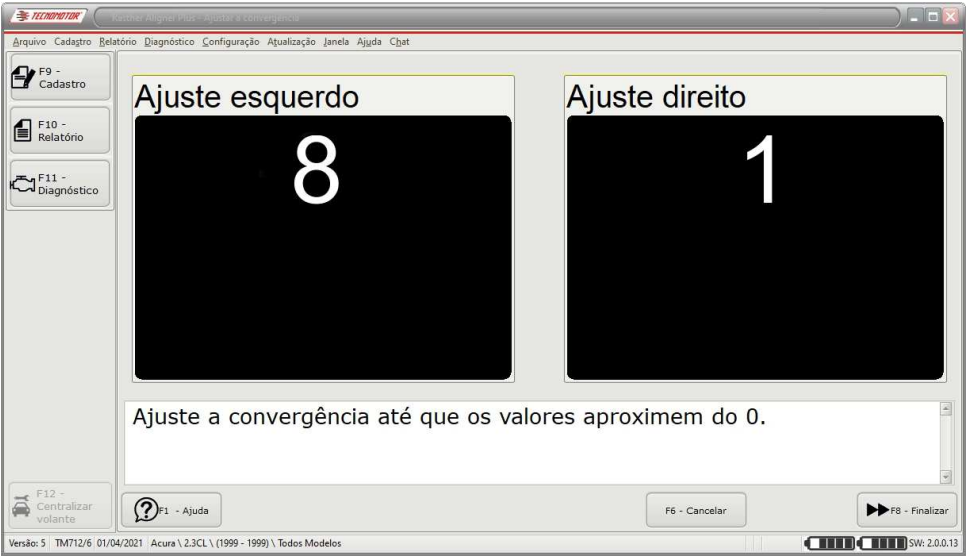

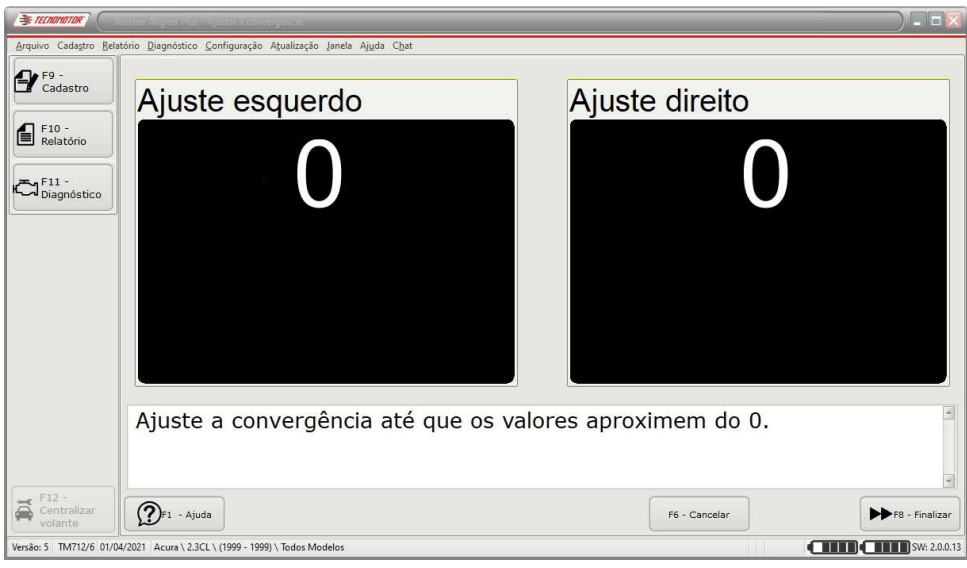

Após realizar os ajustes, pressione botão "F8 - Finalizar" ou use a tecla de atalho F8.

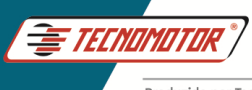

#### **Função Procedimento**

Durante o processo de alinhamento é possível, através da função "Procedimento", repetir alguma função desejada, sem que seja necessário iniciar o processo de alinhamento desde o inicio, selecionando placa, montadora e veículo.

Por exemplo:

Caso o operador esteja na tela de leituras e queira realizar novamente um procedimento de RunOut, ou esterço ou ainda outra função disponível, basta pressionar o botão "Procedimento", selecionar a função desejada e realizar novamente o procedimento.

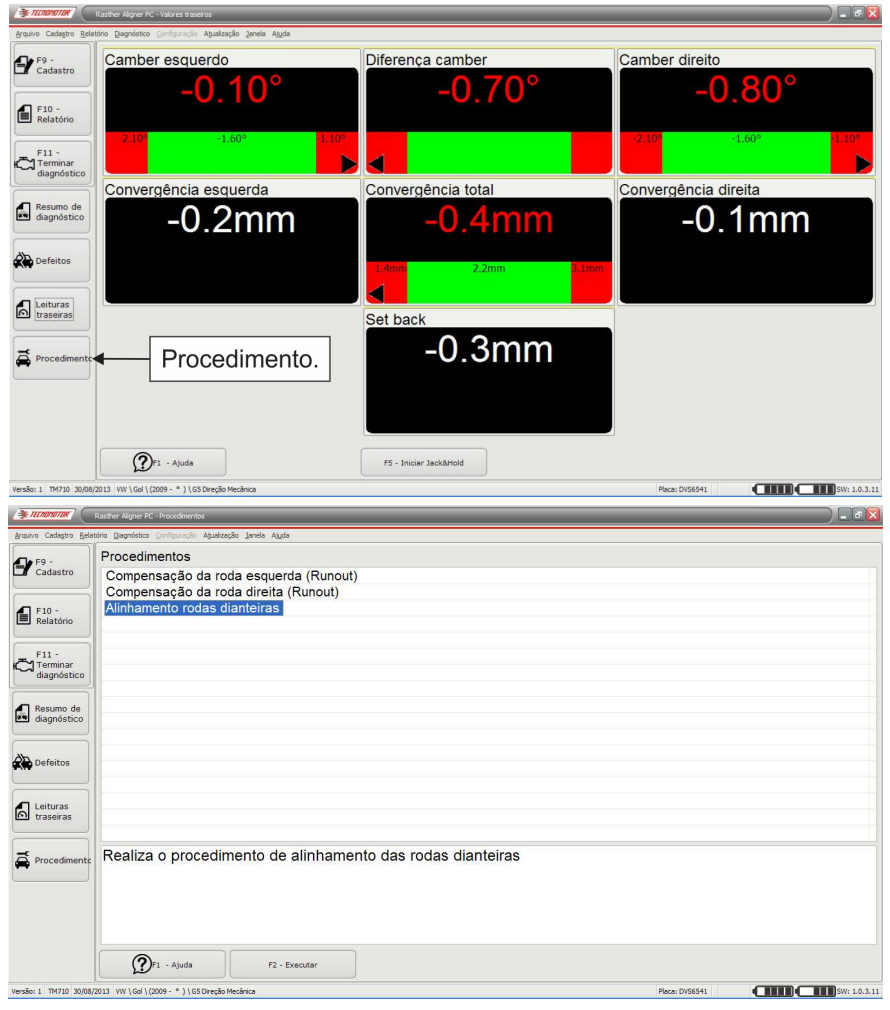

Após selecionar a função desejada, pressione o botão "F2 - Executar".

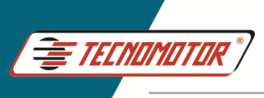

#### **Alinhamento das rodas dianteiras - Veículos pesados**

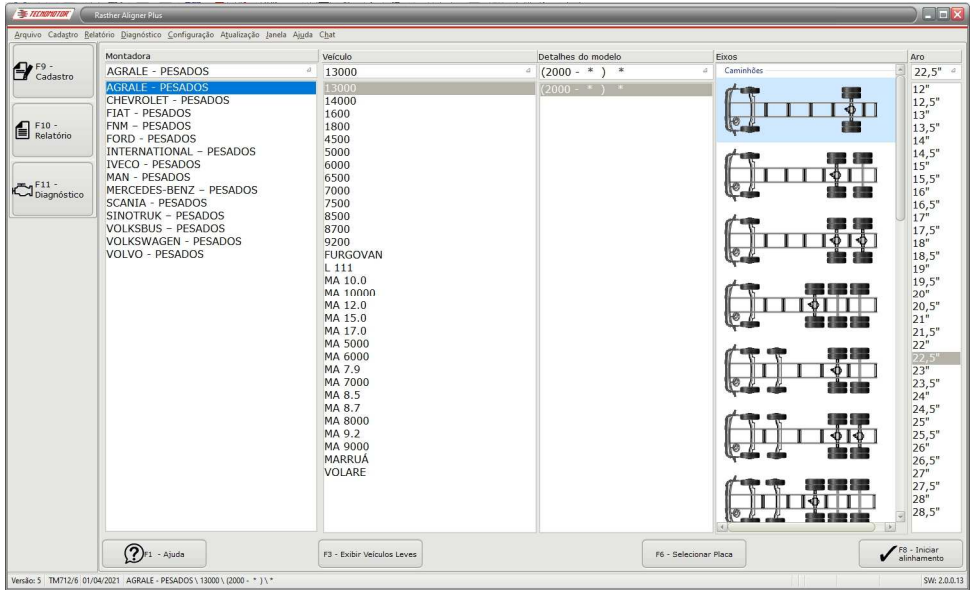

Na tela de escolha do veículo, clique em "F8 - Iniciar alinhamento" ou use a tecla de atalho F 8.

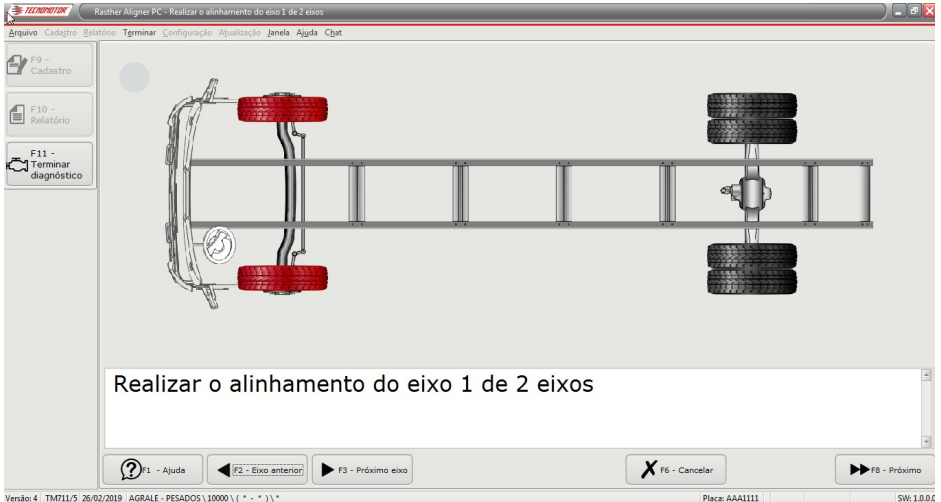

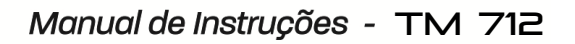

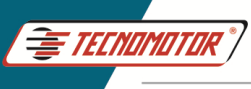

Nesta etapa é possível iniciar o alinhamento pressionando o botão "F8 - Próximo" para iniciar o alinhamento do primeiro eixo, ou pressionar a tecla "Direita" na cabeça. Caso deseje iniciar o alinhamento pelo eixo traseiro, instale as garras e as cabeças no eixo traseiro e pressione o botão "F3 - Próximo eixo".

Através do botão "F6 – Cancelar Alinhamento" é possível cancelar o procedimento de alinhamento.´

Pressione o botão "F8 – próximo".

Deverá ser feita a montagem das garras e das cabeças nas rodas para se fazer o alinhamento dianteiro. Para alinhamento traseiro o procedimento é semelhante, excluindo o esterço.

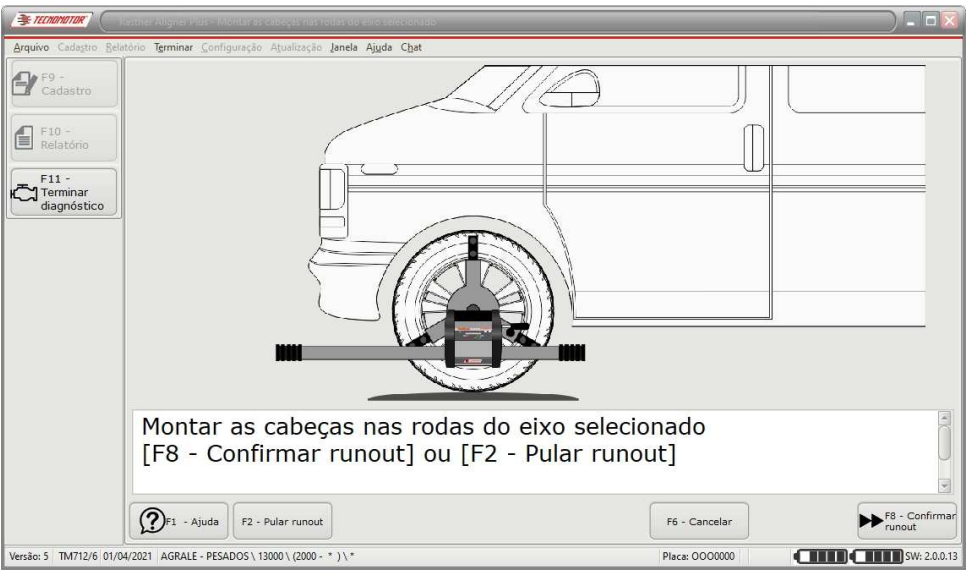

Montar as cabeças nas rodas dianteiras

As garras para alinhamento de direção de caminhões possuem ajuste de tamanho para diferentes diâmetros de pneus, sendo possível o uso em rodas de aro de 12" até 28,5". Possui também, dois pinos para fixação das cabeças, sendo muito útil para veículos de grande porte, onde a "saia" da cabine interrompe o feixe do laser.

Verifique qual pino da garra (superior ou inferior) se adéqua a melhor montagem das cabeças, como nas fotos abaixo.

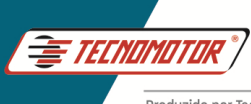

#### Monte as garras nas rodas como mostrado abaixo.

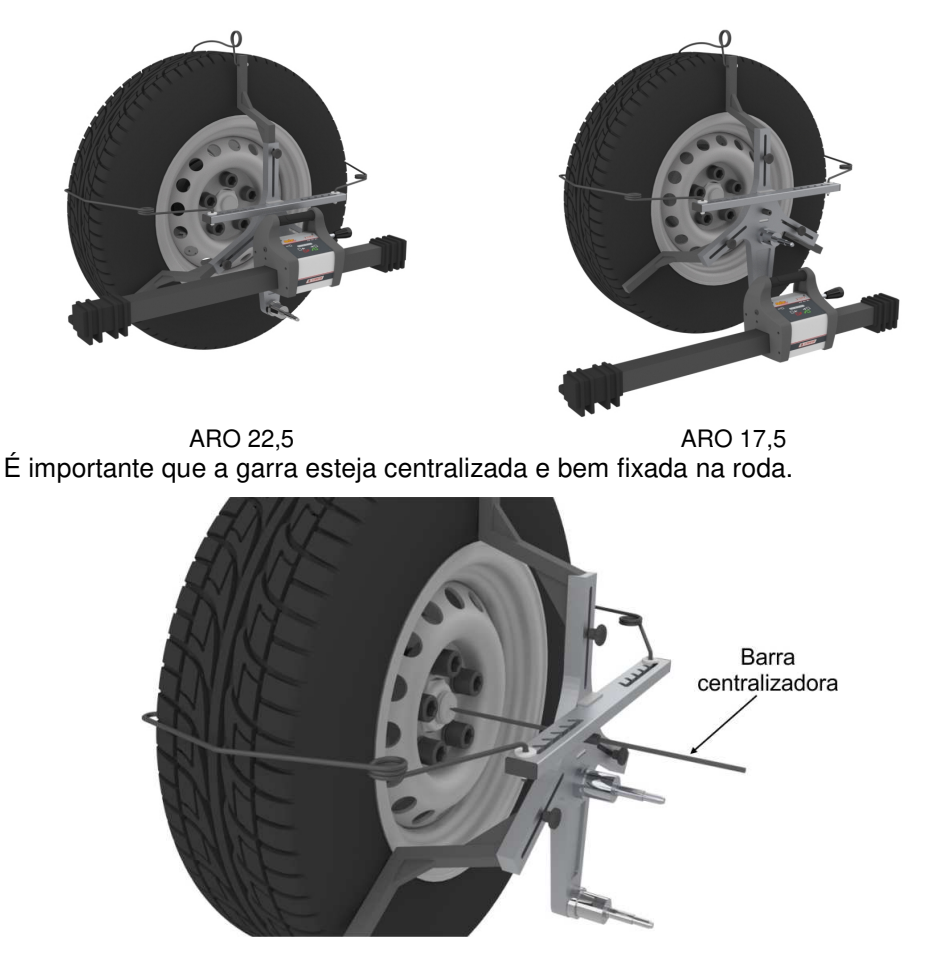

**Importante: Durante o processo de medições e alinhamento, as garras não devem se movimentar. Caso isso ocorra, implicará em um ajuste incorreto.**
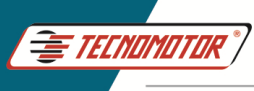

### **RunOut**

### **Importante: A não realização do procedimento de RunOut pode implicar em erro de leitura.**

Pressione o botão "F8 - Confirmar runout" ou use a tecla de atalho F 8. Em seguida siga as instruções na tela.

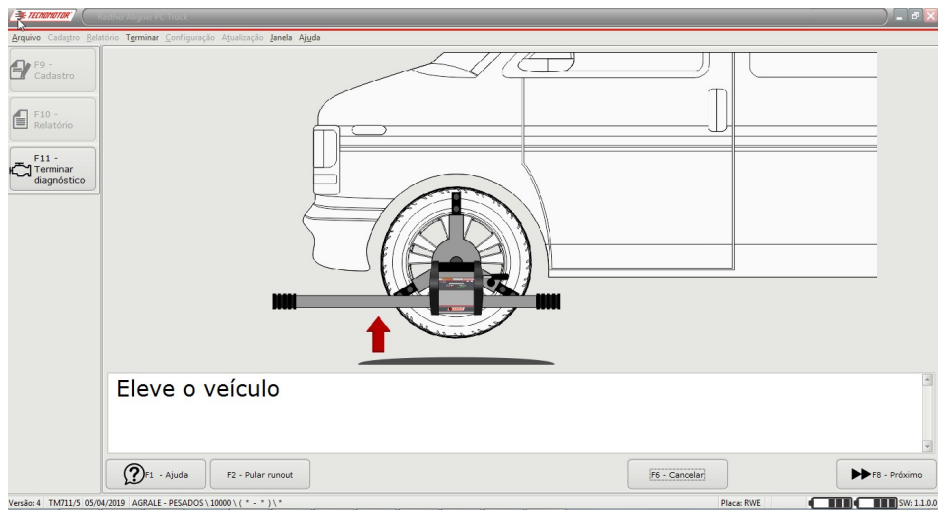

#### Eleve o veículo

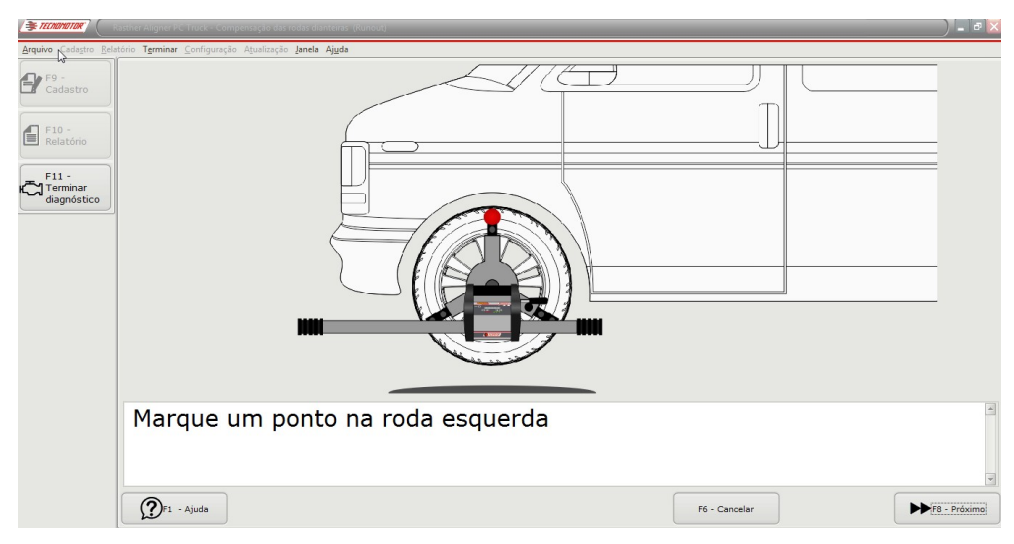

Marque visualmente um ponto na roda e pressione o botão "F8 - próximo", ou a seta direita na cabeça.

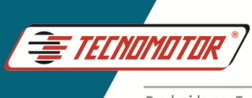

#### **Importante: No momento de pressionar "F8 - Próximo", a cabeça deve estar nivelada.**

Em seguida, gire a roda no sentido anti-horário por um quarto de volta, ou 90°.

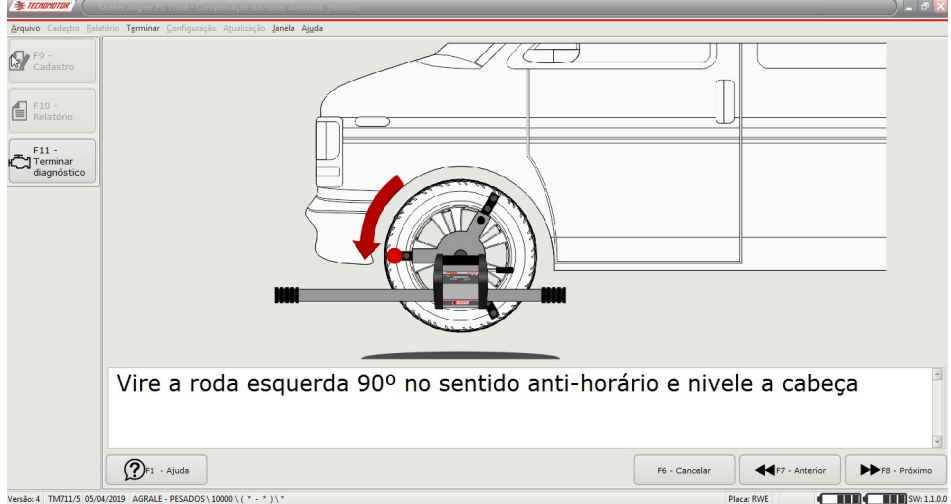

Marque visualmente um ponto na roda e pressione o botão "F8 - próximo", ou a seta direita na cabeça.

**Importante: No momento de pressionar "F8 - Próximo", a cabeça deve estar nivelada.** 

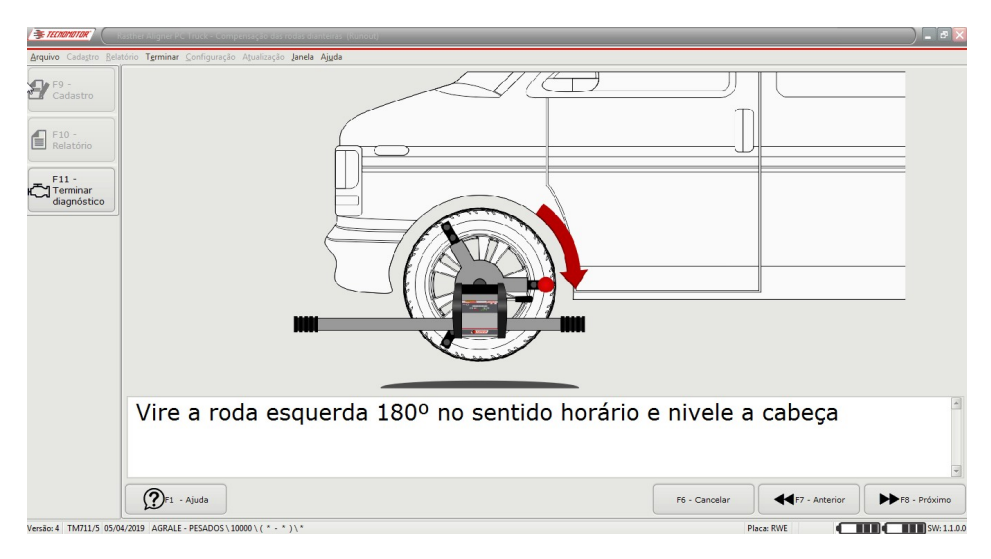

![](_page_74_Picture_0.jpeg)

Finalmente, gire a roda no sentido anti-horário por um quarto de volta, ou 90°.

![](_page_74_Picture_4.jpeg)

Caso não seja identificada variação de leitura após o procedimento de RunOut, o procedimento será reiniciado automaticamente.

![](_page_74_Picture_6.jpeg)

![](_page_75_Picture_1.jpeg)

Caso o procedimento de RunOut tenha sido executado corretamente, deverá ser executado de forma semelhante para a roda direita do veículo. Ao fim deste processo, o software irá mostrar uma tela pedindo para que o veículo seja abaixado até atingir a sua posição original.

Antes de abaixar o veículo, libere os pratos giratórios, depois abaixe o veículo conforme as instruções.

![](_page_75_Picture_5.jpeg)

Pressione o botão "F8 - Próximo" ou use a tecla de atalho F8.

Após realizar o procedimento de compensação de rodas desalinhadas (RunOut) deve-se travar o pedal do freio com a trava de freio. Em seguida pressione o botão "F8 - Próximo" ou tecla de atalho F8.

![](_page_76_Picture_0.jpeg)

Produzido por Tecnomotor Eletrônica do Brasil S/A - REPRODUCÃO PROIBIDA. Eventuais erros ou defeitos comunicar tecnomotor@tecnomotor.com

![](_page_76_Picture_3.jpeg)

Trave o pedal de freio com o suporte.

#### **Importante: Os freios deverão estar acionados durante todo o procedimento de esterço e de ajustes! Caso contrário, as leituras poderão estar erradas !**

Em seguida pressione o botão "F8 - Próximo" ou use a tecla de atalho F 8.

Verifique o nível das cabeças, caso estejam desniveladas, antes do procedimento de esterço, será iniciado um procedimento de nivelamento das cabeças. Para concluir o procedimento, basta alterar a inclinação das cabeças até que os LEDs verdes de ambas estejam acesos, como indicado na figura.

![](_page_77_Picture_0.jpeg)

Produzido por Tecnomotor Eletrônica do Brasil S/A - REPRODUCÃO PROIBIDA. Eventuais erros ou defeitos comunicar tecnomotor@tecnomotor.com

![](_page_77_Picture_3.jpeg)

Após o nivelamento, trave as cabeças com o manipulo nas garras e pressione o botão "F8 - Próximo".

Caso a direção esteja muito desalinhada, a tela abaixo será apresentada. Neste caso realize um pré-ajuste na convergência de modo que os lasers incidam nas cabeças.

![](_page_77_Picture_6.jpeg)

Em seguida pressione o botão "F8 - Próximo" ou a tecla de atalho F8.

Será então apresentada uma tela contendo uma escala e um volante, solicitando que o usuário gire o volante do veículo para a esquerda até que seja atingida a

![](_page_78_Picture_0.jpeg)

área verde à esquerda da tela. Dependendo da configuração, está área representará um esterço de 10° ou 20° para a esquerda.

![](_page_78_Picture_4.jpeg)

Em seguida, o software solicitará o esterço em sentido contrário até que seja atingida a área verde no outro extremo da tela.

![](_page_78_Picture_45.jpeg)

![](_page_79_Picture_0.jpeg)

Por fim, o usuário deverá girar o volante de forma que o mesmo volte para a sua posição original centralizada, ou seja, uma medida em torno de 0°.

![](_page_79_Picture_4.jpeg)

Após esterçar para o centro, o software irá mostrar a tela a seguir, automaticamente.

![](_page_79_Picture_6.jpeg)

Nesse momento, alinhe o feixe do laser das cabeças com os alvos traseiros de forma que as distâncias fiquem iguais em cada lado dos alvos. Pressione o botão "F8 - Próximo" ou a tecla de atalho F8.

![](_page_80_Picture_0.jpeg)

Produzido por Tecnomotor Eletrônica do Brasil S/A - REPRODUCÃO PROIBIDA. Eventuais erros ou defeitos comunicar tecnomotor@tecnomotor.com

![](_page_80_Picture_3.jpeg)

Centralize o volante e pressione o botão "F8 - Finalizar" ou a tecla de atalho F8.

**Obs.: Há possibilidade de "pular" o procedimento de esterço, utilizando a opção "F2 - Pular esterço". Caso essa opção seja selecionada, o procedimento não irá realizar a medida de caster e kpi. Antes de continuar o procedimento, será necessário medir a distância (em mm) entre os dois sensores de convergência, utilizando uma trena.** 

![](_page_80_Picture_6.jpeg)

**Em seguida pressione o botão "F8 - Próximo" ou use a tecla de atalho F8.** 

![](_page_81_Picture_0.jpeg)

Nesse momento, alinhe o feixe do laser das cabeças com os alvos traseiros de forma que as distâncias fiquem iguais em cada lado dos alvos.

![](_page_81_Picture_4.jpeg)

Pressione o botão "F8 - Próximo" ou a tecla de atalho F8.

![](_page_81_Picture_51.jpeg)

Centralize o volante e pressione o botão "F8 - Finalizar" ou a tecla de atalho F8.

![](_page_82_Picture_0.jpeg)

#### **Ajuste Spoiler**

Caso o veículo possua spoiler ou seja rebaixado, podemos usar a função AJUSTE SPOILER, desnivelando as duas cabeças de maneira que o feixe de laser passe por baixo do spoiler, incidindo no leitor ótico da outra cabeça. Após desnivelar as cabeças, trave-as com o manipulo.

![](_page_82_Picture_5.jpeg)

#### Pressione o botão "F5 - Ajuste Spoiler"

![](_page_82_Picture_58.jpeg)

Siga as instruções na tela, em seguida pressione o botão "F8 - Próximo". O software apresentará o procedimento de esterço.

![](_page_83_Picture_1.jpeg)

Após realizar o procedimento de esterço, será mostrada uma lista com as falhas presentes no sistema, na parte superior da tela, e um conjunto de escalas contendo as medidas atuais do mesmo. Nesta tela estarão presentes as medidas de Convergências individuais e total, Cambagem, SetBack, Caster e de diferenças de Cambagem e de Caster. Esta tela é também acessível ao selecionar a opção "Resumo de diagnóstico" presente nos botões à esquerda da tela.

![](_page_83_Figure_4.jpeg)

Tela contendo a lista de falhas e as escalas com as medidas.

Se o usuário tiver interesse em verificar também as medidas de **KPI - King Pin Inclination (SAI - Steering Axis Inclination)**, ângulo Incluso e de divergência em curva, basta selecionar a opção "Leituras dianteiras" nos botões à esquerda da tela. Lembrar que a divergência em curva só é calculada se for realizado um esterço de 20°.

Pressionando o botão "Leituras", é possível ocultar os códigos e descrições de falhas, como mostrado na próxima tela.

![](_page_84_Picture_0.jpeg)

Produzido por Tecnomotor Eletrônica do Brasil S/A - REPRODUÇÃO PROIBIDA. Eventuais erros ou defeitos comunicar tecnomotor@tecnomotor.com

![](_page_84_Figure_3.jpeg)

Pressionando o botão "F2 - Ocultar Detalhes", é possível ocultar os detalhes que aparecem no lado direito da tela.

![](_page_84_Figure_5.jpeg)

Estas três telas anteriores contém as medidas em estado vivo, ou seja, elas possibilitam que o usuário realize os procedimentos de ajustes básicos lendo os valores das medidas presentes em tempo real.

![](_page_85_Picture_0.jpeg)

Pressionando o botão "Defeitos" é possível visualizar todos os defeitos de acordo com as leituras.

![](_page_85_Picture_59.jpeg)

### **Alinhamento do eixo traseiro - Veículos Pesados**

Para realizar o alinhamento do eixo traseiro é importante verificar os valores de Convergência e SetBack.

Como as leituras são simultâneas e o alinhador possui apenas duas cabeças, inicie o alinhamento da convergência usando como referência os alvos que devem ser colocados nas rodas dianteiras. Após realizar o ajuste de convergência, ajuste o SetBack, caso seja necessário.

Há duas maneiras de realizar o alinhamento do eixo traseiro:

1° - Logo após realizar o alinhamento do eixo dianteiro, basta pressionar o botão "Próximo eixo", desta forma, o software irá automaticamente para a tela de alinhamento do eixo traseiro.

![](_page_86_Picture_0.jpeg)

Produzido por Tecnomotor Eletrônica do Brasil S/A - REPRODUÇÃO PROIBIDA. Eventuais erros ou defeitos comunicar tecnomotor@tecnomotor.com **Exchangion** | Rasther Aligner F Filip Arquivo Cadastro Relatório Tarr Ainda Cha Caster esquerdo  $\mathbf{P}^{\text{F9}}$  Cadastro Diferença caster Caster direito Cot hool  $\bigcirc$  F<sub>10</sub> -KPI esquer  $F11 -$ Terminar<br>diagnóstico Camber esquerdo Diferença cambe Camber direito Resumo de  $0,59^\circ$  $0.50^\circ$ Angulo incluído esquerd Defeitos Ângulo incluído direito **A** Leituras Convergência esquerda Convergência total Convergência  $-0,28^{\circ}$  $0,07^{\circ}$ Divergência curva esquerda r Procedimentos Divergência curva direita  $\left| \bigcirc \right|$ F1 - Ajuda | F2 - Ocultar detalhes F5 - Inician<br>Jack&Hold Próximo eixo **CITY CHIN**SW: 2.0.0.13 Versão: 5 TM712/6 01/04/2021 | AGRALE - PESADOS \ 13000 \ (2000 - \* ) \ \* Placa: 0000000 Próximo eixo

Após pressionar o botão "Próximo eixo", será mostrado a tela seguinte. Pressione novamente o botão "F8 - Próximo" para iniciar o alinhamento do eixo traseiro.

![](_page_86_Picture_4.jpeg)

![](_page_87_Picture_0.jpeg)

2° - Após pressionar o botão "F8 - Iniciar alinhamento", o usuário poderá pressionar o botão "F3 próximo eixo", dessa maneira o software irá selecionar automaticamente o segundo eixo, em seguida pressione o botão "F8 - Próximo", para iniciar o alinhamento.

![](_page_87_Picture_4.jpeg)

![](_page_87_Picture_5.jpeg)

![](_page_88_Picture_1.jpeg)

Siga as instruções na tela, montando o conjunto de garra no eixo traseiro do veículo de acordo com o desenho mostrado. Para isso, deverá ocorrer uma inversão entre as cabeças direita e esquerda, ou seja, a cabeça usada no lado direito dianteiro deve ser usada no lado esquerdo traseiro e vice-versa. Siga as instruções na tela.

![](_page_88_Picture_4.jpeg)

Aparecerá uma tela informando ao usuário para levantar o veículo a fim de realizar o procedimento de RunOut, semelhante ao realizado nas rodas dianteiras.

O usuário pode também optar por não executar o RunOut, pressionando o botão "F2 - Pular RunOut", de forma semelhante ao processo nas rodas dianteiras. Pressione o botão "F8 - Próximo" ou use a tecla de atalho F8.

**Importante: A não realização do procedimento de RunOut pode implicar em erro de leitura.** 

![](_page_89_Picture_0.jpeg)

Produzido por Tecnomotor Eletrônica do Brasil S/A - REPRODUÇÃO PROIBIDA . Eventuais erros ou defeitos comunicar tecnomotor@tecnomotor.com

![](_page_89_Picture_39.jpeg)

Siga as instruções na tela.

![](_page_89_Picture_40.jpeg)

Marque visualmente um ponto na roda e pressione o botão "F8 - próximo", ou a seta direita na cabeça.

**Importante: No momento de pressionar "F8 - Próximo", a cabeça deve estar nivelada. Caso a cabeça esteja desnivelada durante o acionamento da tecla, durante processo de RunOut, é possível que a leitura esteja errada, implicando em um alinhamento de direção errado.**

![](_page_90_Picture_0.jpeg)

Em seguida, gire a roda no sentido anti-horário por um quarto de volta, ou 90°.

![](_page_90_Picture_4.jpeg)

Marque visualmente um ponto na roda e pressione o botão "F8 - próximo", ou a seta direita na cabeça.

**Importante: No momento de pressionar "F8 - Próximo", a cabeça deve estar nivelada.** 

![](_page_90_Picture_54.jpeg)

Gire a roda no sentido horário por um quarto de volta, ou 90°.

Marque visualmente um ponto na roda e pressione o botão "F8 - próximo", ou a seta direita na cabeça.

![](_page_91_Picture_0.jpeg)

#### **Importante: No momento de pressionar "F8 - Próximo", a cabeça deve estar nivelada.**

![](_page_91_Picture_4.jpeg)

Gire a roda no sentido anti-horário por um quarto de volta, ou 90°.

#### **Importante: No momento de pressionar "F8 - Próximo", a cabeça deve estar nivelada.**

Caso não seja identificada variação de leitura após o procedimento de RunOut, o procedimento será reiniciado automaticamente.

![](_page_91_Picture_48.jpeg)

![](_page_92_Picture_1.jpeg)

Caso o procedimento de RunOut tenha sido executado corretamente, deverá ser executado de forma semelhante para a roda direita do veículo. Ao fim deste processo o software irá mostrar uma tela informando para que o veículo seja abaixado até atingir a sua posição original.

![](_page_92_Figure_4.jpeg)

Antes de abaixar o veículo, libere os pratos giratórios, depois abaixe o veículo conforme as instruções. Pressione o botão "F8 - próximo" ou a tecla de atalho F8.

Nesse momento, alinhe o feixe do laser das cabeças com os alvos traseiros de forma que as distâncias fiquem iguais em cada lado dos alvos.

![](_page_92_Picture_7.jpeg)

![](_page_93_Picture_0.jpeg)

![](_page_93_Picture_1.jpeg)

Pressione o botão "F8 - Próximo" ou a tecla de atalho F8. Será necessário medir a distância (em mm) entre os dois sensores de convergência, utilizando uma trena.

![](_page_93_Picture_4.jpeg)

Em seguida pressione o botão "F8 - Próximo" ou use a tecla de atalho F8.

![](_page_93_Picture_6.jpeg)

Trave o pedal do freio e pressione o botão "F8 - Finalizar" ou a tecla de atalho F8.

![](_page_94_Picture_0.jpeg)

Serão apresentadas as medidas de convergências individuais e convergência total de cambagens e de SetBacks das rodas traseiras. Pode também ser apresentada somente a lista de falhas ou de medidas.

![](_page_94_Picture_41.jpeg)

Resumo de diagnóstico traseiro

Para visualizar somente as medidas em estado vivo, selecione a opção "Leituras" no menu lateral esquerdo.

| <b>EXECUTION</b>                                                                                                    | <b>Rasther Aligner PC Truck</b>      |                                         | $ \sigma$ $\times$      |
|----------------------------------------------------------------------------------------------------|--------------------------------------|-----------------------------------------|-------------------------|
| Arquivo Cadastro Relatório Terminar Configuração Atualização Janela Ajuda Chat                                         |                                      |                                         |                         |
| $P$ F9 -                                                                                                    | Camber esquerdo                      | Diferença camber                        | Camber direito          |
| F <sub>10</sub> -                                                                                                    | Ō                                    | $0,8^\circ$                             | $0.8^\circ$             |
| $F11 -$<br>Terminar<br>diagnóstico                                                                                     | $0,0^{\circ}$<br>$-0.2^\circ$<br>0,2 |                                         | $0,0^{\circ}$<br>$-0.2$ |
|                                                                                                    | Convergência esquerda                | Convergência total                      | Convergência direita    |
| Resumo de<br>€<br>diagnóstico<br>Defeitos                                                                              | $0,3^{\circ}$                        | $0.2^\circ$<br>0,1                      | UIP                     |
| $\boxed{\odot}$ Leituras                                                                                               |                                      | Set back                                |                         |
| Procedimentos                                                                                                    | $(2)$ F1 - Ajuda                     | $0,2^{\circ}$<br>F5 - Iniciar Jack&Hold | Próximo eixo            |
| <b>THE SW: 1.1.0.0</b><br>Versão: 4 TM711/5 05/04/2019 AGRALE - PESADOS \ 10000 \ ( * - * ) \ *<br>Placa: CXZ<br>- 111 |                                      |                                         |                         |

Leituras traseiras

![](_page_95_Picture_1.jpeg)

Ao clicar em "Procedimentos" serão exibidas as seguintes opções de testes opcionais:

- Compensação da roda esquerda (RunOut);
- Compensação da roda direita (RunOut);
- Alinhamento das rodas dianteiras.

Para finalizar os testes e emitir o relatório final basta clicar em "Terminar diagnóstico".

### **Iniciando alinhamento pelo eixo traseiro**

É possível iniciar o alinhamento do veículo pelo eixo traseiro, de acordo com a necessidade. O procedimento para executar o alinhamento do eixo traseiro, pode ser iniciado, pressionando o botão "F3 próximo eixo", como foi descrito até agora.

Por exemplo:

Após inserir a placa, pressione o botão "F8 - Iniciar alinhamento", em seguida pressione o botão "F3 - Próximo eixo". Nesse momento será iniciado o alinhamento do eixo traseiro.

![](_page_95_Picture_78.jpeg)

![](_page_96_Picture_0.jpeg)

Produzido por Tecnomotor Eletrônica do Brasil S/A - REPRODUÇÃO PROIBIDA. Eventuais erros ou defeitos comunicar tecnomotor@tecnomotor.com

![](_page_96_Picture_33.jpeg)

Após realizar o alinhamento do eixo traseiro, se desejar realizar o alinhamento do eixo dianteiro, antes de terminar o diagnóstico, podemos iniciar o alinhamento dianteiro.

Pressione o botão "F8 - Próximo eixo".

![](_page_96_Picture_34.jpeg)

Pressione o botão "F2 - Eixo anterior".

![](_page_97_Picture_1.jpeg)

Produzido por Tecnomotor Eletrônica do Brasil S/A - REPRODUÇÃO PROIBIDA. Eventuais erros ou defeitos comunicar tecnomotor@tecnomotor.com

Caso já tenha sido realizado o alinhamento do eixo selecionado, do lado

esquerdo acima na tela, será mostrado uma indicação , informando que já foi realizado o alinhamento deste eixo, no entanto, será possível repetir o alinhamento caso deseje.

![](_page_97_Picture_5.jpeg)

F2 - Eixo anterior

![](_page_97_Picture_7.jpeg)

Pressione o botão "F8 - Próximo" e inicie o alinhamento do eixo como descrito anteriormente.

![](_page_98_Picture_0.jpeg)

Durante o alinhamento, caso deseje repetir o procedimento de runout, pressione o botão "Procedimento", dessa forma será possível repetir o runout.

![](_page_98_Picture_39.jpeg)

Para isso é necessário que a função desejada, seja "marcada" com um click, como mostra a figura abaixo.

![](_page_98_Picture_40.jpeg)

Pressione o botão "F2 - Executar" ou use a tecla de atalho F2. Em seguida realize a procedimento de alinhamento dianteiro como já foi descrito e em seguida pressione o botão terminar diagnóstico.

![](_page_99_Picture_1.jpeg)

O relatório é gerado automaticamente ao pressionar o botão "F11 - Terminar diagnóstico". Nesse relatório é possível visualizar as medidas aferidas ao fim do primeiro processo de esterço, medidas iniciais, e os parâmetros finais da geometria do veículo.

Para imprimir, pressione o ícone da impressora, na barra de tarefas. Para fechar a tela, pressione o botão "Close".

### **Alinhamento do quarto eixo**

1. Coloque o veículo com as rodas do primeiro e quarto eixos sobre os pratos giratórios (1);

2. Instale as cabeças de alinhamento (2) no primeiro eixo e ajuste a convergência seguindo o procedimento de alinhamento na tela do software;

![](_page_99_Picture_8.jpeg)

![](_page_100_Picture_1.jpeg)

-<br>Produzido por Tecnomotor Eletrônica do Brasil S/A - REPRODUÇÃO PROIBIDA . Eventuais erros ou defeitos comunicar tecnomotor@tecnomotor.com

3. Após ajustar a convergência do primeiro eixo, instale as cabeças de alinhamento no quarto eixo (3);

4. Ajuste a convergência do quarto eixo seguindo o procedimento de alinhamento na tela do software.

![](_page_100_Picture_5.jpeg)

5. Após ajustar a convergência do quarto eixo, retire a barra de direção (4) que liga o primeiro ao quarto eixo e centralize os lasers nos alvos traseiros (5);

![](_page_100_Figure_7.jpeg)

6. Instale as cabeças de alinhamento no primeiro eixo novamente e centralize os lasers nos alvos traseiros;

7. Trave o freio, ajuste e conecte a barra de direção ao quarto eixo.

![](_page_101_Picture_0.jpeg)

![](_page_101_Picture_3.jpeg)

### **Alinhamento de eixos de reboque e semi-reboque**

O TM 711 também está preparado para realizar o alinhamento de reboque e semi-reboque. Para isso, basta selecionar a composição desejada.

Os alvos traseiros agora utilizados devem ser a régua para fixação no chassi da carreta com seus respectivos alvos.

![](_page_101_Picture_7.jpeg)

A régua centralizadora pode ser fixada no chassi da carreta ou no pino rei, como ostra a figura abaixo.

![](_page_102_Picture_0.jpeg)

Produzido por Tecnomotor Eletrônica do Brasil S/A - REPRODUÇÃO PROIBIDA. Eventuais erros ou defeitos comunicar tecnomotor@tecnomotor.com

![](_page_102_Figure_3.jpeg)

O procedimento para alinhamento dos eixos de carreta é o mesmo descrito anteriormente. Basta selecionar a composição de eixos, iniciar o alinhamento seguindo as instruções descritas na tela do software.

![](_page_102_Picture_51.jpeg)

Após pressionar o botão "Close" o software irá automaticamente para a primeira tela de diagnostico.

![](_page_103_Picture_1.jpeg)

### **Funções especiais**

### **Jack & Hold**

Este procedimento permite que os ajustes no sistema de direção sejam realizados com as rodas do veículo suspensas. O procedimento consiste na rotina de operação do Rasther Aligner, já vista neste manual, até a tela de leituras, mostrada abaixo. Em seguida pressione a tecla de atalho F5 ou pressione o botão "F5 - Iniciar Jack & Hold".

![](_page_103_Figure_6.jpeg)

Após selecionar a função, siga as instruções da tela.

![](_page_104_Picture_0.jpeg)

Produzido por Tecnomotor Eletrônica do Brasil S/A - REPRODUÇÃO PROIBIDA. Eventuais erros ou defeitos comunicar tecnomotor@tecnomotor.com

![](_page_104_Picture_3.jpeg)

Pressione o botão "F8 - Finalizar" ou use a tecla de atalho F8.

Neste momento, os ajustes devem ser realizados no sistema de direção, com as rodas do veículo suspensas.

![](_page_104_Picture_6.jpeg)

Após realizar os ajustes no sistema de direção, com as rodas do veículo suspensas, pressione o botão "F5 - Parar Jack & Hold" ou use a tecla de atalho F5. Em seguida siga as instruções da tela.

![](_page_105_Picture_0.jpeg)

![](_page_105_Picture_2.jpeg)

Após abaixar o veículo, pressione botão "F8 - Finalizar" ou use a tecla de atalho F8. Após pressionar o botão F8 finalizar, será mostrada a tela com as leituras finais, em seguuida pressione o botão "F11 - Terminar".

Ao término do processo, será apresentado o relatório.

![](_page_105_Picture_47.jpeg)

![](_page_106_Picture_1.jpeg)

#### **Função Procedimento**

Durante o processo de alinhamento é possível, através da função "Procedimento", repetir alguma função desejada, sem que seja necessário iniciar o processo de alinhamento desde o inicio, selecionando placa, montadora e veículo.

Por exemplo:

Caso o operador esteja na tela de leituras e queira realizar novamente um procedimento de RunOut, ou esterço ou ainda outra função disponível, basta pressionar o botão "Procedimento", selecionar a função desejada e realizar novamente o procedimento.

![](_page_106_Picture_53.jpeg)

![](_page_106_Picture_54.jpeg)

Após selecionar a função desejada, pressione o botão "F2 - Executar". Automaticamente estará disponível a tela referente a função desejada.

![](_page_107_Picture_1.jpeg)

### **Erros e mensagens de falhas**

#### • **Nenhum equipamento encontrado**

Essa mensagem aparece quando não há comunicação entre o Rasther Aligner PC Truck e o concentrador. Isso pode ser causado por:

- Porta serial selecionada não ser a mesma em que o concentrador está conectado.
- Cabo USB danificado.
- Concentrador danificado.
- Cabeças com as baterias descarregadas.

![](_page_107_Picture_10.jpeg)

A mensagem "Aguarde" pode aparecer também e travar o software, caso a bateria de uma das cabeças ou as duas estejam descarregadas.

#### • **Repita o processo**

Repetir o procedimento de esterço. Essa mensagem surge quando:

- A velocidade com que é realizado o esterço é muito lenta.

- Os sensores óticos das cabeças sofrem interferência por fonte de luz que não seja o lazer, ou poeira nos sensores óticos. (Nesse caso efetue limpeza com um pincel de cerdas macias).
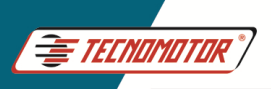

# Manual de Instruções - TM 712

Produzido por Tecnomotor Eletrônica do Brasil S/A - REPRODUÇÃO PROIBIDA. Eventuais erros ou defeitos comunicar tecnomotor@tecnomotor.com

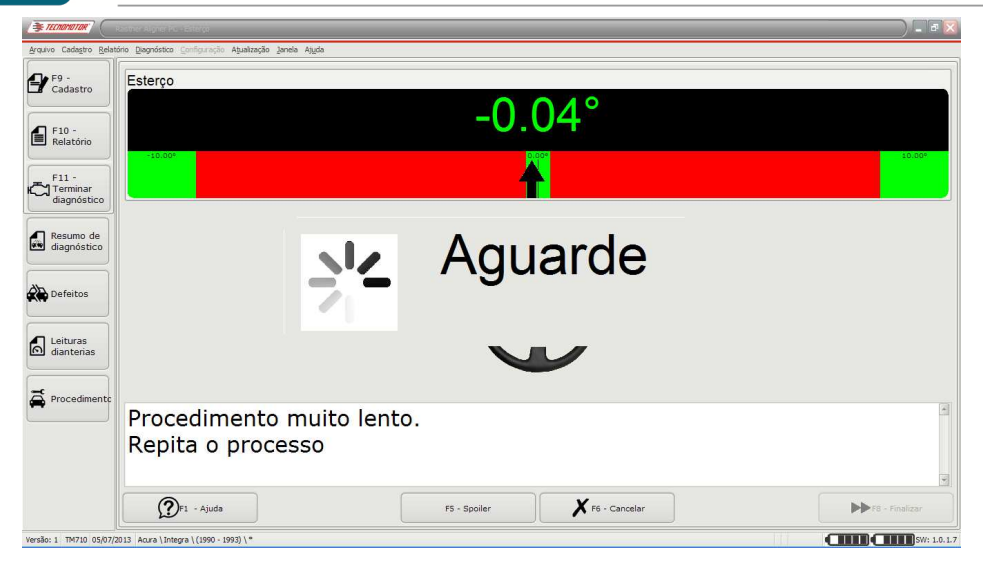

#### • **Não aparecem valores de leitura, apenas tracejados**

Isso pode ser causado por :

- Os lasers não estão incidindo no leitor ótico da outra cabeça.
- Laser apagado.
- Bateria das cabeças fraca.
- Obstrução (sujeira) do leitor ótico das cabeças.
- Não realizado procedimento de esterço (leitura de caster).
- Sistema de direção desalinhado.

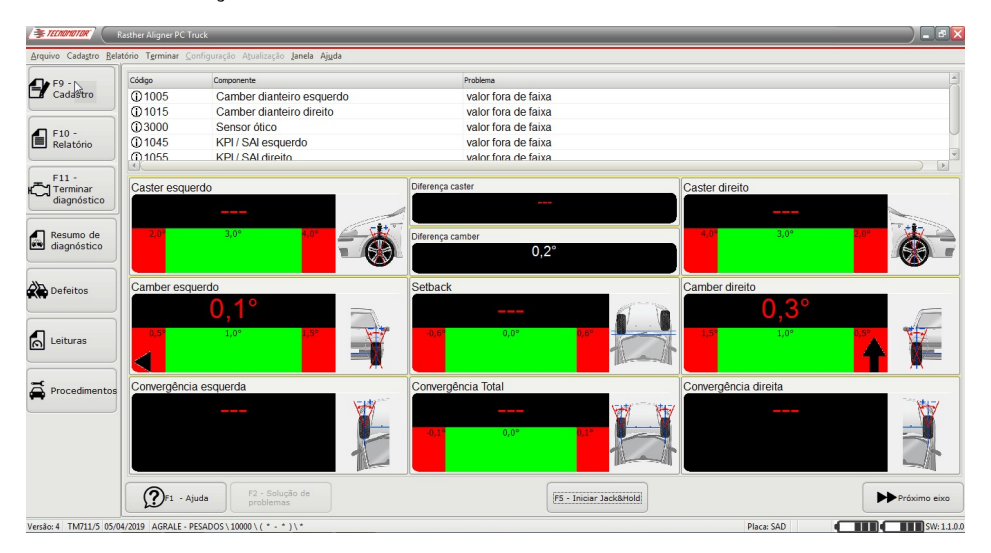

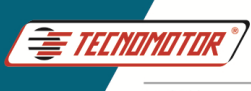

Produzido por Tecnomotor Eletrônica do Brasil S/A - REPRODUÇÃO PROIBIDA. Eventuais erros ou defeitos comunicar tecnomotor@tecnomotor.com

## • **Hardlock não encontrado**

Essa mensagem irá surgir quando:

- O Hardlock não esta conectado ao computador.
- A porta USB, na qual está conectado o hardlock, não esta funcionando.

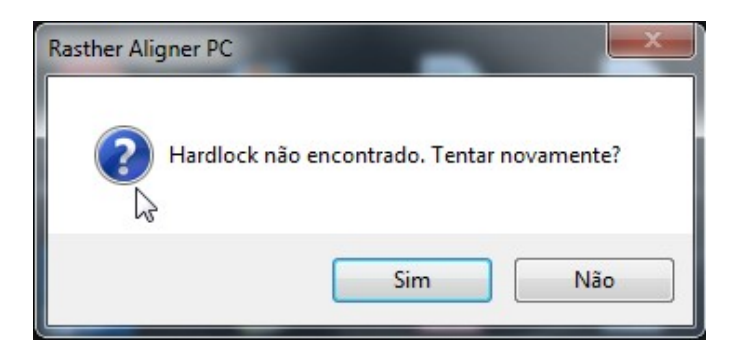

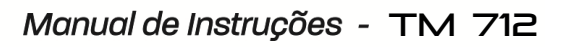

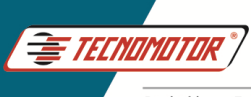

Produzido por Tecnomotor Eletrônica do Brasil S/A - REPRODUÇÃO PROIBIDA. Eventuais erros ou defeitos comunicar tecnomotor@tecnomotor.com

# **Especificações técnicas**

## • **Cabeça**

#### **Dimensões físicas:**

- Comprimento x Profundidade x Altura [mm]: 1020x140x210
- Peso [kg]: 4,35

## **Alimentação:**

- Interna: Bateria Li-ion 7.4Vdc 4400 mAh
- Externa: 12 Vdc 1A min

#### **Laser (Light Amplification by Stimulated Emission of Radiation):**

- Classe: 3ª
- Potência nominal: < 5 mW
- Comprimento de onda: 630 à 650 nm

## **Comunicação sem fio por ZigBee:**

- Frequência de operação: 2.4 GHz
- Potência de transmissão: 2 mW
- Distância máxima: 10 m sem obstáculos

#### **Sensores:**

#### **Convergência:**

- Resolução: 0.05° ou 3'
- Faixa: ± 1 a 2°, dependendo das dimensões do veículo

#### **Camber:**

- Resolução: 0.05° ou 3'  $-$  Faixa:  $+15^{\circ}$ 

#### **KPI:**

- Resolução: 0.05° ou 3'
- Faixa: ± 30°

#### **Caster:**

- Resolução: 0.05° ou 3'
- Faixa: ± 15°

#### **SetBack:**

- Resolução: 0.01 mm

 $-$  Faixa:  $+$  45 mm

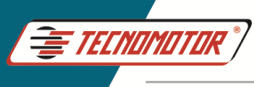

Produzido por Tecnomotor Eletrônica do Brasil S/A - REPRODUÇÃO PROIBIDA. Eventuais erros ou defeitos comunicar tecnomotor@tecnomotor.com

## • **Concentrador**

## **Dimensões físicas:**

- Comprimento x Profundidade x Altura [mm]: 155x125x50
- Peso [kg]: 0,2

# **Alimentação:**

- Externa: 5 Vdc <100 mA min via cabo USB

## **Comunicação sem fio por ZigBee:**

- Frequência de operação: 2.4 GHz
- Potência de transmissão: 2 mW
- Distância máxima: 10 m sem obstáculos
- **Software**

## **Especificações mínimas recomendadas para o computador:**

- Celeron Dual Core 2.6 GHz;
- 2 GB ram;
- HD 40 GB;
- Display 800 x 600 pixel;
- Acesso à internet;
- Mouse e teclado;
- Porta USB 2.0 recomendável, USB 1.1 compatível;
- Sistemas operacionais suportados são Windows XP, Windows 7 e Windows 8.

Os dados apresentados neste manual têm como base as informações mais recentes disponíveis até a data de sua elaboração. A TECNOMOTOR não se responsabiliza, portanto, por eventuais incorreções existentes. Em caso de dúvida, consulte o nosso departamento técnico.

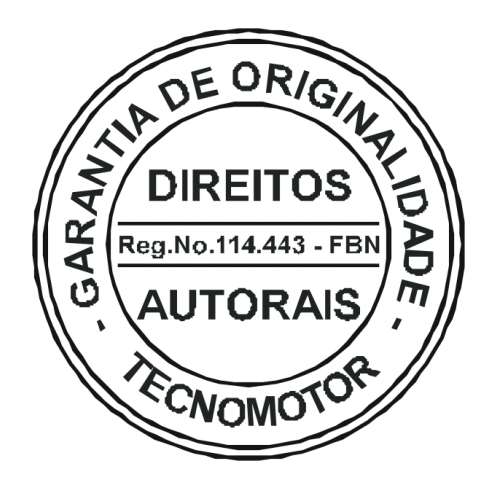

# REPRODUÇÃO PROIBIDA

É proibida a duplicação ou reprodução do todo ou de qualquer parte desta obra, sob qualquer forma ou por qualquer meio (eletrônico, mecânico, fotográfico, gravação, outros) sem autorização expressa do detentor do copyright. Todos os DIREITOS RESERVADOS E PROTEGIDOS pela Lei no 5988 de 14/12/1973 (Lei dos Direitos Autorais)

Reservamo-nos o direito de fazer alterações nesta obra sem prévio aviso.

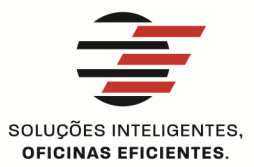

#### **TECNOMOTOR ELETRÔNICA DO BRASIL S.A.**

RUA ALBINO TRIQUES, 2040 - SANTA FELÍCIA CEP 13563 340 - SÃO CARLOS - SP - BRASIL TELEFONE/ FAX: +55 (16)2106 8000 / 3362 8000 tecnomotor@tecnomotor.com.br

#### **TECNOMOTOR DISTRIBUIDORA S.A.**

RUA MARCOS V. DE MELLO MORAES, 704 - STA, FELÍCIA CEP 13563-304 - SÃO CARLOS - SP - BRASIL TELEFONE/ FAX: +55 (16)2106 8000 distribuidora@tecnomotor.com.br apoiotecnico@tecnomotor.com.br

**t CANAL DIRETO: 0300 789 4455** 

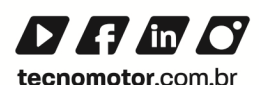